# WK-I800 **WK-1630** WK-I600

# **USER'S GUIDE**

 $8 - 9 - 9 - 8$ 

 $\bigcirc$ WK1800-E-1 P

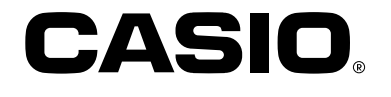

J.J.PR#

**GUIDELINES LAID DOWN BY FCC RULES FOR USE OF THE UNIT IN THE U.S.A. (not applicable to other areas).**

# **NOTICE**

This equipment has been tested and found to comply with the limits for a Class B digital device, pursuant to Part 15 of the FCC Rules. These limits are designed to provide reasonable protection against harmful interference in a residential installation. This equipment generates, uses and can radiate radio frequency energy and, if not installed and used in accordance with the instructions, may cause harmful interference to radio communications. However, there is no guarantee that interference will not occur in a particular installation. If this equipment does cause harmful interference to radio or television reception, which can be determined by turning the equipment off and on, the user is encouraged to try to correct the interference by one or more of the following measures:

- Reorient or relocate the receiving antenna. • Increase the separation between the equipment and receiver.
- Connect the equipment into an outlet on a circuit different from that to which the receiver is connected.
- Consult the dealer or an experienced radio/TV technician for help.

# **FCC WARNING**

Changes or modifications not expressly approved by the party responsible for compliance could void the user's authority to operate the equipment.

# **Welcome...**

To the happy family of satisfied CASIO electronic musical instrument owners! To get the most out of the many features and functions of the keyboard, be sure to carefully read this manual and keep it on hand for future reference.

# **Important!**

When using batteries, be sure to replace them or shift to one of the alternate power sources whenever you notice any of the following symptoms.

- Dim power supply indicator
- Instrument does not turn on
- Display that is flickering, dim, or difficult to read
- Abnormally low speaker/headphone volume
- Distortion of sound output
- Occasional interruption of sound when playing at high volumes
- Sudden power failure when playing at high volumes
- Flickering or dimming of the dispaly when playing at high volume
- Continued sound output even after you release a key
- A totally different tone may sound
- Abnormal rhythm pattern and demo tune play
- Loss of power, sound distortion, or low volume when playing from a connected computer or MIDI device
- Sudden power failure while reading from or writing to a diskette (WK-1800 only)

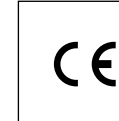

CASIO ELECTRONICS CO., LTD. Unit 6, 1000 North Circular Road London NW2 7JD, U.K.

This mark is valid in the EU countries only. Please keep all information for future reference.

733A-E-003A

WK-1800/1600(E)-01~07 Page 1 Page 1 Page 1 20.7.31, 5:20 PM Adobe PageMaker 6.5J/PPC

# **Safety Precautions**

# **Symbols**

Various symbols are used in this operating manual and on the product itself to ensure that the product is used safely and correctly, and to prevent injury to the user and other persons as well as damage to property. Those symbols along with their meanings are shown below.

# !� **WARNING**

This indication stipulates matters that have the risk of causing death or serious injury if the product is operated incorrectly while ignoring this indication.

# !� **CAUTION**

This indication stipulates matters that have the risk of causing injury as well as matters for which there is the likelihood of occurrence of physical damage only if the product is operated incorrectly while ignoring this indication.

# **Symbol Examples**

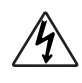

This triangle symbol  $(\triangle)$  means that the user should be careful. (The example at left indicates electrical shock caution.)

This circle with a line through it  $(Q)$  means that the indicated action must not be performed. Indications within or nearby this symbol are specifically prohibited. (The example at left indicates that disassembly is prohibited.)

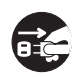

The black dot  $($   $)$  means that the indicated action must be performed. Indications within this symbol are actions that are specifically instructed to be performed. (The example at left indicates that the power plug must be unplugged from the electrical socket.)

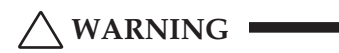

**Please use caution regarding the handling of the AC adaptor.**

- Do not use a voltage other than the indicated power supply voltage. Use of a voltage other than that indicated may cause fire or electrical shock.
- If the power cord should become damaged (exposed wires, disconnection, etc.), purchase a new AC adaptor. Use of a damaged power cord may cause fire or electrical shock.
- Do not cut or damage the power cord. Also do not place heavy objects on top of it or subject it to excessive heat. Damage to the power cord may cause fire or electrical shock.
- Do not attempt to shape the power cord or subject it to excessive bending, twisting or pulling. This may cause fire or electrical
- shock. • Please use the adaptor specified for this instrument. Use of another adaptor may cause fire, electrical shock, or malfunction.

# **Do not locate the instrument or its stand on an uneven or unstable surface.**

• Locating the instrument or its stand on an uneven or unstable surface can cause it to fall, creating the danger of personal injury.

# **Do not place containers containing water or other liquids on the instrument.**

• Do not place the following objects on the instrument. Placing such objects on the instrument may cause fire or electrical shock if they spill and get inside the instrument.

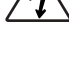

- Containers filled with water or other liquids (including vases, potted plants, cups, cosmetics and medicines)
- Small metal objects (including hairpins, sewing needles and coins)
- Flammable objects

In the event a foreign object should happen to get inside the instrument, please take the following actions:

- 1. Turn power off.
- 2. Unplug the AC adaptor from the wall outlet.

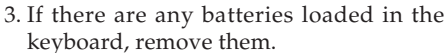

- Do not touch the batteries directly with your hands when removing them. They may be hot or battery fluid may be leaking from them.
- 4. Consult with the dealer where you purchased the keyboard or with an authorized CASIO service provider.

# **Do not disassemble or modify the instrument.**

• Never attempt of take apart or modify the instrument, its accessories, or separately sold options. Doing so may cause fire, electrical shock or malfunction. Consult your dealer concerning all inspection, adjustment or repair of internal components.

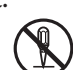

733A-E-004A

E-2

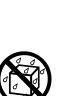

# **Do not use if there is an abnormality or malfunction.**

• Do not use the instrument if there appear to be abnormalities such as the presence of smoke or abnormal odor. Also do not use the instrument if there appear to be malfunctions such as the power not coming on or sound not being produced. Use under such conditions may cause fire or electrical shock. In such cases, take the following actions immediately. Never attempt to repair the instrument yourself.

#### 1. Turn power off.

2. Unplug the AC adaptor from the wall outlet.

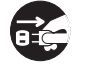

- 3. If there are any batteries loaded in the keyboard, remove them.
- Do not touch the batteries directly with your hands when removing them. They may be hot or battery fluid may be leaking from them.
- 4. Consult with the dealer where you purchased the keyboard or with an authorized CASIO service provider.

## **When the instrument has been dropped:**

- In the case the instrument has been dropped or damaged, take the following actions. Continued use may cause fire or electrical shock.
	- 1. Turn power off.

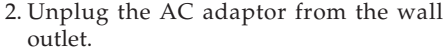

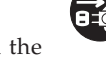

- 3. If there are any batteries loaded in the keyboard, remove them.
- Do not touch the batteries directly with your hands when removing them. They may be hot or battery fluid may be leaking from them.
- 4. Consult with the dealer where you purchased the keyboard or with an authorized CASIO service provider.

#### **Be careful of the bags around children.**

• Never allow anyone to place the plastic bags of the instrument, its accessories, and its separately sold options over their heads. Doing so may cause suffocation. Particular caution is required in homes with small children.

# !� **CAUTION**

# **AC Adaptor**

- Do not locate the power cord in close proximity to heaters or other heating appliances. This may cause the cord to melt leading to possible fire or electrical shock.
- When unplugging the AC adaptor from an electrical outlet, always make sure to pull on the adaptor itself and not the cord. Pulling excessively on the cord may cause it to be damaged or break leading to possible fire or electrical shock.

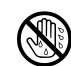

- Do not touch the AC adaptor with wet hands when it is plugged in. This may cause electrical shock.
- When not using the instrument for an extended period such as when traveling, always make sure to unplug the AC adaptor from the electrical outlet for safety reasons.
- After use turn off the power switch of the instrument and unplug the AC adaptor from the electrical outlet.
- At least once a year, unplug the AC adaptor from the power outlet and clean the area around the prongs of the plug. Dust build up around the prongs can create the danger of fire.

# **Batteries**

- Improper battery use may cause batteries to rupture and leak. This may cause injury, malfunction of the instrument or discoloration of furniture and other articles that come into contact with battery fluid. Take care to observe the following.
	- Install batteries so their polarity  $(+/-)$ matches that indicated on the instrument.
	- For safety and to prevent possible leakage of battery fluid, always make sure to remove batteries from the instrument when you do not plan to use it for a long time.
	- Always make sure that the batteries making up a set are all of the same type.
	- Never combine new batteries with old ones. • Never dispose of batteries by incinerating them. Never short or disassemble batteries, and do not expose them to excessive heat.
	- Replace dead batteries as soon as possible.
	- Never attempt to recharge batteries.

#### **Transport**

• When transporting the instrument, always make sure to unplug the AC adaptor from the electrical outlet and confirm that all other external connections have been disconnected. Only then should the instrument be transported. If the above is not done, the cord may be damaged leading to possible fire or electrical shock.

#### **Care**

• Whenever caring, make sure to first unplug the AC adaptor from the electrical outlet. Also remove the instrument's batteries if battery power is being used.

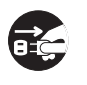

 $E$ -3  $F$  -33A-E-005A  $E$  -33A-E-005A

• Never locate the instrument in areas subject to high humidity or heavy accumulation of dust. Doing so may cause fire or electrical shock.

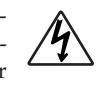

• Never locate the instrument in areas subject to grease splatters or steam, such as in a kitchen or near a humidifier. Doing so may cause fire or electrical shock.

#### **Do not place keyboard on lacquered furniture.**

• The instrument's silicone rubber feet may eventually blacken or scar lacquered surfaces. Use felt cloth pads to insulate the feet or preferably use a CASIO musical instrument stand designed for your keyboard.

# **Do not place heavy objects on the instrument.**

• Do not place heavy objects on the instrument. This may cause the instrument to tip over or break resulting in injury.

#### **Volume**

• Very high volume levels can damage hearing. Avoid using the instrument at very high volume settings for long periods. Consult with a physician immediately if you experience impaired hearing or ringing in the ears.

# **Liquid Crystal Display (LCD) Precautions**

- Avoid subjecting the keyboard's LCD to strong impact, which can crack or break the LCD's glass creating the danger of personal injury.
- Should the LCD glass ever crack or break, do not allow the liquid inside the LCD to come into contact with your skin, which can cause inflammation and reddening.
- \*Should the LCD liquid get into your mouth, immediately wash out your mouth with water and then consult a physician.
- \*Should the LCD liquid get in your eyes or on your skin, immediately flush with water for at least 15 minutes and then consult a physician.

# **Do not get onto the instrument or stand.\***

• Do not crawl on top of the instrument or its optional stand. Particular caution is required in homes having small children. This may cause the instrument or stand to tip over and break resulting in injury.

#### **Optional Stand\***

- Carefully assemble the stand following the assembly instructions that come with it. Securely tighten all bolts, nuts, and fasteners, and make sure that you mount the instrument correctly onto the stand. Incorrectly or insufficiently tightening screws, or incorrectly mounting the instrument onto the stand can cause the stand to tip over or the instrument to fall off the stand, possibly leading to injury.
- **\*** The stand is available as an option.

**Care of your keyboard**<br>• Never locate the instrument in areas sub-<br>• Never locate the instrument in areas sub-<br>• All **keyboard** 

# **Avoid strong impact and rough handling.**

Your keyboard is made of precision components that can malfunction when subjected to strong impact and rough handling.

# **Avoid heat, humidity or direct sunlight.**

Do not overexpose the instrument to direct sunlight, or place it near an air conditioner, or in any extremely hot place.

# **Do not use near a TV or radio.**

This instrument can cause video or audio interference with TV and radio reception. If this happens, move the instrument away from the TV or radio.

# **Do not use lacquer, thinner or similar chemicals for cleaning.**

Clean the keyboard with a soft cloth dampened in a weak solution of water and a neutral detergent. Soak the cloth in the solution and squeeze until it is almost dry.

# **Avoid use in areas subjected to temperature extremes.**

Extremely high or low temperature can cause figures on the LCD screen to become dim and difficult to read. This condition should correct itself when the keyboard is brought back to normal temperature.

# **Lithium Battery Precautions**

The keyboard comes with a built-in lithium battery that supplies power to the memory to retain Song Sequencer, Pattern Sequencer and other data while keyboard power is turned off. If the power of the lithium battery is low, turning off keyboard power can result in deletion of all data stored in its memory.

The normal life of the original battery is five years from the time it is loaded at the factory. Due to time spent in transit and storage, the original battery probably will not provide a full five years of service life. It is up to you to contact your nearest CASIO service provider about having the lithium battery replaced periodically.

\* CASIO COMPUTER CO., LTD. shall not be held responsible for any losses to you or any third party due to loss or corruption of data caused by malfunction or repair of this keyboard, or by battery replacement.

## ❚ **NOTE** ❚

You may notice lines in the finish of the case of this keyboard. These lines are a result of the molding process used to shape the plastic of the case. They are not cracks or breaks in the plastic, and are no cause for concern.

# **Main Features**

# ❐ **Song Sequencer**

A built-in six-track sequencer gives you full control over the tone, volume, pan position, and other parameters for each recorded track. Use in combination with Auto Accompaniment, the Song Sequencer provides you with all the tools you need to create your own full-fledged ensembles.

# ❐ **Pattern Sequencer**

Alter any of the 120 built-in rhythm patterns to create your own, original patterns. You can even store up to 10 of your patterns in memory for later recall.

# ❐ **130 rhythms**

120 built-in rhythms include rock, pops, jazz, and other rhythms specially arranged for piano accompaniment. You can even store up to 10 of your own rhythm patterns in memory for later recall.

# ❐ **Auto Accompaniment**

Simply play a chord and the corresponding rhythm, bass, and chords parts play along automatically. One Touch Presets instantly recalls the most suitable tone and tempo settings to match the rhythm you are using, while Free Session automatically produces pre-programmed chord progressions so you can play ensembles with yourself.

# ❐ **232 tones**

Choose from among a versatile collection of 200 built-in orchestra tones, synthesized sounds, drum sets and more. You can even store up to 32 of your own original sound creations in memory for instant recall when you need them.

# ❐ **Synthesizer**

Change the parameters of any of the built-in sounds to produce your own original creations. Up to 32 of original sounds can be stored in memory for later recall.

# ❐ **General MIDI compatibility**

General MIDI compatible tones let you connect to a personal computer for quick and easy "desktop music" capabilities. This keyboard can be used as a desktop music input device or sound source.

# ❐ **Mixer**

You can specify tone, volume, pan position, and other parameters for each built-in Auto Accompaniment part and each track recorded with the Pattern Sequencer or Song Sequencer. You can also control the same parameters for each channel during MIDI input.

# ❐ **Registration Memory**

Keyboard setups can be stored in memory for later recall and instant settings whenever you need them. Up to 20 setups (5 setups x 4 banks) can be stored in registration memory.

# ❐ **DSP Effects**

10 DSP effects such as reverb and chorus come built in.

# ❐ **Built-in floppy disk drive (WK-1800 only)**

Save original tones and rhythms, or songs you created with the Song Sequencer to disk for long-term storage. You can also load a disk with a standard MIDI file (SMF) and play it back on the keyboard.

# **Contents**

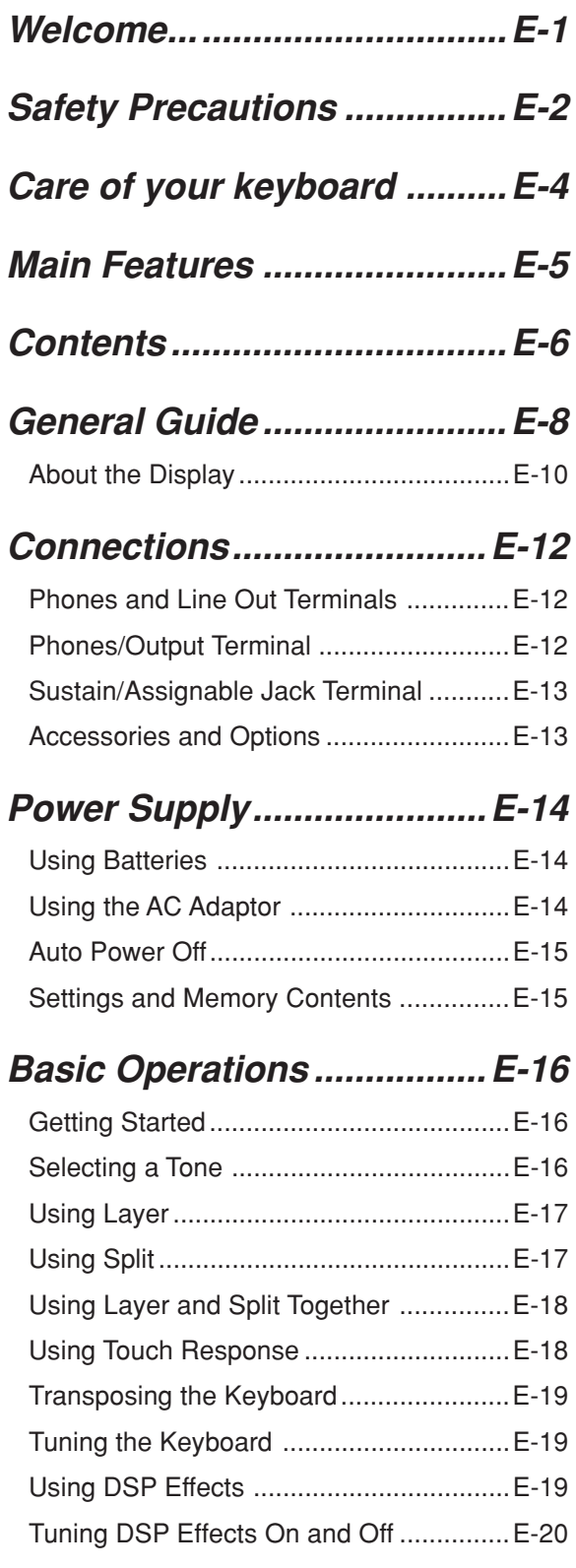

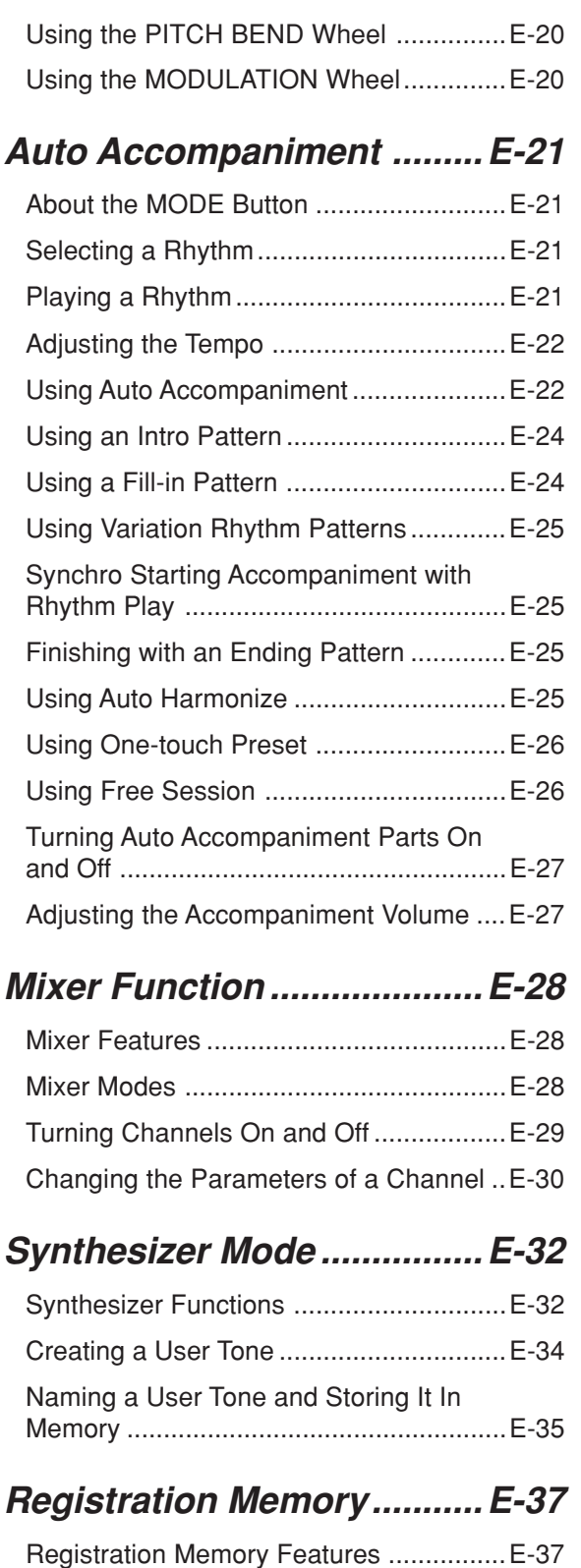

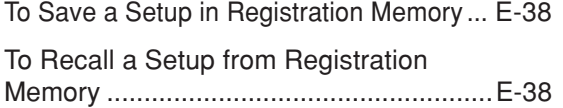

# **Using the Song Sequencer...... E-39**

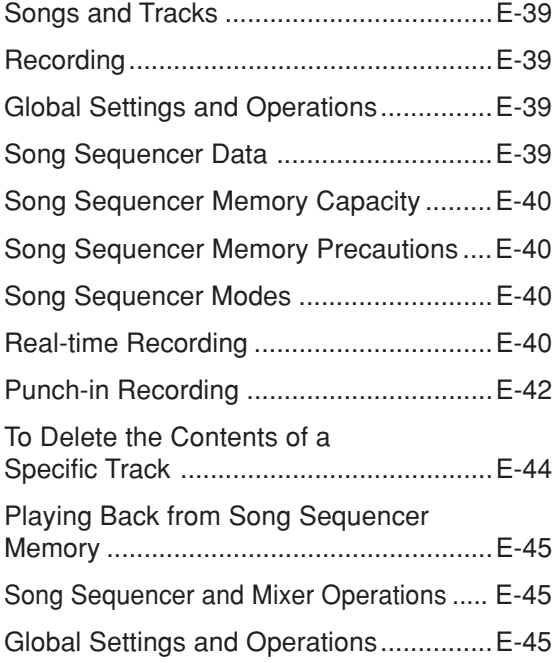

# **Pattern Sequencer...............E-48**

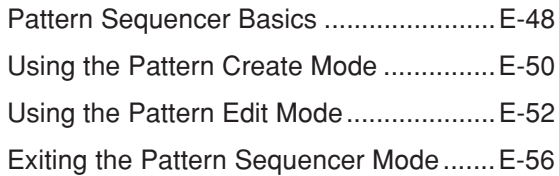

# **Keyboard Settings...............E-58**

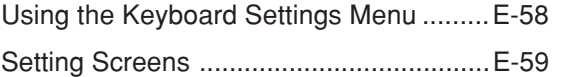

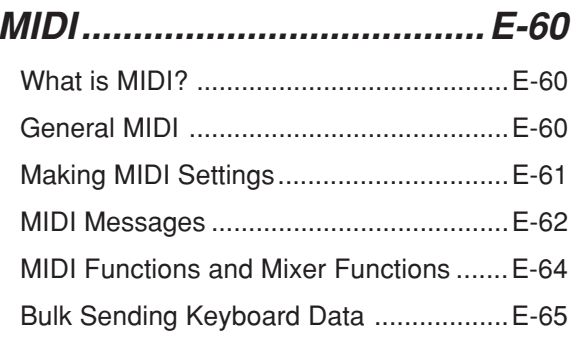

# **Using the Floppy Disk Drive (WK-1800 Only)....................... E-67**

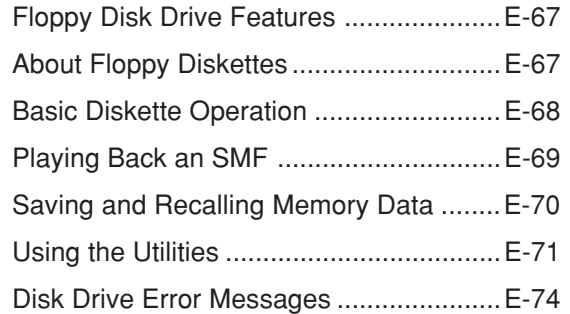

# **Troubleshooting ..................E-75**

# **Specifications ......................E-77**

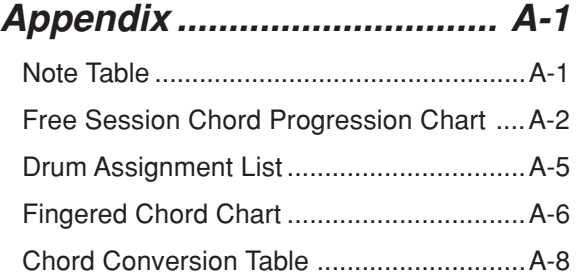

# **MIDI Implementation Chart**

733A-E-009A  $\epsilon$  . The set of the set of the set of the set of the set of the set of the set of the set of the set of the set of the set of the set of the set of the set of the set of the set of the set of the set of the

# **General Guide**

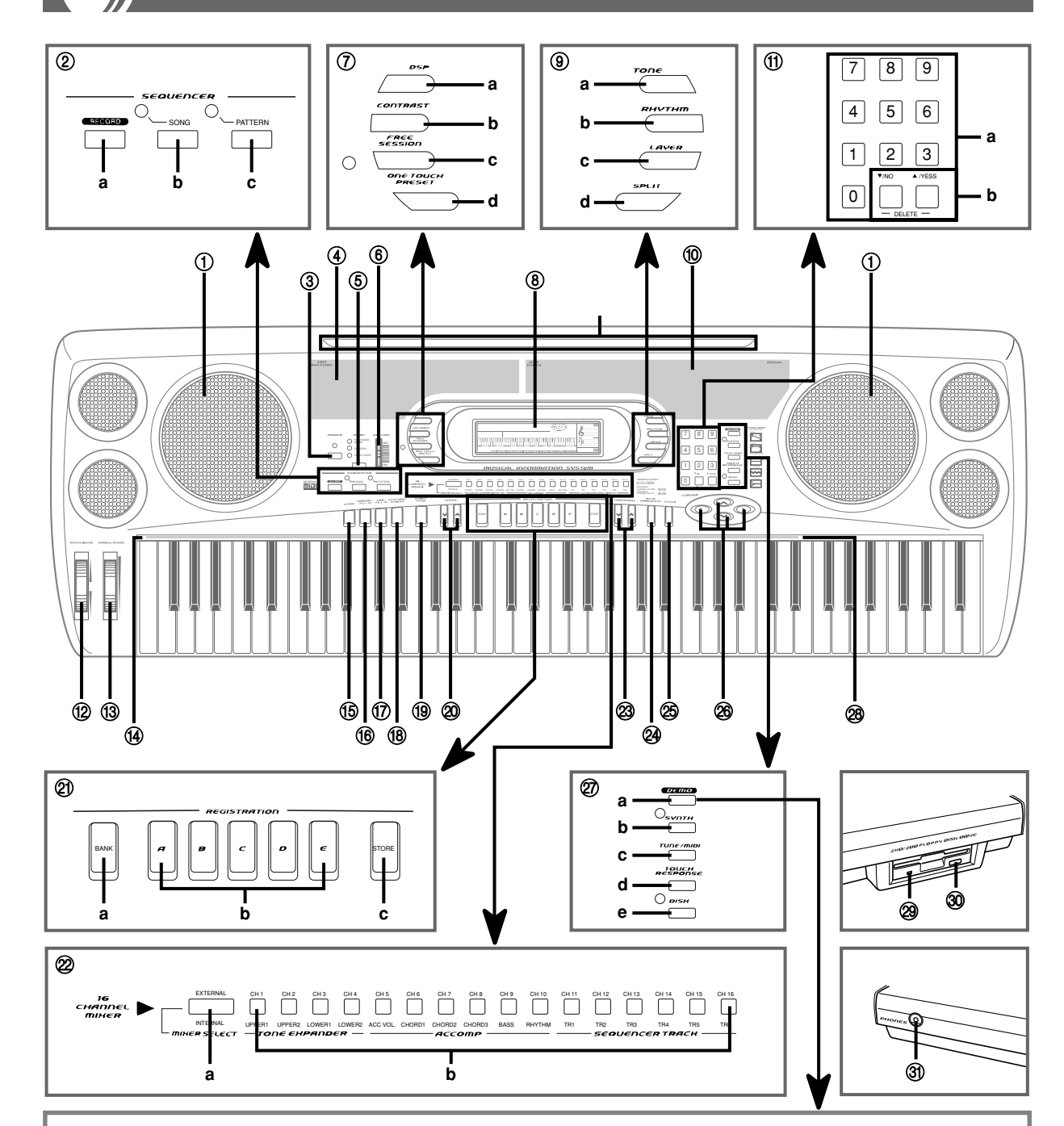

# **Playing a Demo Tune**

Pressing the DEMO button starts demo tune play. There are two demo tunes, which continuously play in sequence. To stop demo tune play, press either the DEMO button or the START/STOP button.

#### ❚ **NOTES** ❚

- 
- 
- Pressing the [+]/[–] keys skips to the next demo tune.<br>• You can select a tone for the keyboard (page E-16) before starting demo tune play, and then use that tone to play along with the demo tune.<br>• MIDI are disabled whi are restored after demo tune play is complete.

 $E$ - $8$   $^{-333}$ A-E-010A

WK-1800/1600(E)-08-15 **Page 8 Page 8 03.7.31, 5:20 PM** Adobe PageMaker 6.5J/PPC

- Key, button, and other names are indicated in the text of this manual using bold type.
- Illustrations in this User's Guide shows the WK-1800.
- 1 Speakers
- 2 Sequencer
	- (a) RECORD button
	- (b) SONG button
	- (c) PATTERN button
- 3 POWER button
- (4) Rhythm list
- 5 MODE button
- 6 MAIN VOLUME slider
- 7 (a) DSP (digital effect) button
	- (b) CONTRAST button
	- (c) FREE SESSION button
	- (d) ONE TOUCH PRESET button
- 8 Display
- 9 (a) TONE button
	- (b) RHYTHM button
	- (c) LAYER button
	- (d) SPLIT button
- 0 Tone list
- (i) (a) Number keys
- (b) [+]/[–] keys (YES/NO keys)
- (2) PITCH BEND wheel
- (i3) MODULATION wheel
- (i4) CHORD name
- **(6) INTRO button**

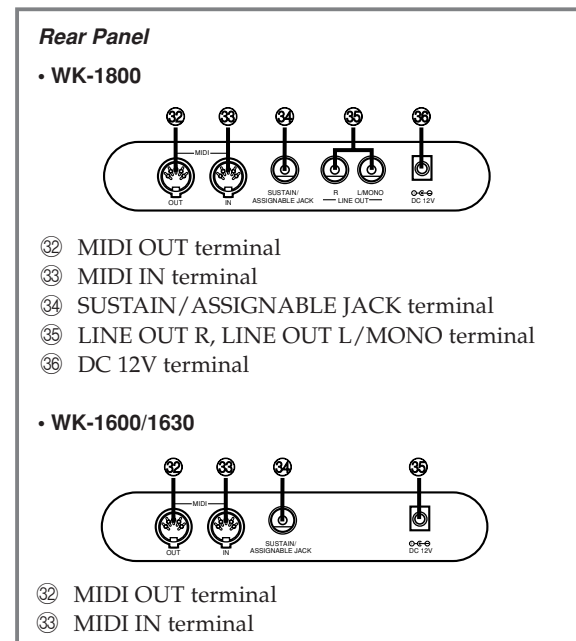

- $\circledA$  SUSTAIN/ASSIGNABLE JACK terminal
- <sup>35</sup> DC 12V terminal
- $E$ -9  $E$ -9  $E$ -9  $E$ -9  $E$ -9  $E$ -9  $E$ -9  $E$ -9  $E$ -9  $E$ -9  $E$ -9  $E$ -9  $E$ -9  $E$ -9  $E$ -9  $E$ -9  $E$ -9  $E$ -9  $E$ -9  $E$ -9  $E$ -9  $E$ -9  $E$ -9  $E$ -9  $E$ -9  $E$ -9  $E$ -9  $E$ -9  $E$ -9  $E$ -9  $E$ -9  $E$ -9  $E$ -9  $E$ -9  $E$ -9  $E$ -9  $E$ -9
- WK-1800/1600(E)-08~15 Page 9 Page 9 Page 9 20.7.31, 5:20 PM Adobe PageMaker 6.5J/PPC

- (i6) NORMAL/FILL-IN button
- G VARIATION/FILL-IN button
- (8) SYNCHRO/ENDING button
- <sup>(19)</sup> START/STOP button
- @ TEMPO buttons
- K (a) BANK button
	- (b) REGISTRATION buttons (A to E)
	- (c) STORE button
- <sup>22</sup> (a) MIXER SELECT button
	- (b) CHANNEL buttons (CH1 to CH16)
- 23 TRANSPOSE button
- @ AUTO HARMONIZE button
- 26 ENTER button
- @ Cursor keys In this User's Guide, cursor key operations are indicated as:  $[\blacktriangleleft]$ ,  $[\blacktriangleright]$ ,  $[\blacktriangle]$ ,  $[\blacktriangledown]$ .
- $\widehat{27}$  •WK-1800
	- (a) DEMO button
	- (b) SYNTH button
	- (c) TUNE/MIDI button
	- (d) TOUCH RESPONSE button
	- (e) DISK button
	- •WK-1600/1630
	- (a) DEMO button
	- (b) SYNTH button
	- (c) TUNE button
	- (d) MIDI button
	- (e) TOUCH RESPONSE button
- 28 Percussion instrument indicators
- <sup>29</sup> Access lamp
- **30** Eject button
- $\circ$  WK-1800
	- PHONES terminal
	- •WK-1600/1630
	- PHONES/OUTPUT terminal

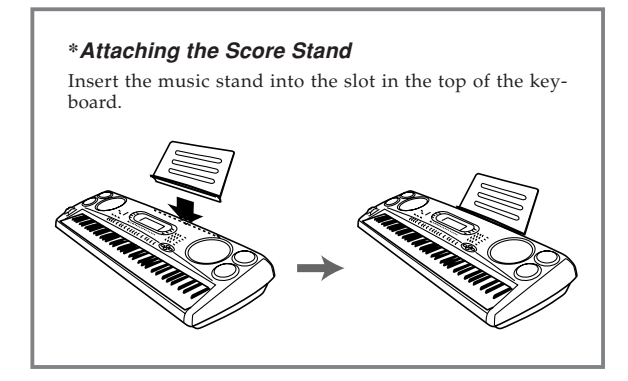

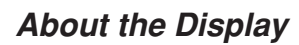

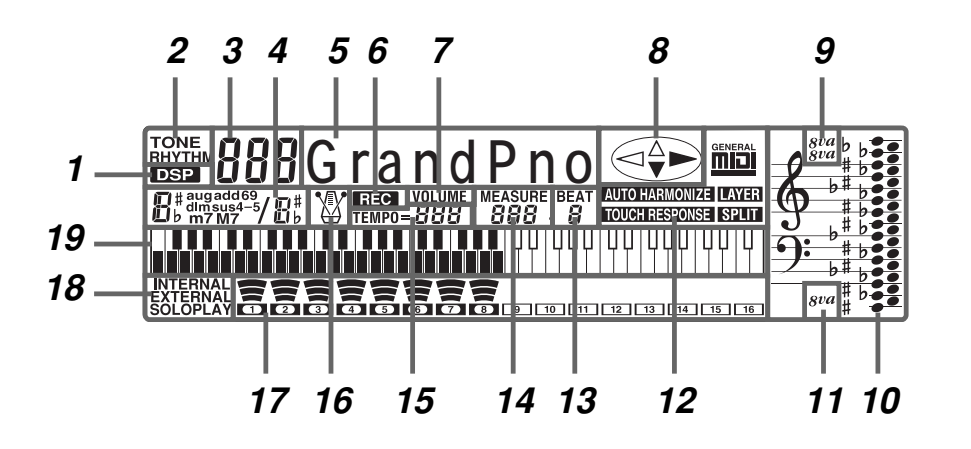

- **1** DSP indicator Appears when a DSP effect is turned on.
- **2** TONE/RHYTHM indicator TONE is shown during tone selection and display, while RHYTHM is shown during rhythm selection and display.
- **3** Tone/Rhythm number

Number of currently selected tone or rhythm. The TONE/ RHYTHM indicator shows whether the number is a tone or rhythm. This display area also shows other information when you are using the Pattern Sequencer and Song Sequencer.

**4** Chord name display

Shows chord names while Auto Accompaniment is being used.

**5** Tone/Rhythm name

Name of currently selected tone or rhythm. The TONE/ RHYTHM indicator shows whether the name is a tone or rhythm. This area also shows other information in other modes.

**6** Record indicator

While the Song Sequencer or Pattern Sequencer is turned on, this indicator flashes to indicate record standby and remains on the display without flashing while recording is in progress.

- **7** VOLUME indicator Appears when you are using the Mixer to change the volume parameter of a specific channel.
- **8** Cursor key indicators Indicated keys are those that are operational for the function you are currently performing.
- **9** Octave symbol 1

One symbol indicates the note being produced by the keyboard is one octave higher than the note shown in the staff notation area *10*. Two symbols indicate two octaves higher.

10 Staff notation area

Notes you play on the keyboard, notes played back from memory, chord forms, and received MIDI data\* are shown here.

**11** Octave symbol 2

One symbol indicates the note being produced by the keyboard is one octave lower than the note shown in the staff notation area *10*.

**12** Indicators

An indicator appears to indicate that a function (Layer, Auto Harmonize, Split, General MIDI Mode, Touch Response) is currently in use.

#### **13** Beat number

Shows the beat number during rhythm and Auto Accompaniment play, and while the Song Sequencer or Pattern Sequencer is turned on.

# **14** Measure

Shows the measure number from the start of play during rhythm and Auto Accompaniment play, and while the Song Sequencer or Pattern Sequencer is turned on. In the Mixer Mode, displays the current channel's on/off status.

## **15** Tempo indicator

Shows the tempo as a value indicating the number of beats per minute during rhythm and Auto Accompaniment play, and while the Song Sequencer or Pattern Sequencer is turned on. This display area also shows other information in other modes.

# **16** Metronome

You can turn on the metronome to provide a reference beat for your keyboard play.

#### **17** Level meter

The numbers 1 through 16 correspond to Mixer channels. The level meter indicates which channels are on and off, and also indicates the volume level.

# **18** Mixer mode indicator

Indicates the current Mixer mode (Internal, External, External/ Solo, External/Play).

#### **19** Graphic keyboard

Notes you play on the keyboard, notes played back from memory, and received MIDI data\* are indicated on the graphic keyboard.

\* Any receive data outside the range of E1 to G7 is not displayed.

E-10 733A-E-012A

# ❚ **NOTES** ❚

- Display examples shown in this User's Guide are intended for illustrative purposes only. The actual text and values that appear on the display may differ from the examples shown in this User's Guide.
- Backlight brightness may appear somewhat unstable immediately after the keyboard is turned on. This does not indicate malfunction, and brightness will stabilize after a few seconds.

The back lighting of the display is provided by a fluorescent light, which loses its brightness over very long periods of use. When this happens, contact your original dealer or a CASIO service provider about having the backlight replaced. Note that you will be charged for such replacement.

# **Adjusting Display Contrast**

- Display contrast can be adjust to one of 100 levels for easy viewing.
- Adjusting display contrast helps to make figures easier to read from any viewing angle.
- Within five seconds after pressing the CONTRAST button, press [+] to increase the contrast value (making the display darker) or [–] to decrease it (making the display lighter).
- After you release CONTRAST, the message "Contrast" remains on the display for a few moments, during which you can change the contrast setting further using [+] and [–] or by inputting a contrast value with the number keys.

The contrast can be set to a value from 0 to 99. The initial default setting is 50.

733A-E-013A

Download from Www.Somanuals.com. All Manuals Search And Download.

# **Connections**

# **• WK-1800**

# **Phones and Line Out Terminals**

Before connecting phones or other external equipment, be sure to first turn down the volume settings of the keyboard and the connected equipment. You can then adjust volume to the desired level after connections are complete.

# **[Front]**

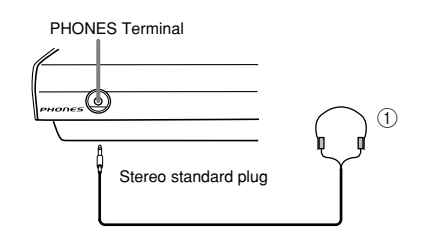

# **Connecting Phones (Figure**  $\textcircled{1}$ **)**

Connecting phones cuts off output from the keyboard's built-in speakers, so you can play even late at night without disturbing anyone.

## **[Rear Panel]**

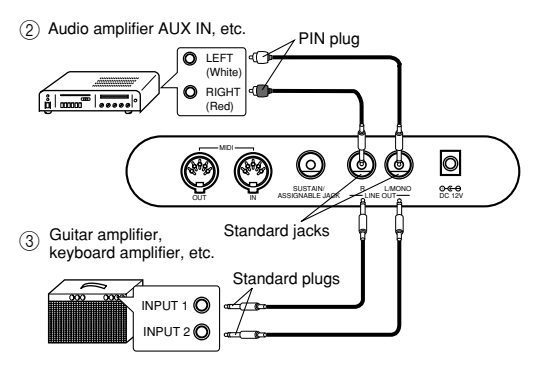

# **Connecting to Audio Equipment** 2

Use commercially available cords to connect to the two jacks as shown in Figure 2. It is up to you to purchase connecting cables like the ones shown in the illustration for connection. Normally in this configuration, you must set the audio equipment's input selector to the setting that specifies the terminal (such as AUX IN) that the keyboard is connected to. Use the keyboard's VOLUME slider to adjust the volume level.

#### **Connecting to a Musical Instrument Amplifier** 3

Use commercially available cords to connect to the two jacks as shown in Figure 3. It is up to you to purchase connecting cables like the ones shown in the illustration for connection. Use the keyboard's VOL-UME slider to adjust the volume level.

• If your amplifier has only one input jack, use an adapter like the one shown below.

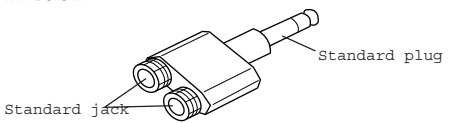

# ❚ **NOTE** ❚

You can also connect the keyboard's MIDI terminal to a computer or sequencer. See "MIDI" on page E-60 for details.

# **• WK-1600/1630**

# **Phones/Output Terminal**

Before connecting phones or other external equipment, be sure to first turn down the volume settings of the keyboard and the connected equipment. You can then adjust volume to the desired level after connections are complete.

#### **[Front]**

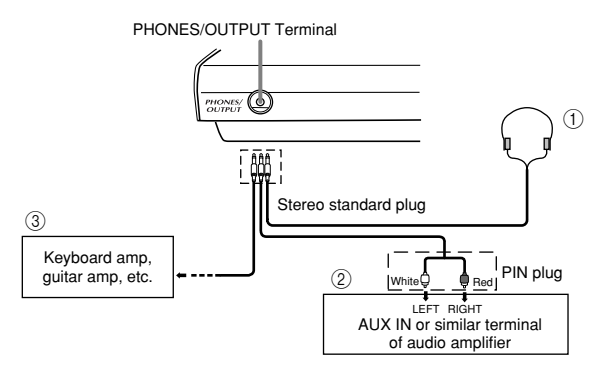

#### **Connecting Phones (Figure**  $(1)$ **)**

Connecting phones cuts off output from the keyboard's built-in speakers, so you can play even late at night without disturbing anyone.

# **Audio Equipment (Figure** 2**)**

Connect the keyboard to a audio equipment using a commercially available connecting cord with a standard plug on one end and two PIN plugs on the other end. Note that the standard plug you connect to the keyboard must be a stereo plug, otherwise you will be able to output only one of stereo channels. In this configuration, you normally set the input selector of the audio equipment to the terminal (usually marked AUX IN or something similar) where the cord from the keyboard is connected. See the user documentation that comes with your audio equipment for full details.

# **Musical Instrument Amplifier (Figure** 3**)**

Use a commercially available connecting cord to connect the keyboard to a musical instrument amplifier.

# ❚ **NOTE** ❚

Be sure to use a connecting cord that has a stereo standard plug on the end you connect to the keyboard, and a connector that provides dual channel (left and right) input to the amplifier to which you are connecting. The wrong type of connector at either end can cause one of the stereo channels to be lost.

When connected to a musical instrument amplifier, set the volume of the keyboard to a relatively low level and make output volume adjustments using the amplifier's controls.

 $E$ – $12$   $^{733A\textcolor{red}{\infty}}$   $^{733A\textcolor{red}{\infty}}$   $^{733A\textcolor{red}{\infty}}$   $^{733A\textcolor{red}{\infty}}$   $^{733A\textcolor{red}{\infty}}$   $^{733A\textcolor{red}{\infty}}$ 

WK-1800/1600(E)-08-15 Page 12 Page 12 Page 12 03.7.31, 5:20 PM Adobe PageMaker 6.5J/PPC

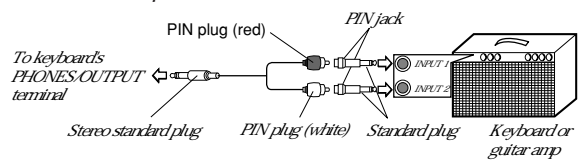

# ❚ **NOTE** ❚

You can also connect the keyboard's MIDI terminal to a computer or sequencer. See "MIDI" on page E-60 for details.

# **Sustain/Assignable Jack Terminal**

You can connect an optional sustain pedal (SP-2 or SP-10) to the SUS-TAIN/ASSIGNABLE JACK terminal to enable the capabilities described below.

For details on how to select the pedal function you want, see "Assignable Jack Function" on page E-59.

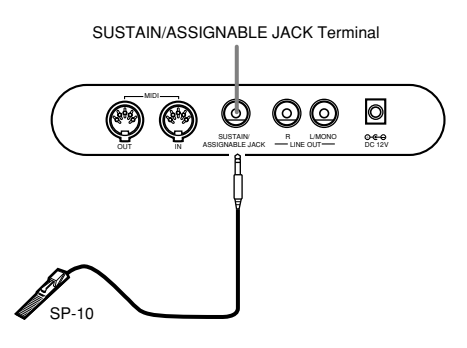

## **Sustain Pedal**

- With piano tones, depressing the pedal causes notes to linger, much like a piano's damper pedal.
- With organ tones, depressing the pedal causes notes to continue to sound until the pedal is released.

#### **Sostenuto Pedal**

- As with the sustain pedal function described above, depressing the sostenuto pedal causes notes to be sustained.
- The difference between a sostenuto pedal and sustain pedal is the timing. With a sostenuto pedal, you press the keys and then depress the pedal before you release the keys. Only the notes that are sounding when the pedal is depressed are sustained.

#### **Soft Pedal**

Depressing the pedal softens the sound of the notes being played.

#### **Rhythm Start/Stop Pedal**

In this case, the pedal performs the same functions as the START/ STOP button.

# *Connection Example* **Accessories and Options**

Use only the accessories and options specified for this keyboard. Use of non-authorized items creates the danger of fire, electrical shock, and personal injury.

# **Power Supply**

This keyboard can be powered by current from a standard household wall outlet (using the specified AC adaptor) or by batteries. Always make sure you turn the keyboard off whenever you are not using it.

# **Using Batteries**

Always make sure you turn off the keyboard before loading or replacing batteries.

# **To load batteries**

**1.** Remove the battery compartment cover.

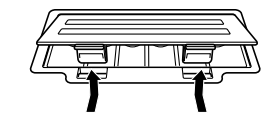

**2.** Load six D-size batteries into the battery compartment. • Make sure that the positive (+) and negative (–) ends are facing correctly.

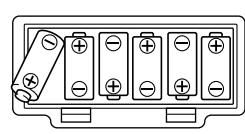

**3.** Insert the tabs on the battery compartment cover into the holes provided and close the cover.

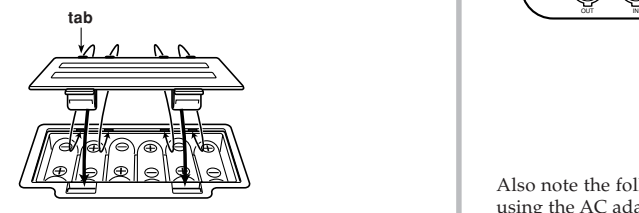

The keyboard may not function correctly if you load or replace batteries with power turned on. If this happens, turning the keyboard off and then back on again should return functions back to normal.

# **Important Battery Information**

- The following shows the approximate battery life.
	- **Alkaline batteries** ... The above value is standard battery life at normal temperature, with the keyboard volume at medium setting. Temperature extremes or playing at very loud volume settings can shorten battery life.
- Any of the following symptoms indicate low battery power. Replace batteries as soon as possible whenever any of the following occurs.
	- Dim power supply indicator
	- Instrument does not turn on
	- Display that is flickering, dim, or difficult to read
	- Abnormally low speaker/headphone volume
	- Distortion of sound output
	- Occasional interruption of sound when playing at high volumes
	- Sudden power failure when playing at high volume • Flickering or dimming of the dispaly when playing at high vol-
	- ume
	- Continued sound output even after you release a key
	- A totally different tone may sound
	- Abnormal rhythm pattern and demo tune play
- Loss of power, sound distortion, or low volume when playing from a connected computer or MIDI device
- Sudden power failure while reading from or writing to a diskette (WK-1800 only)

# **IMPORTANT!**

Improper handling of batteries can cause them to burst and leak, which creates the danger of personal injury or damage due to contact with battery fluid. Be sure to note the following important precautions.

- Always make sure that the positive (+) and negative (–) poles are facing correctly as indicated inside the battery compartment.
- To avoid damage caused by leaking batteries, be sure to remove batteries from the keyboard whenever you leave it unattended for long periods (such as when leaving on a trip).
- Never mix batteries of different types.
- Never mix old batteries with new ones.
- Never discard batteries by incinerating them, do not allow their poles to be shorted (connected to each other), never take batteries apart, and do not expose batteries to direct heat.
- Replace batteries as soon as possible after any sign they are getting weak.
- Never attempt to recharge batteries.

# **Using the AC Adaptor**

Make sure that you use only the AC adaptor specified for this keyboard.

**Specified AC Adaptor: AD-12**

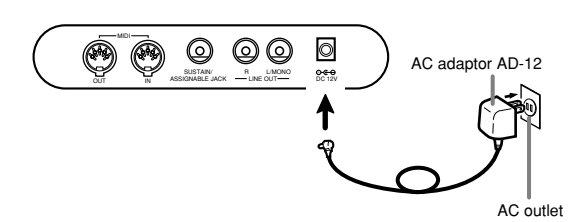

Also note the following important warnings and precautions when using the AC adaptor.

#### **WARNING!**

- Take care to avoid any damage to or breakage of the power cord. Never place any heavy objects on the power cord or expose it to direct heat. Doing so creates the danger of power cord damage, fire, and electrical shock.
- Use only the specified AC adaptor. Use of another type of adaptor creates the danger of fire and electrical shock.

#### **CAUTION!**

- For safety sake, be sure to unplug the AC adaptor from the wall outlet whenever leaving the keyboard unattended for a long time (such as when leaving on a trip). • Always turn off the keyboard and unplug the AC adaptor from the wall
- outlet when you are not using the keyboard.

# $=$  **IMPORTANT!**  $=$

- Make sure that the keyboard is turned off before connecting or disconnecting the AC adaptor.
- Using the AC adaptor for a long time can cause it to become warm to the touch. This is normal and does not indicate malfunction.

 $E$ – $14$   $^{733A-E-016A}$ 

# **Auto Power Off**

When you are using battery power, keyboard power turns off automatically whenever you leave it on without performing any operation for about 6 minutes. When this happens, press the POWER button to turn power back on.

#### ❚ **NOTE** ❚

Auto Power Off is disabled (it does not function) when you are using the AC adaptor to power the keyboard.

# **To disable Auto Power Off**

Hold down the TONE button while turning on the keyboard to disable Auto Power Off.

• When Auto Power Off is disabled, the keyboard does not turn off automatically no matter how long it is left with no operation being performed.

# **Settings and Memory Contents**

The following describes what happens to settings and memory contents when power is turned off.

## **Settings**

Tone, rhythm, and other "main keyboard settings" in effect when the keyboard is turned off manually by pressing POWER or automatically by Auto Power Off are still in effect the next time you turn power back on.

#### **Main Keyboard Settings**

Tone number, rhythm number, touch response on/off, touch response sensitivity, accompaniment mode, DSP on/off, DSP selection, assignable jack setting, tempo, Mixer parameters (tone, volume, pan, effect send, channel on/off, accompaniment volume), keyboard channel, General MIDI on/off, Pitch Bend range, accomp MIDI out on/off, MIDI in chord judge on/off, registration bank, layer on/off, auto harmonize on/off, split on/off, split point, Song Sequencer set-tings (song number, metronome, quantize), Pattern Sequencer settings (metronome, quantize), sound range shift on/off, contrast setting, SMF playback settings (WK-1800 only)

# **Memory Contents**

In addition to the above settings, Registration, Song Sequencer, Pattern Sequencer, and Synthesizer memory contents are also retained when power is turned off.

# **Power Requirements**

The keyboard comes with a built-in lithium battery that supplies power to the memory to retain Song Sequencer, Pattern Sequencer and other data while keyboard power is turned off. If the power of the lithium battery is low, turning off keyboard power can result in deletion of all data stored in its memory.

The normal life of the original battery is five years from the time it is loaded at the factory. Due to time spent in transit and storage, the original battery probably will not provide a full five years of service life. It is up to you to contact your nearest CASIO service provider about having the lithium battery replaced periodically.

Note that you will be charged separately for lithium battery replacement.

To protect against loss of valuable memory data, we strongly suggest that you use either of the following methods to back it up.

- Perform a MIDI dump of the data to a computer or other external device for storage. See "Bulk Sending Keyboard Data" on page E-65 for details.
- Save the data to diskette (WK-1800 only). See "Using the Floppy Disk Drive" on page E-67 for details.

# **To initialize the keyboard and delete all data**

You can either fully initialize the keyboard or initialize parameters only.

#### **Full Initialization**

Use this procedure to return all keyboard settings to what they were when you purchased it. Note that this procedure clears all data from memory.

**1.** While holding down the **ENTER button**, turn on keyboard power.

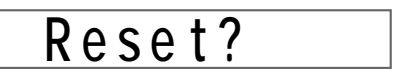

- **2.** Press **YES** to initialize the keyboard or **NO** to turn on power without changing any settings.
	- The above procedure restores registration memory to its factory default contents. Any setup data stored in registration memory is deleted by the above procedure.

#### **Parameter Initialization**

Use this procedure to return all keyboard settings to what they were when you purchased it. Note that this procedure does not affect user tones, user rhythms, registration memory contents, and display contrast settings.

While keyboard power is on, press the [+], [–], and ENTER buttons at the same time.

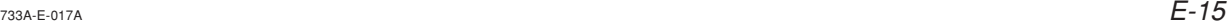

# **Basic Operations**

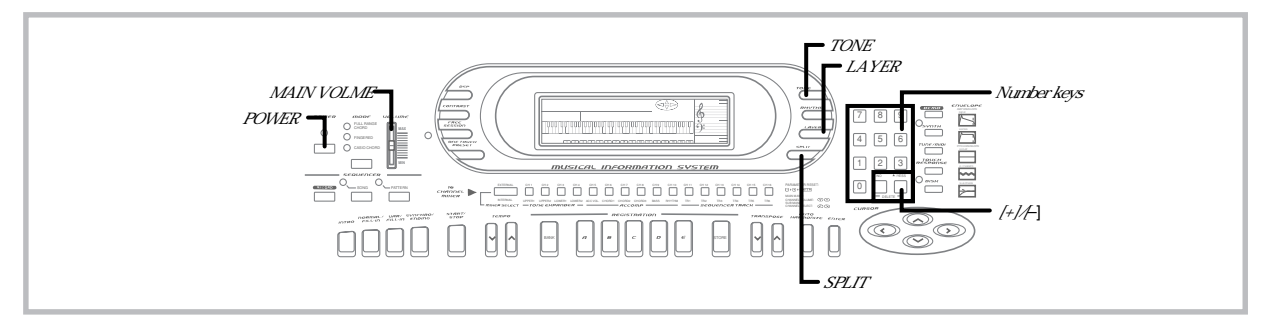

This section provides information on performing basic keyboard operations.

# **Getting Started**

# **To play the keyboard**

- **1.** Press the **POWER button** to turn the keyboard on.
- **2.** Use the **MAIN VOLUME slider** to set the volume to a relatively low level.
- **3.** Play something on the keyboard.

# **Selecting a Tone**

This keyboard comes with 200 built-in tones. Use the following procedure to select the tone you want to use.

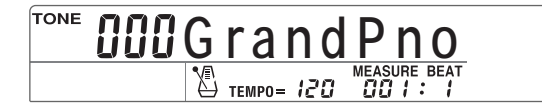

# **To select a tone**

- **1.** Find the tone you want to use in the keyboard's Tone List and note its tone number.
- **2.** Press the **TONE button**.
- **3.** Use the **number keys** to input the three digit tone number for the tone you want to select. *Example:* To select "032 ACOUSTIC BASS", input 0, 3 then 2.

**TONE Aco . Bass**

## ❚ **NOTES** ❚

- Always input all three digits for the tone number, including leading zeros (if any). If you input one or two digits and stop, the display will automat-ically clear your input after a few seconds.
- You can also increment the displayed tone number by pressing [+] and decrement it by pressing [–]. • When one of the drum sets is selected (tone numbers 192 through 199),
- each keyboard key is assigned a different percussion sound. See page
- A-5 for details. The 32 tones number 200 through 231 are for storage of original tones created using the synthesizer (page E-32). Once original tones are stored, they can be recalled and used just like the built-in tones. When the keyboard is shipped from the factory, tones 200 through 231 contain the same contents as tone number 128 to 159.

# **Names of tone numbers 128 through 199**

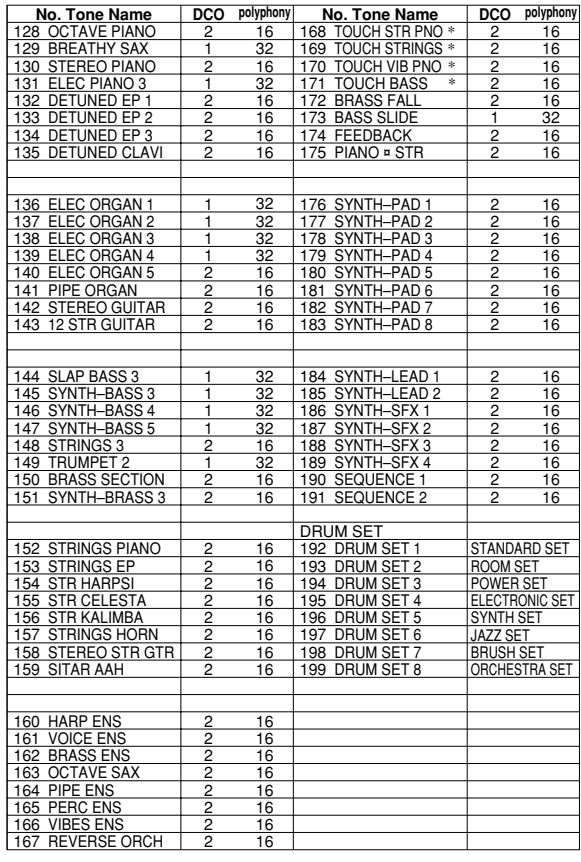

\* What you hear differs according to how strongly you press the keyboard.

E-16 733A-E-018A

# **Polyphony**

The term polyphony refers to the maximum number of notes you can play at the same time. The keyboard has 32-note polyphony, which includes the notes you play as well as the rhythms and auto-accompaniment patterns that are played by the keyboard. This means that when a rhythm or auto-accompaniment pattern is being played by the keyboard, the number of notes (polyphony) available for keyboard play is reduced. Also note that some of the tones offer only 16 note polyphony.

# **Digital Sampling**

A number of the tones that are available with this keyboard have been recorded and processed using a technique called digital sampling. To ensure a high level of tonal quality, samples are taken in the low, mid, and high ranges and then combined to provide you with sounds that are amazingly close to the originals. You may notice very slight differences in volume or sound quality for some tones when you play them at different positions on the keyboard. This is an unavoidable result of multiple sampling, and it is not a sign of malfunction.

# **Using Layer**

With layer you can assign two different tones (a main tone and a layered tone) to the keyboard, both of which play whenever you press a key. For example, you could layer the FRENCH HORN tone on the BRASS tone to produce a rich and brassy sound.

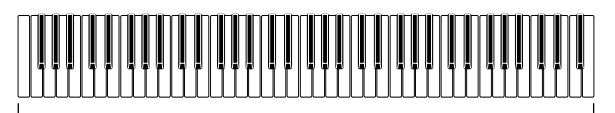

**Main tone (UPPER1) + Layered tone (UPPER2)**

# **To layer two tones**

- **1.** Select the main tone and layered tone.
	- Use the Mixer to select the tones, following the procedure under "Changing the Parameters of a Channel" on page E-30. The main tone is UPPER1, while the layered tone is UP-PER2.
	- If you don't want to use the Mixer, select a keyboard tone as you normally would (page E-16). This is the main tone. Next, proceed to step 2.

**2.** Press **LAYER** to turn on tone layering.

• This causes the LAYER indicator to appear on the display.

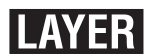

- The layered tone name and number appear on the display for about five seconds. During this time you can use the number keys to input a tone number to change the layered tone if you want. After about five seconds, the display changes to the main tone name and number.
- **3.** Now try playing something on the keyboard. • Both tones are played at the same time.
- **4.** Press **LAYER** to unlayer the tones and return the keyboard to normal.
	- This causes the LAYER indicator to disappear.

#### ❚ **NOTE** ❚

Layering is produced by sounding Mixer internal mode CH 1 (UPPER1) and CH 2 (UPPER2) at the same time. This means you can use the Mixer to change the volume balance and stereo pan position parameters for both the main tone and layered tone. See "Mixer Function" on page E-28 for details.

733A-E-019A

# **Using Split**

With split you can assign two different tones (a main tone and a split tone) to either end of the keyboard, which lets you play one tone with your left hand and another tone with your right hand. For example, you could select STRINGS as the main (high range) tone and PIZZICATO as the split (low range) tone, putting an entire string ensemble at your fingertips.

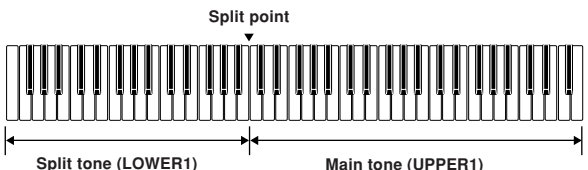

# **To split the keyboard**

- **1.** Select the main tone and split tone.
	- Use the Mixer to select the tones, following the procedure under "Changing the Parameters of a Channel" on page E-30. The main tone is UPPER1, while the split tone is LOW-ER1.
	- If you don't want to use the Mixer, select a keyboard tone as you normally would (page E-16). This is the main tone. Next, proceed to step 2.

# **2.** Press **SPLIT**.

• This causes the SPLIT indicator to appear on the display.

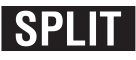

- The split tone name and number appear on the display for about five seconds. During this time you can use the number keys to input a tone number to change the split tone if you want. After about five seconds, the display changes to the main tone name and number.
- **3.** Now try playing something on the keyboard.
	- The lower range (left side) of the keyboard is assigned the split tone, while the upper range (right side) is assigned the main tone.
	- The location on the keyboard where the changeover between the two tones occurs is called the split point. See "To change the location of the split point" on page E-18 for details on changing the location of the split point.
- **4.** Press **SPLIT** again to unsplit the keyboard and return it to normal.
	- This causes the SPLIT indicator to disappear.

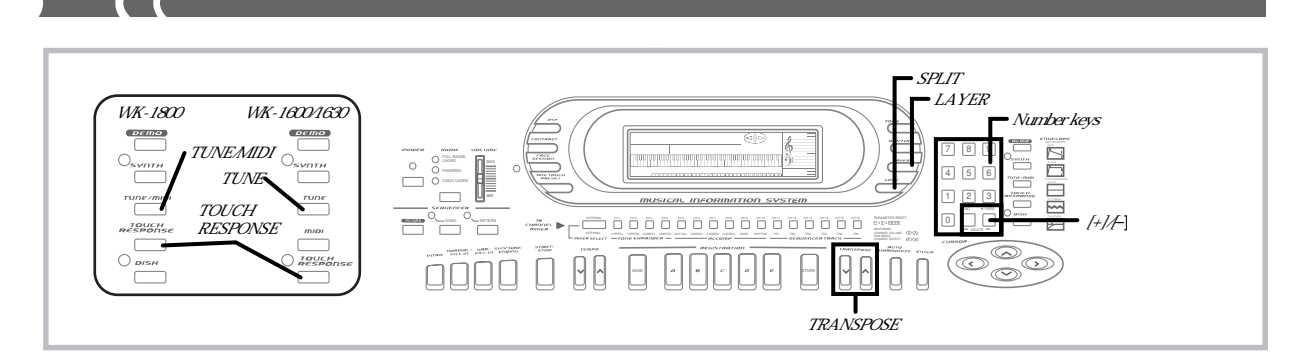

# ❚ **NOTE** ❚

Split is produced by using Mixer internal mode CH 1 (UPPER1) and CH 3 (LOWER1) at the same time. This means you can use the Mixer to change the volume balance and stereo pan position parameters for both the main tone and split tone. See "Mixer Function" on page E-28 for details.

# **To change the location of the split point**

While holding down the SPLIT button, press the keyboard key where you want the lowest note (the leftmost key) of the upper range (right side range) to be.

# **Using Layer and Split Together**

You can use layer and split together to created a layered split keyboard. When you use layer and split in combination, the high range of the keyboard is assigned two tones (main tone + layered tone), and the low range two tones (split tone + layered split tone).

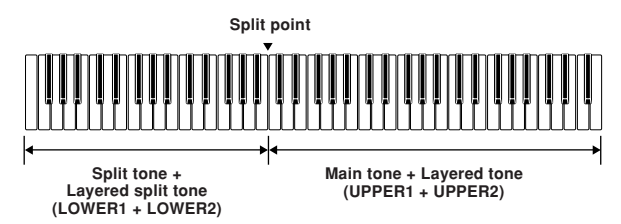

# **To layer-split the keyboard**

- **1.** Select the main tone, layered tone, split tone, and layered split tone.
	- Use the Mixer to select the tones, following the procedure under "Changing the Parameters of a Channel" on page E-30. The main tone is UPPER1, the layered tone is UPPER2, the split tone is LOWER1, and the layered split tone is LOW-ER2.
- **2.** Turn on both layer and split to layer split the keyboard. • Press LAYER once to turn on layer.
	- Press SPLIT once to turn on split.
	- The LAYER and SPLIT indicators should be on the display to indicate that they are turned on.
	- The layered split tone name and number appear on the display for about five seconds. During this time you can use the number keys to input a tone number to change the layered split tone if you want. After about five seconds, the display changes to the main tone name and number.
- **3.** Now try playing something on the keyboard.
- **4.** Press **LAYER** once and **SPLIT** once to unlayer split the keyboard and return it to normal.

# ❚ **NOTES** ❚

- Layer-split is produced by using Mixer internal mode CH 1 (UPPER1), CH 2 (UPPER2), CH 3 (LOWER1), and CH 4 (LOWER2) at the same time. This means you can use the Mixer to change the volume balance and stereo pan position parameters for each of the tones. See "Mixer
- Function" on page E-28 for details. You can use the Mixer to turn off individual channels (layer split tones). This means you could turn off CH 4 (LOWER2), for example, to sound a single tone in the lower range and two layered tones in the upper range. See "Turning Channels On and Off" on page E-29 for details.

# **Using Touch Response**

Turning on touch response causes the volume and sound quality of keyboard output to change in accordance with the amount of pressure applied to the keyboard.

# **To turn touch response on and off**

Press the **TOUCH RESPONSE button** to toggle touch response on and off.

• Turning on touch response causes the TOUCH RESPONSE indicator to appear on the display.

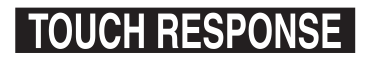

# **To set the touch response sensitivity**

- **1.** Press **TOUCH RESPONSE** to turn on touch response. • The TOUCH RESPONSE indicator appears on the display.
- **2.** Within five seconds after pressing **TOUCH RESPONSE**, use **[+]** and **[–]** or **number keys [0]** to **[3]** to select the sensitivity setting you want to use.

"0 ExLight": "1 Light": "2 Normal": "3 Heavy": "Touch Off"

- "ExLight" outputs powerful sound even with light key pressure, while "Heavy" requires very heavy key pressure to output powerful sound.
- Pressing [+] and [–] at the same time returns sensitivity to the "Normal" setting.
- In addition to pressing the TOUCH RESPONSE button, you can also turn off touch response by selecting "Touch Off" as the sensitivity setting.

#### ❚ **NOTES** ❚

- Touch response operations affect the keyboard's internal sound source as well as MIDI OUT data.
- Touch response settings do not affect Song Sequencer playback, ac-companiment, or MIDI note data received from an external source.
- Touch response affects different tones in different ways.

E-18

733A-E-020A

# **Transposing the Keyboard**

Transpose lets you raise and lower the overall key of the keyboard in semitone units. If you want to play accompaniment for a vocalist whose sings in a specific key, for example, you can use transpose to change the key of the keyboard without having to learn to play the song in another key.

# **To transpose the keyboard**

Use the **TRANSPOSE buttons** ( $\blacktriangle$  and  $\nabla$ ) to change the transpose setting of the keyboard.

*Example*: To transpose the keyboard five semitones upwards.

# $r$ ans.

### ❚ **NOTES** ❚

- The keyboard can be transposed within a range of  $-12$  (one octave downwards) to +12 (one octave upwards).
- The default transpose setting is 00 when keyboard power is turned on. The display changes from the transpose screen back to its normal screen
- if you do not perform any key operation for about three seconds. To return the transpose setting its initial default of 00, display the transpose screen and press the TRANSPOSE buttons ( $\blacktriangle$  and  $\blacktriangledown$ ) at the same
- time. • The transpose setting also affects the sequencer and Auto Accompani-
- ment. It does not, however, affect Auto Accompaniment drum parts.

# **Tuning the Keyboard**

The tuning feature lets you fine tune the keyboard to match the tuning of another musical instrument.

# **To tune the keyboard**

**1.** Press the **TUNE/MIDI button** to display the tuning screen.

• With the WK-1600/1630, this button is named TUNE.

 $\overline{a}$  **c** <code>Tune</code>

**2.** Use **[+]** and **[–] buttons** to change the tuning setting of the keyboard.

*Example*: To lower the tuning by 20.

20 **Tun e ����**

#### ❚ **NOTES** ❚

- The keyboard can be tuned within a range of  $-50$  cents to 50 cents ( $\pm 50$ cents\*).
- \* 100 cents is equivalent to one semitone.
- The default tuning setting is 00 when keyboard power is turned on.
- The display changes from the tuning screen back to its normal screen if
- you do not perform any key operation for about five seconds. To return the tuning setting to its initial default of 00, display the tuning screen and press the [+] and [–] buttons at the same time.
- The tuning setting also affects the sequencer and Auto Accompaniment. It does not, however, affect Auto Accompaniment drum parts.

# **Using DSP Effects**

DSP effects make it possible for you to add a variety nuances to your music quickly and easily. The following is a list of 10 DSP effects that are available. Try using each one to find out how it changes the sound produced by the keyboard. Note that only one effect can be applied at a time.

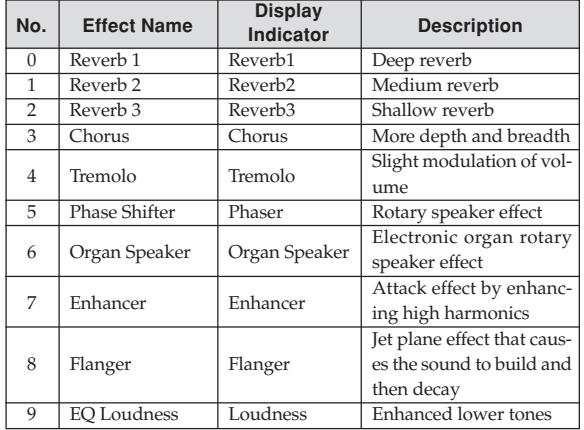

733A-E-021A

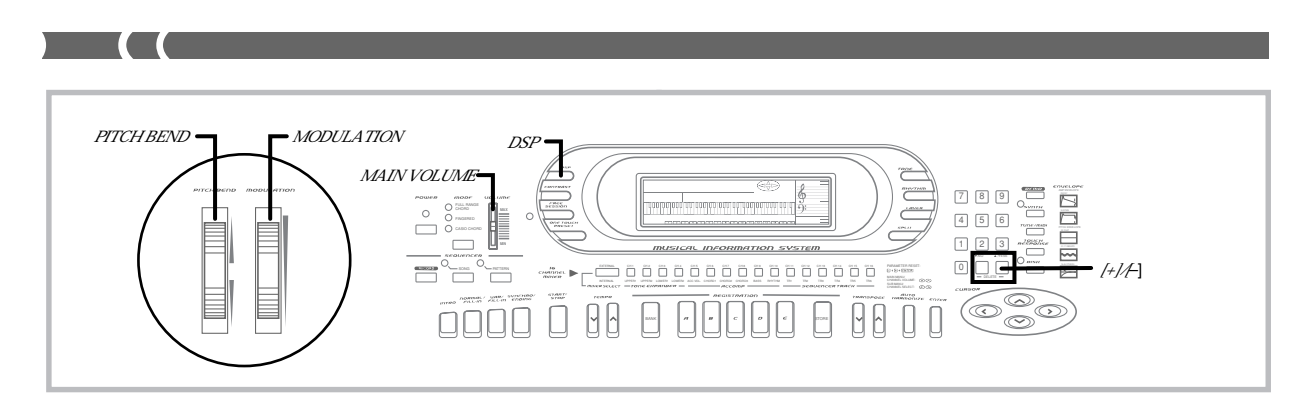

# **Turning DSP Effects On and Off**

You can turn the currently selected DSP effect on and off by pressing the DSP button.

- The current DSP effect's on/off status is indicated on the display by the **DSP** indicator. The digital effect is on while this indicator is displayed, and off when it is not displayed.
- Press the DSP button to toggle the currently selected digital effect on and off.

# **To turn the DSP effect on and off**

# **1.** Press the **DSP button**.

• This causes one of the two digital effect screens shown below to appear.

# **When the current digital effect is turned on**

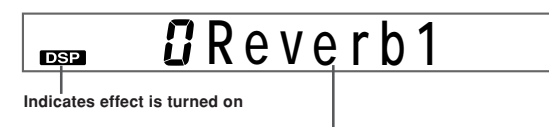

 **Effect number and name**

### **When the current digital effect is turned off**

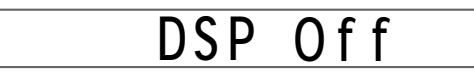

• The above screens clear if you do not perform any operation within about five seconds.

**2.** While a digital effect screen is on the display, use the **[+]** and **[–] buttons** to scroll through the digital effects, until the one you want is displayed.

#### ❚ **NOTES** ❚

- Playing a demo tune (page E-8) automatically changes the effect to the one that is assigned to the tune. You cannot change or cancel a demo tune effect
- Changing the effect setting while sound is being output by the keyboard causes a slight break in the sound when the effect changes.
- The DSP effect is applied not only to the notes you play on the keyboard, but also to rhythms and Auto Accompaniment patterns. Note that effects 3 through 6, and effect 8 can produce a mood that is not suitable for certain types of music when they are applied to rhythms and Auto Accompaniment. When this happens, you can turn off application of the effect to the rhythm and Auto Accompaniment by using the Mixer to set the effect send volume of the accompaniment channel to zero. For details on the actual procedure for doing this, see "Changing the Parameters of a Channel" on page E-30.
- Setting the keyboard's MAIN VOLUME slider to high volume when Effect 9 (EQ Loudness) is being applied can cause distortion for certain tones and rhythm patterns. When this happens, lower the MAIN VOL-UME setting.

# **Using the PITCH BEND Wheel**

As its name suggests, the PITCH BEND wheel lets you "bend" the pitch of a sound. This makes it possible to add a touch of realism to saxophone and other tones.

# **To use the PITCH BEND wheel**

While holding down a keyboard key with your right hand, use your left hand to rotate the **PITCH BEND wheel** up and down.

• Releasing the PITCH BEND wheel returns the note to its original pitch.

#### ❚ **NOTES** ❚

- With saxophone and electrical guitar tones, the most realistic sounding effects can be produced if you play notes and operate the PITCH BEND wheel simultaneously.
- See "Pitch Bend Range (Initial Default: 02)" on page E-59 for changing the bend range of the PITCH BEND wheel.
- Never turn on keyboard power while the PITCH BEND wheel is rotated.

# **Using the MODULATION Wheel**

Modulation applies vibrato, which modulates the pitch of a note. It works best with notes that are sustained (held) by keeping a keyboard key held down, especially when playing the melody with a violin or other similar tone.

# **To use the MODULATION Wheel**

While playing melody notes with your right hand, rotate the **MODULATION** wheel with your left to apply vibrato to the notes.

• The amount of vibrato applied depends on how far you rotate the **MODULATION** wheel upwards. Setting the wheel to its neutral position (rotated as far downwards as it can go) turns vibrato off.

#### ❚ **NOTES** ❚

- Modulation can be used to add greater expression to sustained melody notes being played using a violin, synthetic reed, or other similar tone.
- Modulation affects different tones in different ways.

E-20

733A-E-022A

# **Auto Accompaniment**

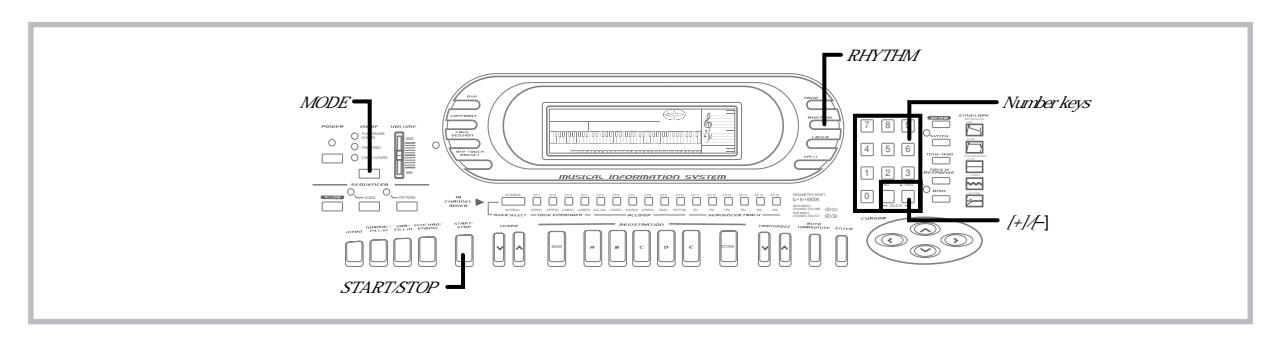

This keyboard automatically plays bass and chord parts in accordance with the chords you finger. The bass and chord parts are played using sounds and tones that are automatically selected in accordance with the rhythm you are using. All of this means that you get full, realistic accompaniments for the melody notes you play with your right hand, creating the mood of an one-person ensemble.

# **About the MODE Button**

Use the MODE button to select the accompaniment mode you want to use. Each press of the MODE button cycles through the available accompaniment modes as shown in the illustration below.

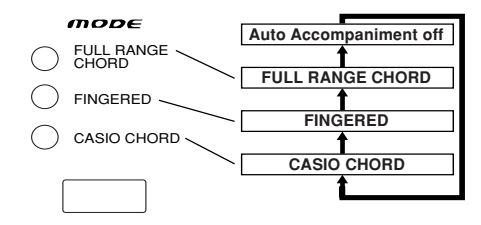

- Only rhythm sounds are produced when all accompaniment mode lamps are off.
- The currently selected accompaniment mode is shown by the mode lamps above the MODE button. Information on using each of these modes starts from page E-22.

# **Selecting a Rhythm**

This keyboard provides you with 120 exciting built-in rhythms that you can select using the following procedure.

# **To select a rhythm**

- **1.** Find the rhythm you want to use in the keyboard's Rhythm List and note its rhythm number.
- **2.** Press the **RHYTHM button**.
- **3.** Use the **number keys** to input the three-digit rhythm number for the rhythm you want to select. *Example*: To select "042 JUNGLE" press 0, 4 then 2.

**RHYTHM<sup>1</sup>/<sup>2</sup>** J<u>Ungle</u><br>  $\frac{1}{2}$  TEMPO= 120 MEASURE BEAT  $\bigcirc$  Tempo= 120

## ❚ **NOTES** ❚

- Always input three digits for rhythm numbers, including any leading zeros if necessary (as in 032). The rhythm number input display clears after a few seconds if you don't input three digits.
- You can also change the displayed rhythm number using [+] and [–].
- The 10 rhythm numbers 120 to 129 are provided for storage of rhythm patterns created by you using the Pattern Sequencer. You can also re-call these rhythms using the procedure described above. Simply input a
- rhythm number from 000 to 119. Rhythms 110 through 119 (FOR PIANO II) are made up of chord ac-companiments only, without drum or other rhythm sounds. Because of this, these rhythms do not sound while auto accompaniment is turned off (all the indicator lamps above the MODE button are off). You can specify chords by using these rhythms while auto accompaniment is turned on (indicated when one of the indicator lamps above the MODE button is lit) or with Free Session.

# **Playing a Rhythm**

Press the START/STOP button to start play of the currently selected rhythm. You can then play along with the rhythm on the keyboard. To stop rhythm play, press START/STOP again.

# ❚ **NOTE** ❚

Chords will sound along with the rhythm if any of the three accompaniment mode lamps above the MODE button is lit. If you want to play the rhythm pattern without chords, press the MODE button until all of the lamps are off.

 $-2$ 133A-E-023A  $-$ 

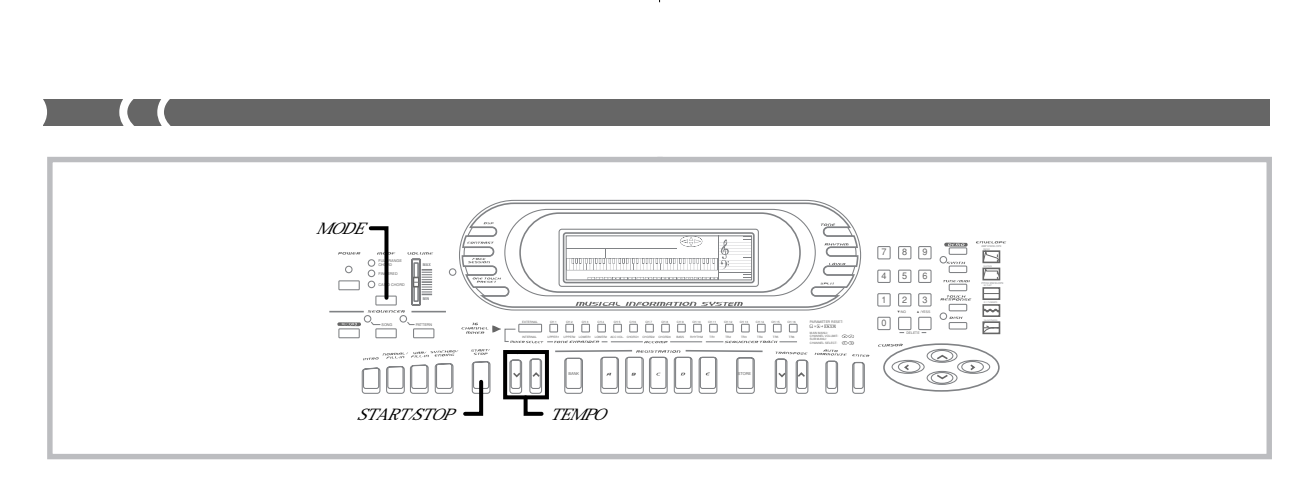

# **Adjusting the Tempo**

You can adjust the tempo (number of beats per minute) of rhythm play within a range of 30 to 255.

# **To adjust the tempo**

Press one of the **TEMPO buttons** to increase **[]** or decrease **[]** the tempo setting.

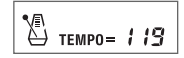

#### ❚ **NOTES** ❚

- Pressing both TEMPO buttons (▲ and ▼) at the same time resets the<br>tempo to the default value of the currently selected rhythm.
- The tempo value indicates the number of quarter note beats per minute.

# **Using Auto Accompaniment**

The following procedure describes how to use the keyboard's Auto Accompaniment feature. Before starting, you should first select the rhythm you want to use and set its tempo to the value you want.

# **To use Auto Accompaniment**

- **1.** Use the **MODE button** to select FULL RANGE CHORD, FINGERED, or CASIO CHORD as the accompaniment mode.
	- The currently selected accompaniment mode is the one whose lamp is lit. See "About the MODE Button" on page E-21 for details.
- **2.** Press the **START/STOP button** to start play of the currently selected rhythm.
- **3.** Play a chord to start Auto Accompaniment.
	- The actual procedure you should use to play a chord depends on the currently selected accompaniment mode. Refer to the following pages for details on chord play.

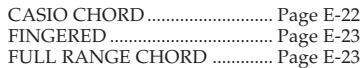

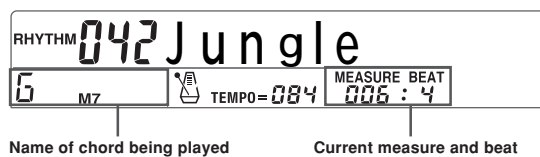

**4.** To stop Auto Accompaniment play, press the **START/ STOP button** again.

# ■ **CASIO CHORD**

This method of chord play makes it possible for anyone to easily play chords, regardless of previous musical knowledge and experience. The following describes the CASIO CHORD "Accompaniment key-board" and "Melody keyboard", and tells you how to play CASIO CHORDs.

#### **CASIO CHORD Accompaniment Keyboard and Melody Keyboard**

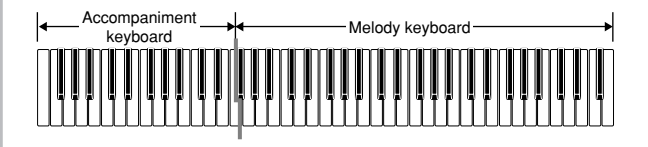

#### **IMPORTANT!**

The accompaniment keyboard can be used for playing chords only. No sound will be produced if you try playing single melody notes on the accompaniment keyboard.

E-22

733A-E-024A

# **Chord Types**

CASIO CHORD accompaniment lets you play four types of chords with minimal fingering.

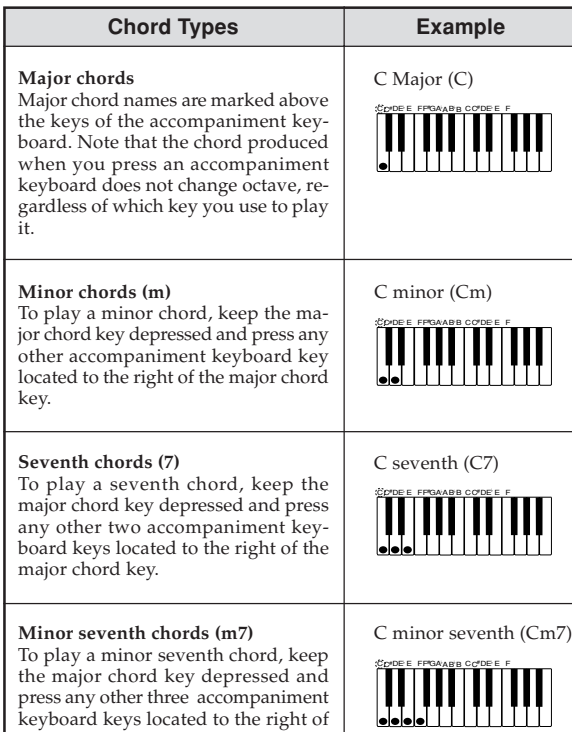

keyboard keys located to the right of the major chord key.

#### ❚ **NOTE** ❚

It makes no difference whether you press black or white keys to the right of a major chord key when playing minor and seventh chords.

# ■ **FINGERED**

FINGERED provides you with a total of 15 different chord types. The following describes the FINGERED "Accompaniment keyboard" and "Melody keyboard", and tells you how to play a C-root chord using FINGERED.

**FINGERED Accompaniment Keyboard and Melody Keyboard**

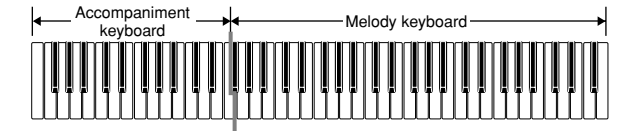

#### **IMPORTANT!**

The accompaniment keyboard can be used for playing chords only. No sound will be produced if you try playing single melody notes on the accompaniment keyboard.

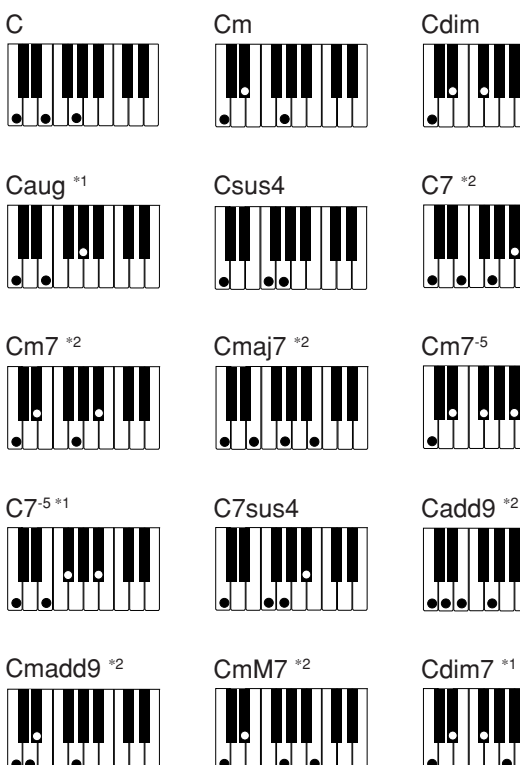

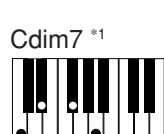

 $\mathbf{v}$ 

See the "Fingered Chord Chart" on page A-6 for details on playing chords with other roots.

\*1: Inverted fingerings cannot be used. The lowest note is the root. \*2: The same chord can be played without pressing the 5th G.

#### ❚ **NOTES** ❚

- Except for the chords specified in note**\*<sup>1</sup>** above, inverted fingerings (i.e. playing E-G-C or G-C-E instead of C-E-G) will produce the same chords
- as the standard fingering. Except for the exception specified in note**\*<sup>2</sup>** above, all of the keys that make up a chord must be pressed. Failure to press even a single key will not play the desired FINGERED chord.

# ■ **FULL RANGE CHORD**

This accompaniment method makes it possible to play a total of 38 chord variations: the 15 available with FINGERED plus 23 additional variations. The keyboard interprets any input of three or more keys that matches a FULL RANGE CHORD pattern to be a chord. Any multi-key input that is not a FULL RANGE CHORD pattern is interpreted as melody play. Because of this, there is no need for a separate accompaniment keyboard, and the entire keyboard from end-to-end can be used for both melody and chords.

# **FULL RANGE CHORD Accompaniment Keyboard and Melody Keyboard**

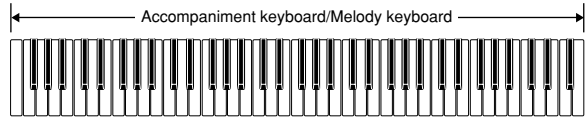

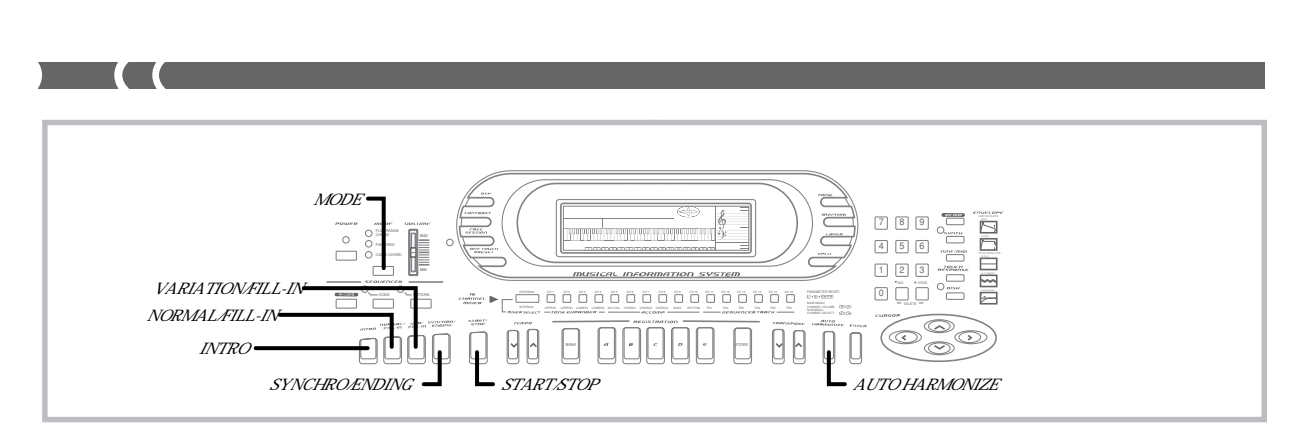

# **Chords Recognized by This Keyboard**

The following table identifies patterns that are recognized as chords by FULL RANGE CHORD.

| <b>Pattern Type</b> | <b>Number of Chord Variations</b>                                                                                                    |  | $\frac{D}{C'}$<br>$\frac{Bm}{A}$<br>$\frac{A}{G}$<br><b>Bm</b><br>G<br>Ð<br>А                                                                                                    |
|---------------------|----------------------------------------------------------------------------------------------------|--|----------------------------------------------------------------------------------------------------|
| <b>FINGERED</b>     | The 15 chord patterns shown under<br>"FINGERED" on page E-23. See the<br>"Fingered chord chart" on page A-6 for<br>details on playing chords with other<br>roots.                                                                                                    |  |                                                                                                    |
| Standard Fingerings | 23 standard chord fingerings. The fol-<br>lowing are examples of the 23 chords<br>available with C as the bass note.<br>$Cs \cdot Cms \cdot Cs9$<br>$\frac{C^*}{C} \cdot \frac{D}{C} \cdot \frac{E}{C} \cdot \frac{F}{C} \cdot \frac{G}{C} \cdot \frac{A^{\flat}}{C} \cdot \frac{B^{\flat}}{C}$<br>$\frac{\mathsf{B}}{\mathsf{C}} \cdot \frac{\mathsf{C}^{\ast}\mathsf{m}}{\mathsf{C}} \cdot \frac{\mathsf{D}\mathsf{m}}{\mathsf{C}} \cdot \frac{\mathsf{F}\mathsf{m}}{\mathsf{C}} \cdot \frac{\mathsf{G}\mathsf{m}}{\mathsf{C}} \cdot \frac{\mathsf{A}\mathsf{m}}{\mathsf{C}} \cdot \frac{\mathsf{B}^{\mathsf{i}}\mathsf{m}}{\mathsf{C}}$<br>$\underbrace{\mathsf{D} \mathsf{m} \mathsf{z}^{\mathsf{r}}}_{\mathsf{C}} \cdot \underbrace{\mathsf{A}^{\flat} \mathsf{z}}_{\mathsf{C}} \cdot \underbrace{\mathsf{F} \mathsf{z}}_{\mathsf{C}} \cdot \underbrace{\mathsf{F} \mathsf{m} \mathsf{z}}_{\mathsf{C}} \cdot \underbrace{\mathsf{G} \mathsf{m} \mathsf{z}}_{\mathsf{C}} \cdot \underbrace{\mathsf{A}^{\flat \mathsf{add9}}}_{\mathsf{C}}$ |  | <b>Using an Intro Pattern</b><br>This keyboard lets you insert a short intro into a rhythm pat<br>make startup smoother and more natural.<br>The following procedure describes how to use the Intro feature<br>fore starting, you should first select the rhythm you want to us<br>set the tempo.<br><b>PREPARATION</b><br>• Select a rhythm and set its tempo.<br>• Select the accompaniment mode you want to use. |

*Example*: To play the chord C major.

Either of the fingerings shown in the illustration below will produce C major.

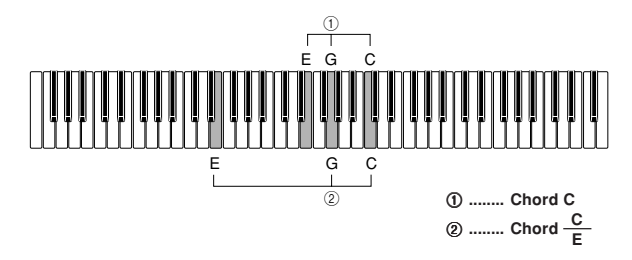

#### ❚ **NOTES** ❚

- As with the FINGERED mode (page E-23), you can play the notes that form a chord in any combination  $(1)$ .
- When the lowest note of a chord is separated from its neighboring note by six or more semitones, the lowest note becomes the bass note (2).

# **Music Example**

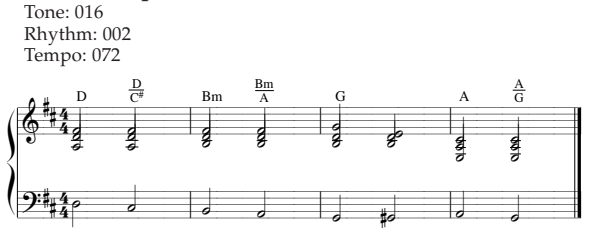

# **Using an Intro Pattern**

This keyboard lets you insert a short intro into a rhythm pattern to make startup smoother and more natural.

The following procedure describes how to use the Intro feature. Before starting, you should first select the rhythm you want to use, and set the tempo.

#### **PREPARATION**

- 
- Select a rhythm and set its tempo. Select the accompaniment mode you want to use.

# **To insert an intro**

- **1.** Press the **INTRO button** to start the selected rhythm with an intro pattern.
	- With the above setup, the intro pattern is played and the auto accompaniment with intro pattern starts as soon as you play chords on the accompaniment keyboard.

# ❚ **NOTE** ❚

The standard rhythm pattern starts to play after the intro pattern is complete.

# **Using a Fill-in Pattern**

Fill-in patterns let you momentarily change the rhythm pattern to add some interesting variation to your performances.

The following procedure describes how to use the Fill-in feature.

# **To insert a fill-in**

- **1.** Press the **START/STOP button** to start rhythm play.
- **2.** Press the **NORMAL/FILL-IN button** to insert a fill-in pattern for the rhythm you are using.

## ❚ **NOTE** ❚

The fill-in pattern does not play if you press the NORMAL/FILL-IN button while an intro pattern is playing.

E-24 733A-E-026A

WK-1800/1600(E)-21~27 Page 24 Page 24 Page 24 03.7.31, 5:21 PM Adobe PageMaker 6.5J/PPC

# **Using Variation Rhythm Patterns**

In addition to the standard rhythm pattern, you can also switch to a secondary "variation" rhythm pattern for a bit of variety .

# **To change to the variation rhythm pattern**

- **1.** Press the **START/STOP button** to start rhythm play.
- **2.** Press the **VARIATION/FILL-IN button** to switch to the variation pattern for the rhythm you are using.

#### ❚ **NOTE** ❚

To switch back to the normal (non-variation) rhythm pattern, press the NORMAL/FILL-IN button.

# **To insert a fill in into a variation rhythm**

While a variation rhythm pattern is playing, press the **VARI-ATION/FILL-IN button** to insert a fill in pattern for the variation rhythm you are using.

# **Synchro Starting Accompaniment with Rhythm Play**

You can set up the keyboard to start rhythm play at the same time you play the accompaniment on the keyboard.

#### **PREPARATION**

Select a rhythm and set its tempo.

• Select the accompaniment mode you want to use.

# **To use synchro start**

**1.** Press the **SYNCHRO/ENDING button** to put the keyboard into synchro start standby.

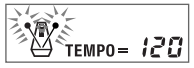

**2.** Play a chord on the accompaniment keyboard. • The rhythm pattern starts to play automatically as soon as you play a chord.

#### ❚ **NOTES** ❚

- Only the rhythm plays (without chords) if all the lamps above the MODE button are off.
- If you press the INTRO button before playing anything on the keyboard, the rhythm starts automatically with an intro pattern when you play something on the keyboard.
- To cancel synchro start standby, press the SYNCHRO/ENDING button one more time.

# **Finishing with an Ending Pattern**

You can end your performances with an ending pattern that brings the rhythm you are using to a natural-sounding conclusion.

# **To finish with an ending pattern**

While the rhythm is playing, press the **SYNCHRO/END-ING button**.

• This causes the ending pattern to play, which brings rhythm accompaniment to an end.

#### ❚ **NOTE** ❚

The timing when the ending pattern starts depends on when you press the SYNCHRO/ENDING button. If you press the button before the second beat of the current measure, the ending pattern starts playing immediately. Pressing the button at any point in the measure after the second beat results in the ending pattern playing from the beginning of the following measure.

# **Using Auto Harmonize**

When you are using Auto Accompaniment, Auto Harmonize automatically adds three additional notes to your melody in accordance with the chord that is being played. The result is a harmony effect that makes your melody line richer and fuller.

# **To use Auto Harmonize**

- **1.** Use the **MODE button** to select FINGERED or CASIO CHORD as the accompaniment mode.
	- The currently selected accompaniment mode is the one whose lamp is lit. See "About the MODE Button" on page E-21 for details.

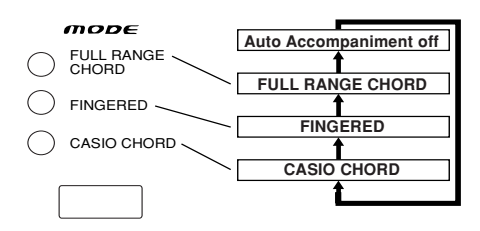

**2.** Press **AUTO HARMONIZE** to turn on Auto Harmonize.

• This causes the AUTO HARMONIZE indicator to appear on the display.

# **JTO HARMONIZE**

- **3.** Start Auto Accompaniment play, and play something on the keyboard.
- **4.** To turn off Auto Harmonize, press **AUTO HARMO-NIZE**.

• This causes the AUTO HARMONIZE indicator to disappear.

# ❚ **NOTES** ❚

- Auto Harmonize turns off temporarily whenever you start demo tune play, or perform a Synthesizer or floppy disk operation (WK-1800 only). It turns back on as soon as the operation or function that caused it to turn off is finished.
- Note that you cannot use Auto Harmonize and layer at the same time. • Auto Harmonize is enabled only when the Auto Accompaniment mode is FINGERED or CASIO CHORD.

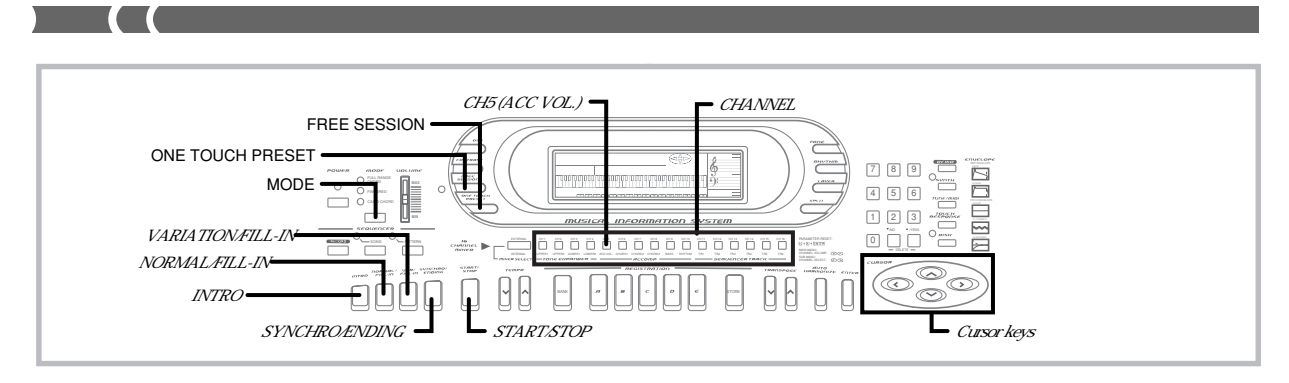

# **About Auto Harmonize notes and tones**

The notes you play on the keyboard are called "melody notes," while the notes added to the melody by Auto Harmonize is called the "harmonize notes." Auto Harmonize normally uses the tone you selected for the melody notes as the tone for the harmonize notes, but you can use the Mixer (page E-28) to specify a different tone for the harmonize notes.

The harmonize note tone is assigned to Mixer Channel 2, so change Channel 2 to the tone you want to use for the harmonize notes.

In addition to the tone, you can also use the Mixer to change a number of other parameters, such as volume balance. See "Changing the Parameters of a Channel" on page E-30 for details on these procedures.

#### ❚ **NOTES** ❚

- The default harmonize note tone when you first turn on Auto Harmonize is the same tone as the melody note tone.
- Changing the melody tone setting automatically changes the harmonize note tone to the same setting.

# **Using One-touch Preset**

One-touch preset automatically makes the settings listed below in accordance with the rhythm pattern you are using.

- Keyboard tone and volume
- Layer or Auto Harmonize on/off
- Layered tone and volume (when layer is turned on) or harmonize tone and volume (when harmonize is turned on).
- Tempo
- Accompaniment volume

# **To use one-touch preset**

- **1.** Select the rhythm you want to use.
- **2.** Use the **MODE button** to select the accompaniment mode you want to use.
- **3.** Press the **ONE TOUCH PRESET button**. • This automatically makes the one-touch preset settings in accordance with the rhythm you selected.
- **4.** Start rhythm and Auto Accompaniment, and play something on the keyboard.
	- Accompaniment is played using the one touch preset settings.

# **Using Free Session**

This keyboard comes pre-programmed with a collection of "Free Sessions," which are Auto Accompaniments that automatically match chord progression, tone, tempo and other settings to the currently selected rhythm pattern. Starting a Free Session causes the entire keyboard to become a melody keyboard for play along with the repeating chord progression of the Free Session.

Pre-programmed settings in accordance with the selected rhythm pattern are used whenever Free Session is turned on.

- Chord progression
- Keyboard tone and volume
- Layer or Auto Harmonize on/off
- Layered tone and volume (when layer is turned on) or harmonize tone and volume (when harmonize is turned on).
- Tempo • Accompaniment volume

# **To use Free Session**

- **1.** Select the rhythm you want to use.
- **2.** Press the **FREE SESSION button**. • The lamp above the button lights to indicate that Free Session is turned on.

# **3.** Press the **START/STOP button**.

- This starts the repeating chord progression of the preset Auto Accompaniment to match the selected rhythm.
- Press START/STOP again if you want to stop the progression.
- **4.** To turn off Free Session, press the **FREE SESSION button** again.
	- The lamp above the FREE SESSION button is not lit when Free Session is turned off.

#### ❚ **NOTES** ❚

- The default root note of the first chord is C (See "Free Session Chord Progression Chart" on page A-2 for details). You can change to a different root by pressing the corresponding key within the accompaniment keyboard instead of START/STOP in the above procedure. • You can also use the INTRO, NORMAL/FILL-IN, VARIATION/FILL-IN,
- and SYNCHRO/ENDING buttons while Free Session accompaniment is playing.
- Tone and tempo settings can be changed while a Free Session Auto Accompaniment is playing. The rhythm pattern can also be changed while a Free Session Auto Accompaniment is playing, but the chord progression does not change in this case unless you stop Auto Accompaniment and restart it.
- You must stop the Auto Accompaniment to change the root note of the first chord.
- Changing to a rhythm pattern with a different meter can affect chord change timing.

E-26 733A-E-028A

# **Turning Auto Accompaniment Parts On and Off**

Auto Accompaniment patterns are made up of five parts, named: Chord 1, Chord 2, Chord 3, Bass, and Rhythm. You can turn these parts on and off to create exactly the type of accompaniment pattern you want. Parts are turned on and off using channel buttons 6 through 10. The table below shows the relationship between accompaniment parts and channel buttons.

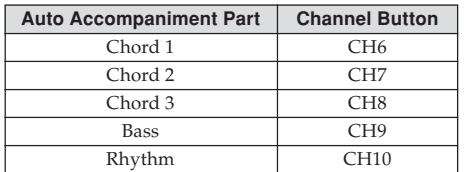

See "Turning Channels On and Off" on page E-29 for full details on how to turn Auto Accompaniment parts on and off.

# ❚ **NOTE** ❚

With some rhythm patterns, some parts are assigned all rests (which mean they normally do not play even when turned on).

# **Adjusting the Accompaniment Volume**

The following procedure adjusts the overall volume of all the accompaniment parts by specifying a value in the range of 000 (minimum) to 127 (maximum).

- Accompaniment volume can be changed in the Internal Mode only. See "Mixer Modes" on page E-28 for details on the Internal Mode.
- **1.** Press the **CH5 (ACC VOL.) button**.
- **2.** Use the **[]** and **[] cursor keys** to increase or decrease the displayed value.

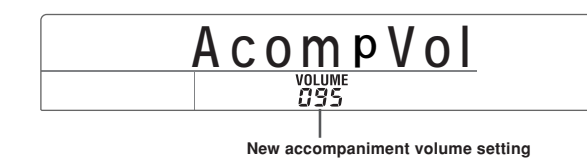

- ❚ **NOTES** ❚
- You can also use the Mixer to adjust the volume for each individual Auto Accompaniment part. See "Mixer Function" on page E-28 for details.
- The accompaniment volume setting screen is cleared if you do not input anything for about five seconds.

# **Mixer Function**

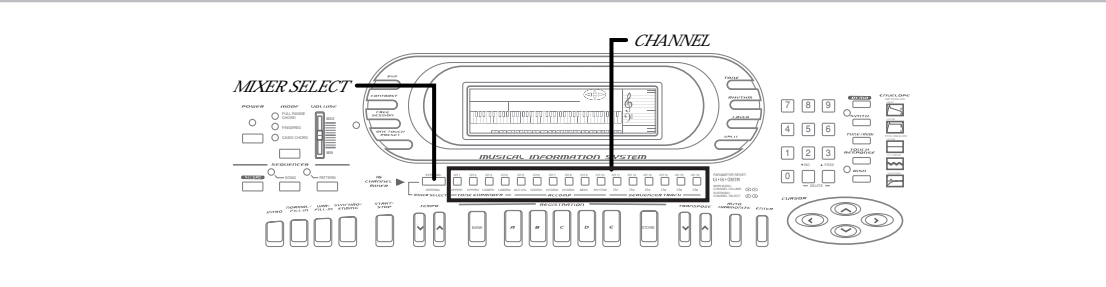

# **Mixer Features**

The Auto Accompaniment feature and sequencers of this keyboard can play up to 16 different musical instrument parts at the same time. You can also play along on the keyboard, and even use layer and split to add even more instrument parts.

For example, the following table shows the seven parts that would play if you use layer to play two tones on the keyboard while Auto Accompaniment play is in progress.

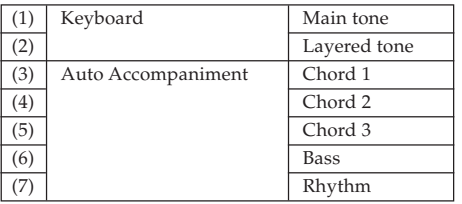

The Mixer makes it possible for you to turn each of the above parts on and off, and also specify the tone, volume, stereo (pan) point, and DSP effect for each.

## ❚ **NOTE** ❚

The above explanation applies to the Mixer's Internal Mode.

# **Parts and Channels**

Each part for keyboard play, Auto Accompaniment patterns and Song Sequencer tunes is assigned to one of 16 channels. You can use the Mixer to select a channel and adjust various parameters of the assigned part. The following table shows the parts assigned to each channel.

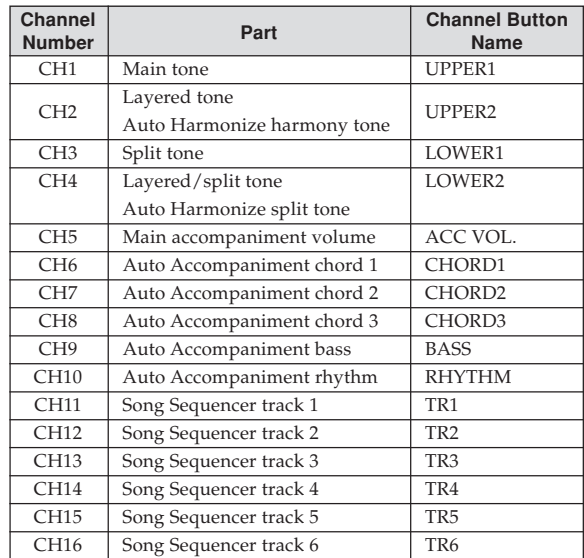

#### ❚ **NOTES** ❚

- In this manual, "channel" is abbreviated as "CH," which matches the channel numbers marked on the keyboard above the CHANNEL buttons.
- The CHANNEL button name in the above table corresponds to the text marked on the keyboard below the CHANNEL buttons.
- The part names shown in the "Part" column of the above table correspond to the parts that can be selected using the Mixer's internal mode. In the case of the External Mode (see following section), the part assigned to each channel corresponds to each MIDI channel.

# **Mixer Modes**

The Mixer has two main modes, an Internal mode and an External Mode, each of which is described in detail below.

#### **Internal Mode**

This mode lets you control each channel (internal channels) when using the keyboard internal control (keyboard play, Auto Accompaniment, Song Sequencer playback). This is the default Mixer mode whenever you turn on keyboard power.

E-28 733A-E-030A

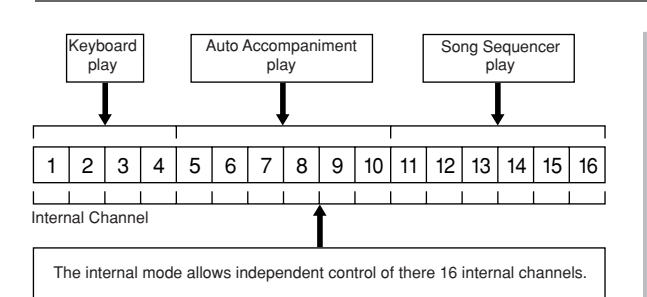

## **External Mode**

The External Mode provides control of each channel (external channels) when the keyboard's sound source is under control (MIDI input, SMF playback\*) of an external device.

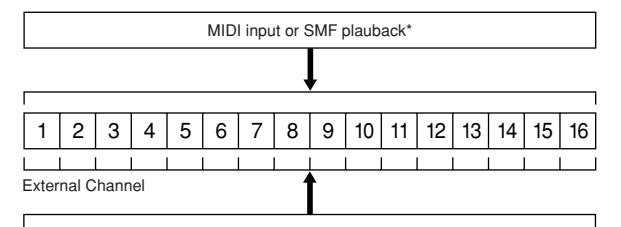

The External Mode allows independent control of there 16 external channels.

The External Mode has three sub-modes: External, External/Solo, and External/Play.

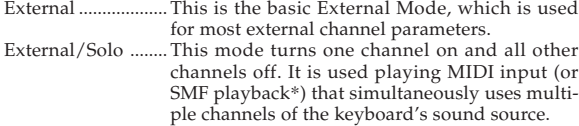

External/Play ........ This mode is a mirror of the External/Solo Mode. It turns one channel off and all other channels on. It comes in handy, for example, when you want to turn off a specific part of SMF playback\* and play along on the keyboard.

#### ❚ **NOTES** ❚

- The internal channels controlled by the internal mode are completely different from the external channels controlled by the external mode. This means that there are a total of 32 different channels. The Mixer mode saves internal mode and External Mode parameters separately from each other.
- The External Mode is for MIDI (or SMF playback\*). Operation of the External/Play Mode is particularly suited to MIDI play. See "MIDI" on page E-60 for information about how the Mixer is used during MIDI operations.
- \* SMF Playback (WK-1800 only) The built-in disk drive of the WK-1800 allows playback of SMF (standard MIDI files) from diskette. See "Using the Floppy Disk Drive (WK-1800 Only)" on page E-67 for details.

# **To select the Mixer mode**

Press the MIXER SELECT button to toggle between the Mixer mode sub-modes as shown in the illustration below. The currently selected mode is indicated on the display.

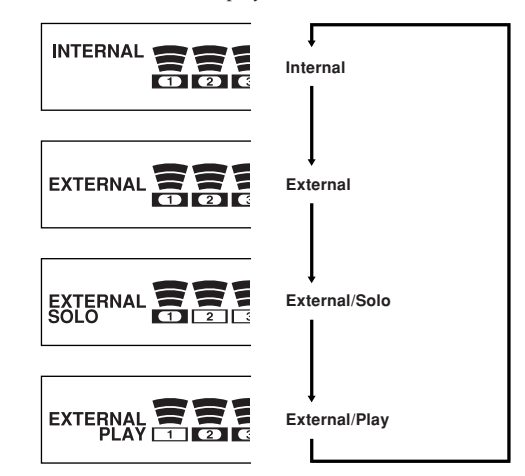

# **Turning Channels On and Off**

Press the CHANNEL buttons to toggle individual channels on and off. Indicators on the display show the current on/off status of each channel.

la alalala <u>। ति</u> வினினினினின் **Channel on Channel off**

The channel affected and the operation performed when a CHAN-NEL button is pressed depends on what Mixer mode you are in, as described below.

# **Internal Mode**

- Each press of a CHANNEL button toggles the applicable channel on and off (except CH5).
- The on/off status of each channel determines the on/off status of the corresponding part for keyboard play, Auto Accompaniment, and Song Sequencer playback.
- Changing to a different rhythm causes Mixer Settings for CH6 through CH10 to change to the default settings assigned to the new rhythm. These settings also change to the defaults for the currently selected rhythm pattern whenever you switch between the Intro, Normal, Variation, Fill-in, and Ending patterns.

# **External Mode**

On/off settings in this mode affect MIDI input and SMF playback channels (WK-1800 only).

- In the External Mode, each press of CHANNEL button CH1 through CH16 toggles the applicable channel on and off.
- In the External/Solo Mode, pressing a CHANNEL button turns on that channel and turns all the other channels off.
- In the External/Play Mode, pressing a CHANNEL button turns off that channel and turns all the other channels on.

Download from Www.Somanuals.com. All Manuals Search And Download.

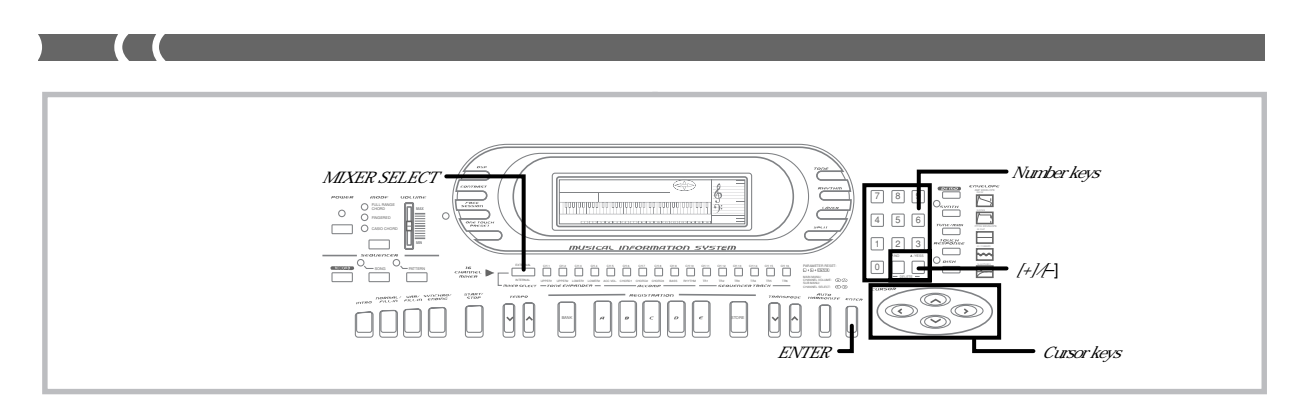

# **Changing the Parameters of a Channel**

Use the following procedure to change the parameters of each individual channel.

#### **PREPARATION**

• Turn off the Synthesizer, Song Sequencer, or Pattern Sequencer if any of them are turned on.

# **To change channel parameters**

- **1.** Press the **MIXER SELECT button** to select the Mixer mode you want to use.
	- Select the internal mode to make layer, split, Auto Accompa-
	- niment, or Song Sequencer settings. Select the External Mode to make MIDI settings.
	- You can also make settings using the External/Solo or External/Play Modes, but we recommend using the External Mode.
- **2.** Use the **[]** and **[**-**] cursor keys** to select the channel whose parameters you want to change.
	- See page E-28 for details on layer, split, Auto Accompaniment, and Song Sequencer channel assignments.
	- The frame around the currently selected channel (the current channel) flashes, to indicate that it is selected.

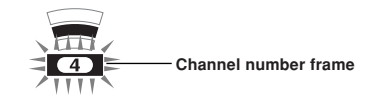

• The on/off status of the current channel is indicated in the measure number area of the display (item 11 on page E-10).

On ......... Off .........

- **3.** Change the current channel's tone and volume parameters while a channel number frame is flashing, if you want.
	- Use the number keys or  $[+]$  and  $[$ – $]$  keys to change the tone.
	- Use  $[\triangle]$  and  $[\nabla]$  to change the volume. The current volume setting is shown as a value in the metronome area of the display (item 15 on page E-10), and by the level indicator.

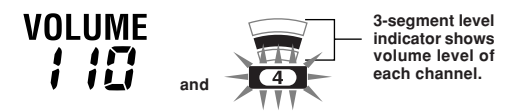

- **4.** To make additional settings for the current channel, press the **ENTER button** while a channel number frame is flashing.
	- See "To make additional channel parameter settings" for details on making additional channel parameters.
- **5.** After making additional settings in step 4, press the **ENTER button**.
	- If you do not perform any operation for about five seconds while a channel number frame is flashing, the display returns to that in step 1 of the above procedure automatically.

#### ❚ **NOTES** ❚

- Internal Mode and External Mode settings you make with the above
- procedure are stored separately. You can change the parameters of a channel regardless of whether the channel is on or off.
- Changing a Mixer internal mode channel setting causes the MIDI message that corresponds to the change to be output through the MIDI OUT terminal.

# **To make additional channel parameter settings**

When making channel parameter settings, press the ENTER button to display the first additional channel parameter screen. Use the  $[\triangle]$  and  $[\nabla]$  cursor keys to scroll through the setting screens

shown below. While any setting screen is on the display, use the number keys or  $[+]$ 

and [–] to change the parameter to the value you want. 000 231 000 127 000 127  $\sqrt{1}$   $\sqrt{7}$  $\mathbf{A}$  /  $\mathbf{I}$   $\mathbf{V}$   $\mathbf{V}$  $\mathbf{A}$   $\mathbf{I}$   $\mathbf{I}$   $\mathbf{v}$ **Pro g . No . Vo l ume Pan Parameter Screen Setting Range Program Change Number Volume Pan**

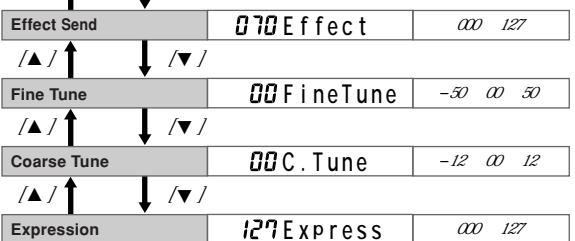

See the following section titled "Additional Channel Mode Parameters" on page E-31 for details on what each of these parameters controls.

#### ❚ **NOTES** ❚

- The first screen is normally the pan screen. If you used the additional channel parameter screens since turning on power, the last setting you used appears first.
- You can use the [◀] and [▶] cursor keys to change the current channel<br>while an additional channel parameter screen is on the display.
- Channel 10 is reserved for drum sounds, so only tone number 192 to 199 can be selected.

E-30 733A-E-032A

# **Additional Channel Mode Parameters**

The following describes each of the additional channel mode parameters.

# **Program Change Number**

This parameter controls the tone assigned to the channel.

#### **Volume**

This is the parameter that controls the volume of the selected channel.

#### **Pan**

This parameter controls the pan pot, which is the center point of the left and right stereo channels. Setting 064 specifies center, a value less than 064 moves the point left and a value greater than 064 moves it right.

#### **Effect Send**

This parameter controls the depth of the digital effect (DSP) for each channel. Enhancer and Loudness, however, are not changed.

# **Fine Tune**

This parameter controls the fine tuning of the selected channel's pitch in cent units.

#### **Coarse Tune**

This parameter controls the coarse tuning of the selected channel's pitch in semitone units.

# **Expression**

This parameter controls the volume of the selected channel. Though this parameter is identical to the volume parameter, it is used for desktop music applications.

# **Synthesizer Mode**

The Synthesizer of this keyboard provides all the tools you need for creating your own original tones. Simply select one of the built-in tones and change its parameters to create your own original sound. You can even store your sounds in memory for later recall using the same procedure as that used to select a preset tone.

# **Synthesizer Functions**

The following describes how to use each of the functions available with the Synthesizer.

# **Synthesizer Parameters**

The sounds of the preset tones built into this keyboard are controlled by settings called "parameters." To create a user tone, you first recall a preset tone and then change its parameters. Note that drum set tones (192 through 199) cannot be used as the basis of a user tone. The figure below shows the parameters that make up the preset tones and what each parameter does. As you can see, these parameters can be divided into four groups, each of which is described in detail in the following pages.

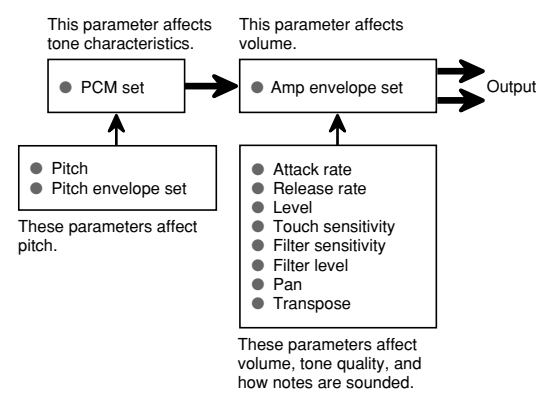

## **(1) Tone Characteristic Parameter** ■ **PCM Set**

This parameter determines the characteristics of a tone by switching its digitally sampled waveform. You can select a piano, guitar, synthesizer, or any other of a variety of musical instrument and digitally sampled waveforms.

# **(2) Volume Characteristic Parameter**

#### ■ **Amp Envelope Set**

This set gives you a choice of a variety of different volume envelopes (changes in volume over time): slow attack when a key is pressed, quick attack when a key is pressed, continued sound while a key is depressed, etc.

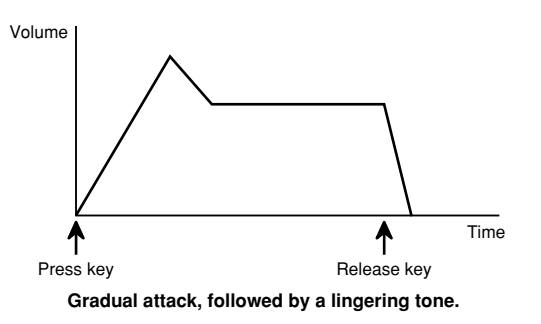

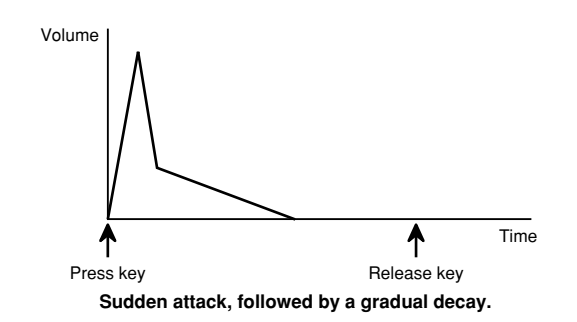

#### **(3) Tone Pitch Parameters**

■ **Pitch**

This parameter controls the overall pitch of the tone.

#### ■ **Pitch Envelope Set**

This parameter provides a variety of pitch envelopes from which you can choose

# ❚ **NOTE** ❚

Pitch envelope 00 selects "No change (flat)," 01 through 17 selects "Vibrato," and 18 through 45 selects "Other.

# **(4) Volume, Tone Quality, Parameters**

# ■ **Attack Rate**

This parameter lets you set the speed of the attack (the period from the point when you press a key to the point that the tone reaches its maximum volume). Use this parameter to make fine adjustments to the tone characteristics of the amp envelope you are using.

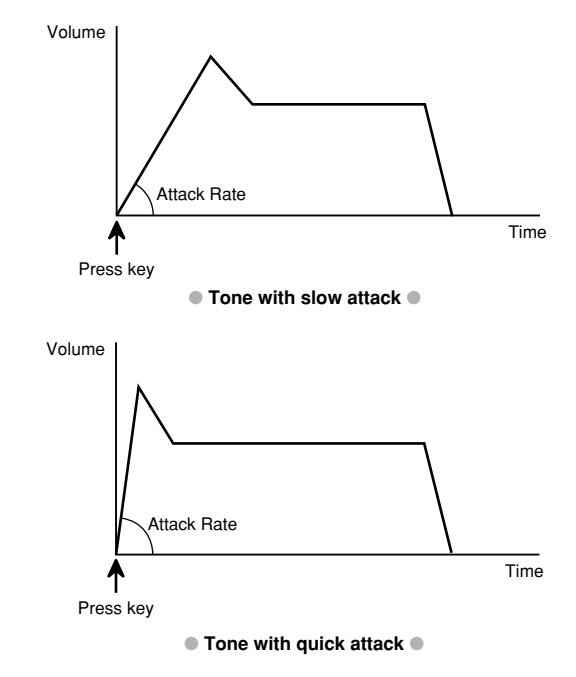

 $E$ -32  $^{-33A-E-034A}$ 

#### ■ **Release Rate**

This parameter controls the speed of a tone's release (the period from the point when you release a key to the point that the tone stops sounding). Use this parameter to make fine adjustments to the tone characteristics of the amp envelope you are using.

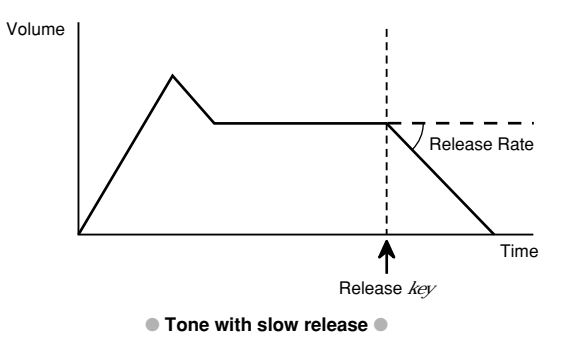

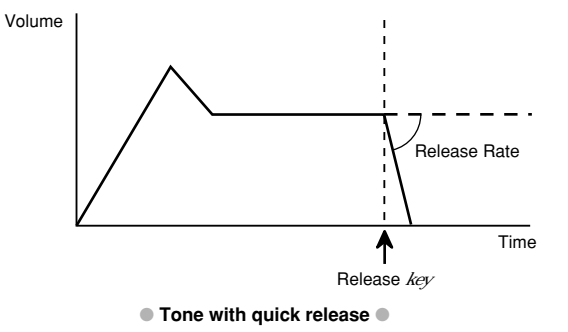

#### ■ **Level**

This parameter controls the overall volume of the tone.

#### ■ **Touch Sensitivity**

This parameter controls changes in the volume of the tone in accordance with pressure applied to the keyboard keys. You can specify more volume for stronger and less volume for lighter pressure, less volume for stronger pressure, or the same volume regardless of how much pressure is applied to the keys.

#### ■ **Filter Sensitivity**

This parameter uses a digital filter to controls change in the quality of the tone in accordance with pressure applied to the keyboard keys.

#### ■ **Filter Level**

This parameter controls how the digital filter is applied.

#### ■ **Pan**

This parameter controls the stereo center point when using the keyboard's built in speakers and when otherwise producing stereo output.

#### ■ **Transpose**

This parameter controls how much the key of the keyboard should be raised or lowered.

# **1DCO and 2DCO Tones**

"DCO" stands "Digitally Controlled Oscillator," and it represents the smallest unit of sound output by this keyboard. Some of the built-in tones are simple tones (1DCO), and some are layered tones (2DCO). Whenever you select a 2DCO tone as the basis for creating a user tone, remember that you must change the parameters of both of the tones (DCO1 and DCO2) that make up the layered 2DCO tone.

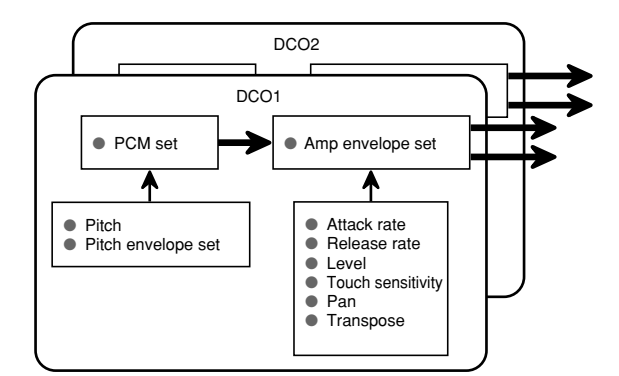

# **Saving User Tones**

The group of tone numbers from 200 through 231 (USER01 through USER32) is called the "user area" because they are reserved for storage of user tones. After you recall a preset tone and change its parameters to create your own user tone, you can store it in the user area for later recall. You can recall your tones using the same procedure that you use when selecting a preset tone.

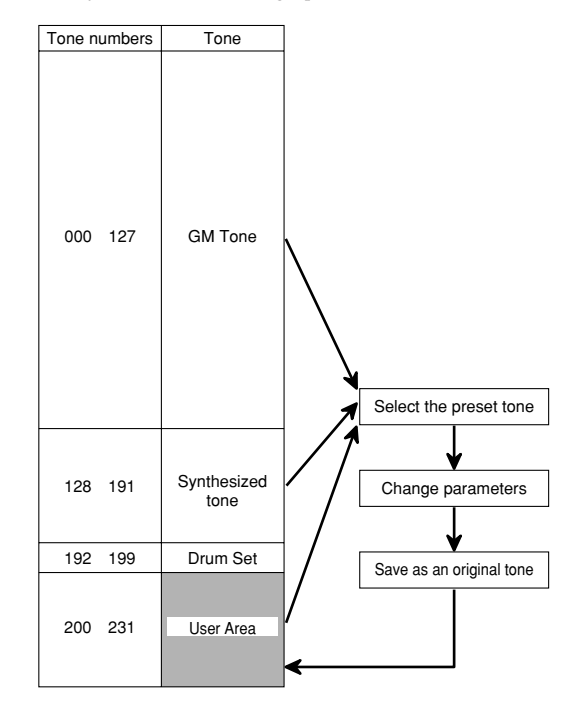

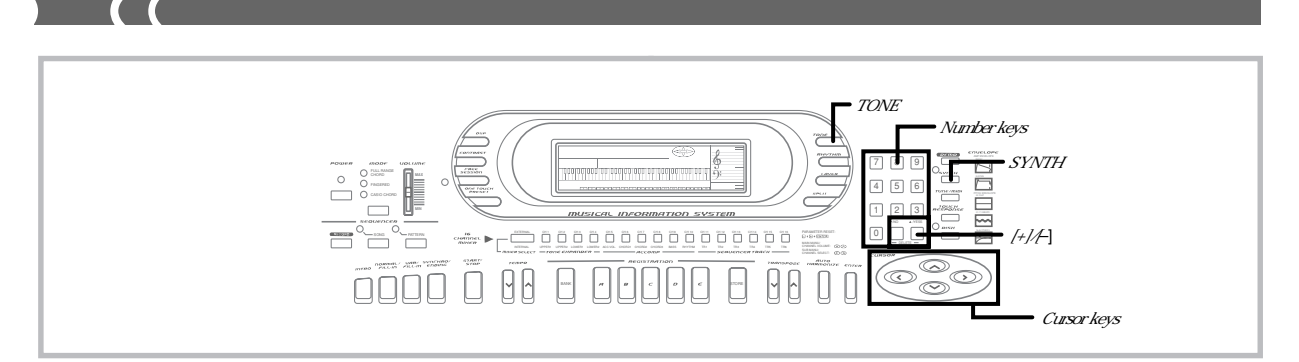

- ❚ **NOTES** ❚
- When the keyboard is shipped from the factory, the user area (tones 200 to 231) contain the same tones as tones 128 through 159.
- You cannot use a drum set tone (192 to 199) as the basis of a user tone. • Whenever you save a tone and assign it one of the tone numbers in the user area, any tone data previously assigned to that number is replaced with the new data.
- The keyboard comes with a built-in lithium battery that supplies power to the memory to retain memory contents while keyboard power is turned off. See "Lithium Battery Precautions" on page E-4 for important infor-
- mation about the lithium battery. You can use the keyboard's MIDI capabilities to save your original tones to a computer or other external storage device. See "Bulk Sending Keyboard Data" on page E-65 for details.
- With the WK-1800, you can use the built-in disk drive to save original tones to diskette. See "Using the Floppy Disk Drive (WK-1800 Only)" on page E-67 for details.

# **Creating a User Tone**

Use the following procedure to select a preset tone and change its parameters to create a user tone.

**1.** First, select the preset tone you want to use as a basis for your user tone.

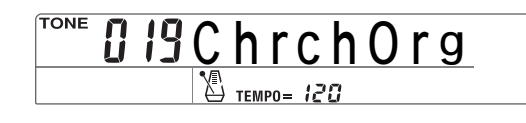

# **2.** Press the **SYNTH button**.

• This causes the indicator lamp next to the SYNTH button to light and displays a screen that shows whether the tone you selected is a DCO1 or DCO2 tone.

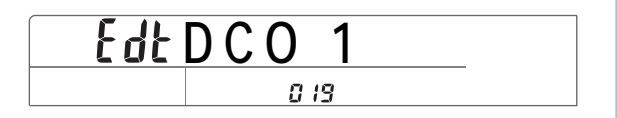

**3.** Use **[ ]** and **[**-**]** to display the parameter whose setting you want to change.

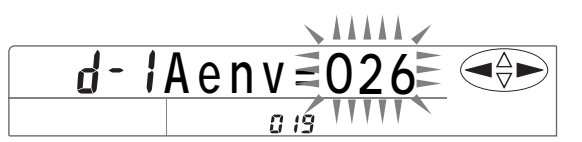

• Each press of  $[$   $\triangleleft$   $]$  or  $[$   $\triangleright$   $]$  changes to the next parameter. See "Parameters and Their Settings" on this page for information about each parameter.

- **4.** Use **[+]** and **[–]** to change the setting of the currently displayed parameter.
	- You can also use the number keys to input a value to change a parameter setting. See "Parameters and Their Settings" below for information on setting range for each parameter.
- **5.** If the preset tone you selected in step 1 is a 2DCO tone, press **[]** twice to display the DCO2 parameters.

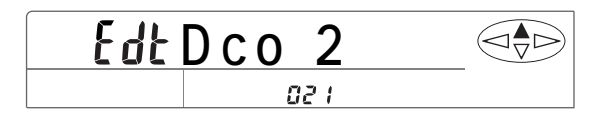

- **6.** Repeat steps 3 and 4 to set the DCO2 parameters. • Press  $[\triangle]$  two more times to return to the DCO1 parameters.
- Play something on the keyboard.
	- To save the tone you created, perform the procedure under "Naming a User Tone and Storing It In Memory" (page E-35), starting from step 2.
	- To exit user tone creation and return the tone to its original parameters, press the SYNTH button twice or the TONE button once.

# **Parameters and Their Settings**

The following describes the function of each parameter and also shows its setting range.

#### ■ **PCM Set (000 to 288)**

This parameter switches the digitally sampled waveform.

$$
d - i PCM = \frac{11111}{5050}
$$

# ■ Amp Envelope Set (000 to 288)

This parameter controls volume characteristics over time.

$$
d - 1Aenv = 050
$$

# ■ **Attack Rate (001 to 127)**

This parameter controls the speed of the attack. The greater the value, the faster the attack of the selected amp envelope.

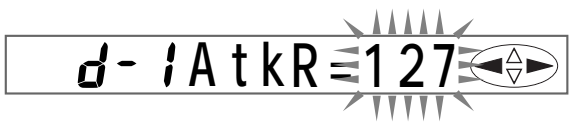

 $E$ - $34$   $^{733A\cdot E\cdot 036A}$
#### ■ **Release Rate (001 to 127)**

This parameter controls the speed of a tone's release. The greater the value, the faster the release of the selected amp envelope.

$$
d - i Re \overrightarrow{Re} \overrightarrow{Re} \overrightarrow{O12} \overrightarrow{O}
$$

 $1.1.1.1.1$ 

 $1 - 1 - 1$ 

### ■ **Pitch Envelope Set (00 to 45)**

This parameter controls the pitch of a tone over time.

$$
d - i Penv = \frac{1}{200}
$$

## ■ **Pitch (–64 to 63)**

This parameter controls the overall pitch of the tone. A greater positive value raises the pitch from standard, while a negative value lowers the pitch. A setting of zero sets the pitch to the standard setting for the selected tone.

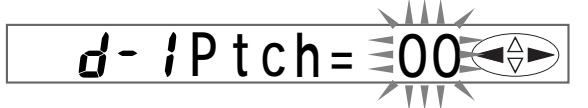

#### ■ **Transpose** (-12 to 12)

This parameter raises and lowers overall tuning by semitone units. A setting of  $-12$  is one octave lower, while 12 is 1 octave higher.

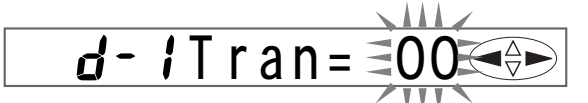

#### ■ Level (000 to 127)

This parameter controls the overall volume of the tone. The greater the value, the greater the volume. Setting a level of zero means that the tone does not sound at all.

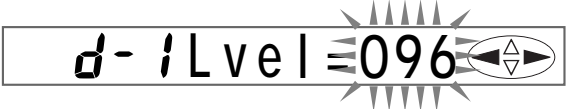

### ■ **Touch Sensitivity (–64 to 63)**

This parameter controls changes in the volume of the tone in accordance with the pressure applied to the keyboard keys. A greater positive value increases the volume of the output as pressure increases, while a negative value decreases volume with increased keyboard pressure. A setting of zero specifies no change in output volume in accordance with keyboard pressure.

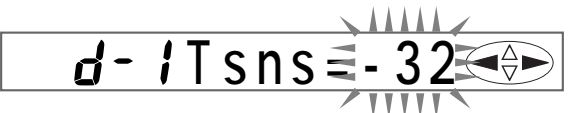

#### ■ **Pan (–64 to 63)**

This parameter controls the stereo center point when using the keyboard's built-in speakers and when otherwise producing stereo out-put. A larger value moves the center point to the right, while a smaller value moves it to the left.

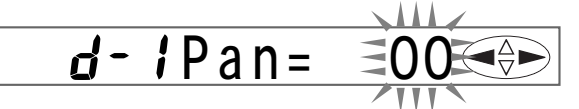

#### ■ **Filter Sensitivity (000 to 127)**

This parameter controls changes in the quality of the tone in accordance with pressure applied to the keyboard keys. A greater value increases the change in tone quality as pressure increases, while a smaller value decreases the change in tone quality. A setting of zero specifies no change.

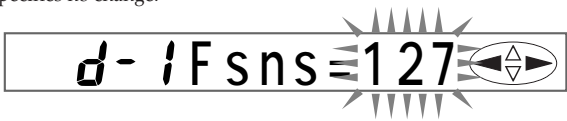

733A-E-037A

# ■ **Filter Level (000 to 127)**

This parameter controls the extent to which the digital filter is applied. The greater the value, the more open the filter and the clearer the sound produced. A smaller value softens the sound.

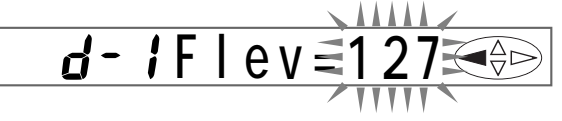

#### **User Tone Creation Hints**

The following hits provide helpful advice on making user tone creation a bit quicker and easier.

Use a preset tone that is similar to the one you are trying to create. Whenever you already have a rough idea of the tone you are trying to create, it is always a good idea to start with a preset tone that is similar. If you want to use a layered tone, start out with a 2DCO tone.

#### **Determine the most important parameter.**

The PCM Set and Amp Envelope Set parameters are the major factors that determine the overall personality of a tone. Start out with these two parameters to get the general sound you want, and then use the other parameters to add the finishing touches.

#### **Experiment with various different settings.**

There are no real rules about what a tone should sound like. Let your imagination run free and experiment with different combinations. You may be surprised at what you can achieve.

#### **DATA EXAMPLE**

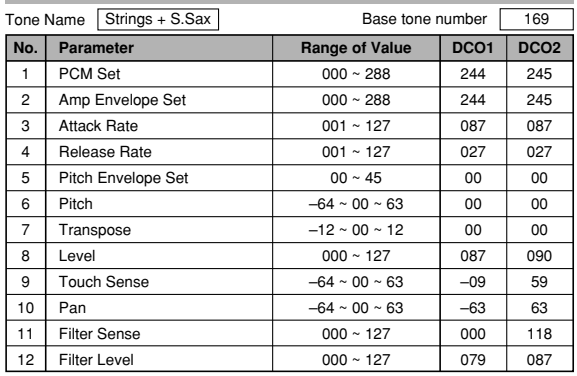

◆Press keys hard/soft

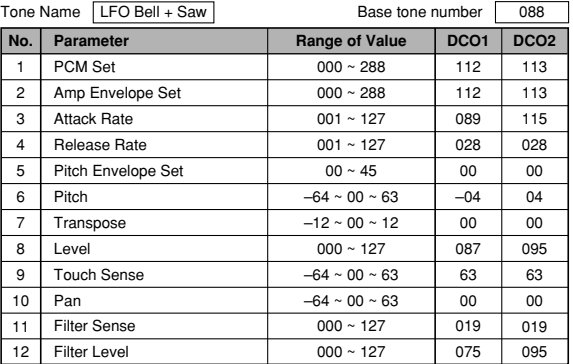

◆Hold down keys

# **Naming a User Tone and Storing It In Memory**

The following procedure shows how to assign a name to a user tone and store the tone in memory. Once a tone is stored, you can call it up just as you do with a preset tone.

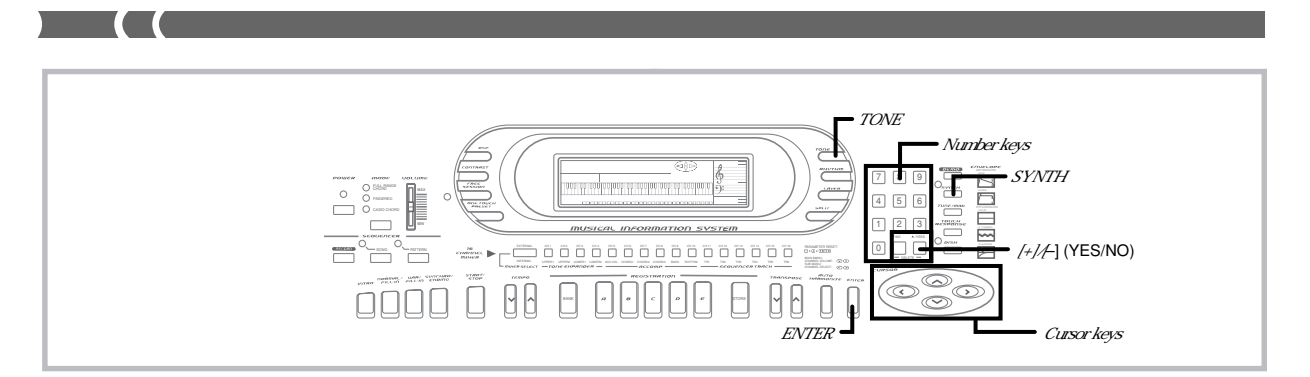

## **To name a user tone and store it in memory**

- **1.** Select a preset tone to use as the basis for the user tone. Next, press the **SYNTH button** and change the parameter settings to create your tone.
- **2.** After making parameter settings to create the user tone, press the **SYNTH button**.
	- This causes the message "Save?" to appear on the display.

**Sav e ? ���**

- To abort the save operation without saving anything, press NO, which causes the message "Delete?" to appear on the display. Press NO to return to the parameter setting screen without deleting the tone. • Pressing YES while the "Delete?" message is on the screen
- deletes the tone and exits the Synthesizer.
- **3.** Press **YES** in response to the "Save?" message to display the destination user area tone number.

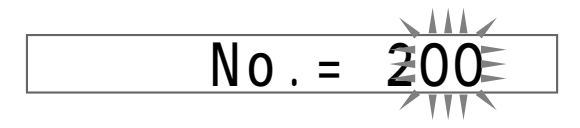

- **4.** Use the **number keys** to change the user area tone number on the display until the one where you want to store the tone is shown.
	- You can select any tone number from 200 to 231.

$$
N_0 = \frac{215}{215}
$$

**5.** Press **ENTER**.

- This displays the user tone input screen to appear, with the first character of the default tone name flashing, which indicates that you can input letters.
- If you do not want to assign a name, skip steps 6 and 7.

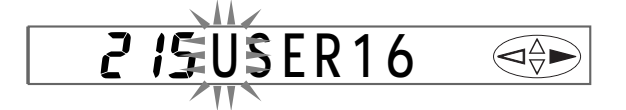

- **6.** Use **[+]** and **[–]** and the **number keys** to display the first character of the name.
	- [+] and [–] input alpha characters, while the number keys input numerals.

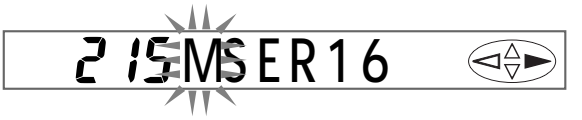

**7.** Press **[**-**]** to move to the next character. Repeat step 6 to input the rest of the characters of the name.

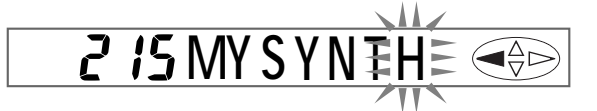

**8.** Press **ENTER** to save the user tone.

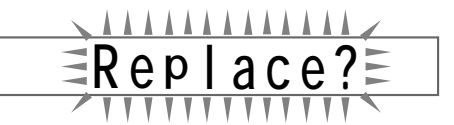

- Press YES to save the new tone and replace any tone data already assigned to the tone number you selected. Pressing NO does not save the tone and returns to the screen in step 2, above.
- To cancel the save operation and exit the Synthesizer, press SYNTH or TONE. Pressing the SYNTH button again (before selecting another tone) returns to the Synthesizer with all of your parameter settings still in place.

#### ❚ **NOTE** ❚

Auto Harmonize, layer, split, Auto Accompaniment, demo tunes, Song Sequencer, Pattern Sequencer, MIDI, and floppy disk (WK-1800 only) op-erations are all disabled while you are using the Synthesizer.

## **Letters and Numerals**

The table below shows the letters and numerals that you can input for a tone name.

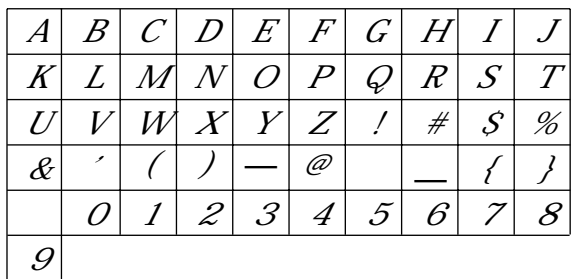

733A-E-038A

E-36

WK-1800/1600(E)-32~38 Page 36 Page 36 Page 36 Page 36 03.7.31, 5:21 PM Adobe PageMaker 6.5J/PPC

# **Registration Memory**

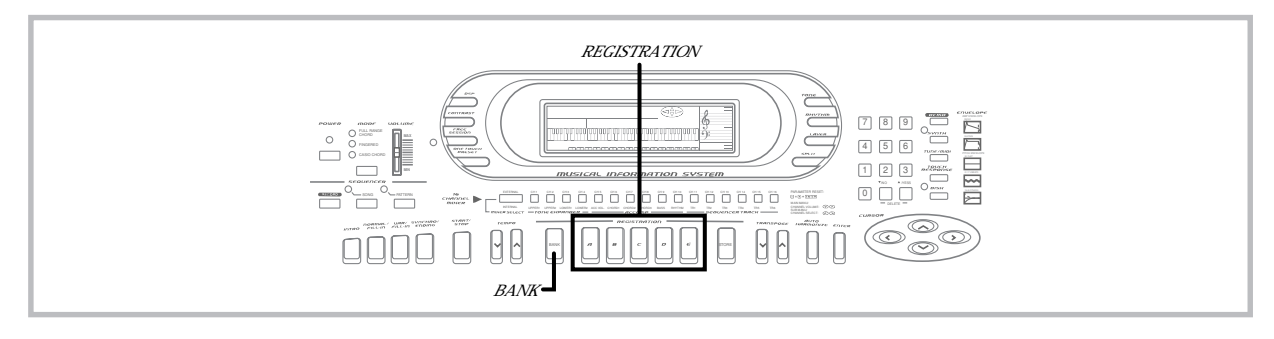

# **Registration Memory Features**

Registration memory lets you store up to 20 (5 sets x 4 banks) keyboard setups for instant recall whenever you need them. The following is a list of settings that are saved in registration memory.

## **Registration Memory Settings**

- Tone
- Rhythm
- Tempo
- Split on/off
- Split point
- Layer on/off • Auto Harmonize on/off
- Mixer settings
- Keyboard channel on/off
- DSP (digital effect) on/off
- DSP (digital effect) settings
- Accompaniment mode
- Touch Response settings
- Assignable jack setting
- Transpose
- Tuning
- Pitch Bend range
- Sound range shift on/off

## ❚ **NOTES** ❚

- Registration memory functions are disabled while you are using the Synthesizer, Song Sequencer, Pattern Sequencer, demo tune function, or
- floppy disk operations (WK-1800 only). Registration memory contains factory default setups when you first pur-chase the keyboard and after you initialize the keyboard (page E-15). Try recalling some of the default setups to see what they do.

## **Setup Names**

Set ups are stored into registration memory by assigning them names. Each setup name consists of a bank number from  $\ddot{0}$  to  $\ddot{3}$ , followed by a letter from A to E. The 20 setup names range from 0A through 3E as shown below.

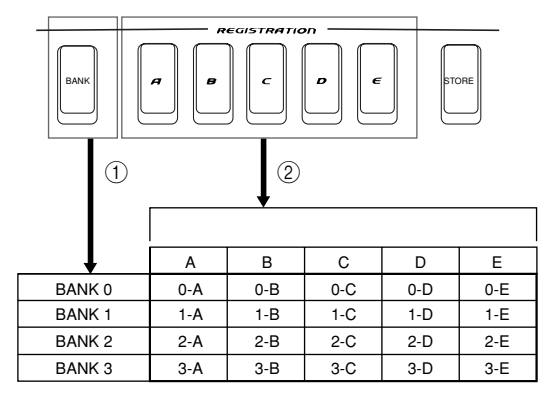

- 1 Use the BANK button to select the bank. Each press of BANK cycle through the bank numbers from 0 to 3.
- 2 Use the REGISTRATION buttons to specify the letter part of the setup name.

#### ❚ **NOTES** ❚

- Whenever you save a setup and assign it a setup name, any setup data
- previously assigned to that name is replaced with the new data. The keyboard comes with a built-in lithium battery that supplies power to the memory to retain memory contents while keyboard power is turned off. See "Lithium Battery Precautions" on page E-4 for important infor-mation about the lithium battery.
- You can use the keyboard's MIDI capabilities to save your setup data to a computer or other external storage device. See "Bulk Sending Key-board Data" on page E-65 for details.
- With the WK-1800, you can use the built-in disk drive to save setup data to diskette. See "Using the Floppy Disk Drive (WK-1800 Only)" on page E-67 for details.

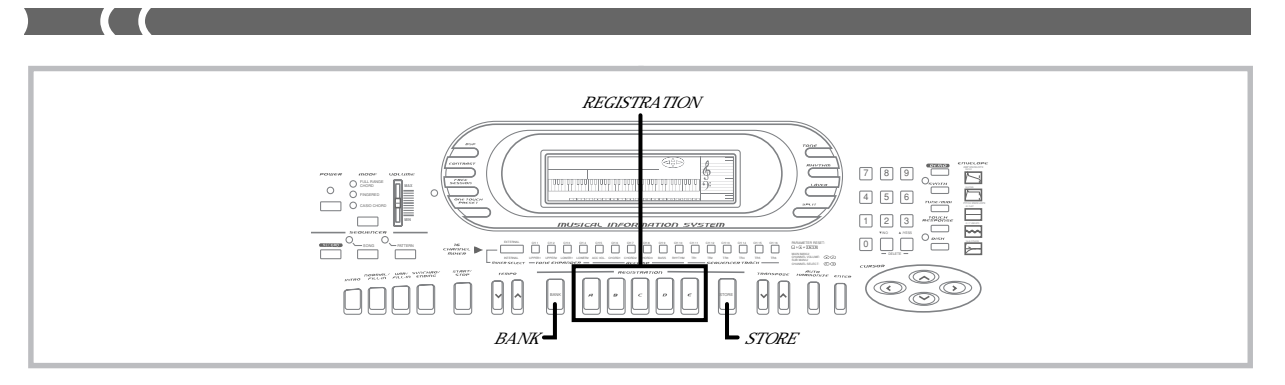

# **To Save a Setup in Registration Memory**

- **1.** Select a tone and rhythm, and otherwise set up the keyboard the way you want it.
	- See "Registration Memory Settings" on page E-37 for details on what data is stored in the registration memory.
- **2.** Use the **BANK button** to select the bank you want. • If you do not perform any operation for about five seconds after pressing the BANK button, the display returns to the contents in step 1, above.
	- Bank 0 selected.

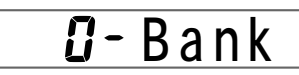

• Bank 1 selected.

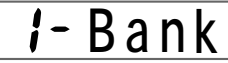

**3.** While holding down the **STORE button**, press a **REG-ISTRATION button**.

• The following display appears when you press the **B** button.

# **ib Store**

**4.** Release the **STORE** and **REGISTRATION button**.

### ❚ **NOTES** ❚

- The setup is saved as soon as you press a REGISTRATION button in step 3, above. • With the WK-1800, you can batch save all setups to diskette. See "Us-
- ing the Floppy Disk Drive (WK-1800 Only)" on page E-67 for details.

# **To Recall a Setup from Registration Memory**

- **1.** Use the **BANK button** to select the bank.
	- If you do not perform any operation for about five seconds after pressing the BANK button, the keyboard automatically clears the registration memory recall screen.

**Ban k �**

**2.** Press the **REGISTRATION button** to input the letter part of the setup name.

# **Rec al l**

• The setup name along with the message "Recall" appear on the display for about five seconds.

#### ❚ **NOTE** ❚

If you press a REGISTRATION button without using the BANK button to select a bank first, the last bank number selected is used.

 $E$ -38  $^{-3}$ 33A-E-040A

# **Using the Song Sequencer**

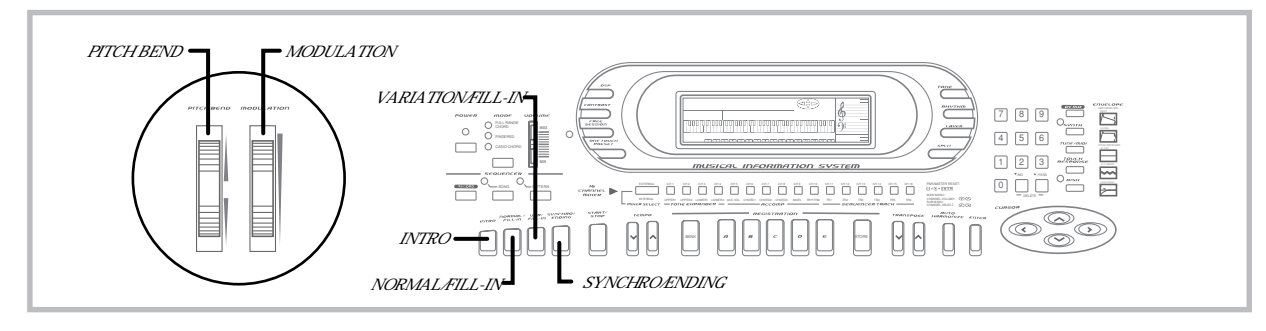

The built-in Song Sequencer lets you record up to two separate songs in memory for later playback.

# **Songs and Tracks**

The Song Sequencer records and plays back much like a standard tape recorder. You can have up to two separate, independent songs in Song Sequencer memory at the same time.

Each song is make up of a total of six tracks, each of which can be recorded separately. Then when you play back the tracks together, it sounds like an entire group of musicians, each playing a different part.

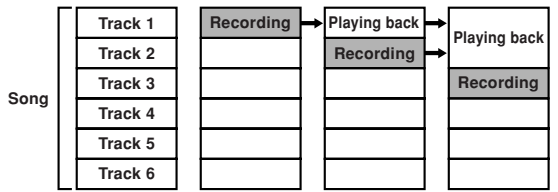

As shown in the illustration above, you add tracks one-by-one while listening to the tracks you recorded previously.

#### ❚ **NOTES** ❚

- With this keyboard, Track 1 can be used to record keyboard play and Auto Accompaniment. Tracks 2 through 6 can be used for keyboard play only, so they are called melody tracks. As shown in the illustration above, you record Tracks 2 through 6 while listening to what you have already recorded up to that point.
- Note that each track is independent of the others. This means that even if you make a mistake while recording, you only need to re-record the track where the mistake was made.
- Tone settings can be changed during recording, and each tone change is recorded in the applicable track. This means you can have up to six different instrument parts in one song.

# **Recording**

There are two methods you can use to record with the Song Sequencer: real-time recording and punch-in recording.

## **Real-time Recording**

With this method, notes are recorded as you play them on the keyboard.

## **Punch-in Recording**

This method lets you re-record from a specific section of a song that is already in memory. You can use punch-in recording to correct mistakes you made during real-time recording.

# **Global Settings and Operations**

A global setting or operation is one that affects all the tracks that make up a song. The following is a list of the global settings and operations.

- Metronome setting
- Song delete
- Meter setting
- Initial tempo value • Quantize setting after recording

See "Global Settings and Operations" on page E-45 for full details on what each setting and operation does, and how to use them.

# **Song Sequencer Data**

The type of data that is stored by the Song Sequencer during a recording operation depends on whether you are using real-time recording or punch-in recording. The same type of data is recorded regardless of the track, except that only Track 1 records Auto Accompaniment.

## **Real-time Recording – Track 1 Only**

The following data is recorded by Track 1 in addition to the data listed described under "Real-time Recording – All Tracks" below.

- Rhythm pattern and rhythm pattern changes during recording
- INTRO, SYNCHRO/ENDING, NORMAL/FILL-IN, VARIATION/ FILL-IN button operations
- Chords played on the accompaniment keyboard

## **Real-time Recording – All Tracks**

- Notes played on the keyboard
- Initial tone setting and any changes made during recording
- PITCH BEND Wheel operations
- MODULATION Wheel operations
- Pedal operations (when an optional pedal is connected)

## **Punch-in Recording – Track 1 Only**

The following data is recorded by Track 1 only during punch-in recording.

- Rhythm pattern changes during recording
- Chord specifications • INTRO, SYNCHRO/ENDING, NORMAL/FILL-IN, VARIATION/ FILL-IN button operations

733A-E-041A

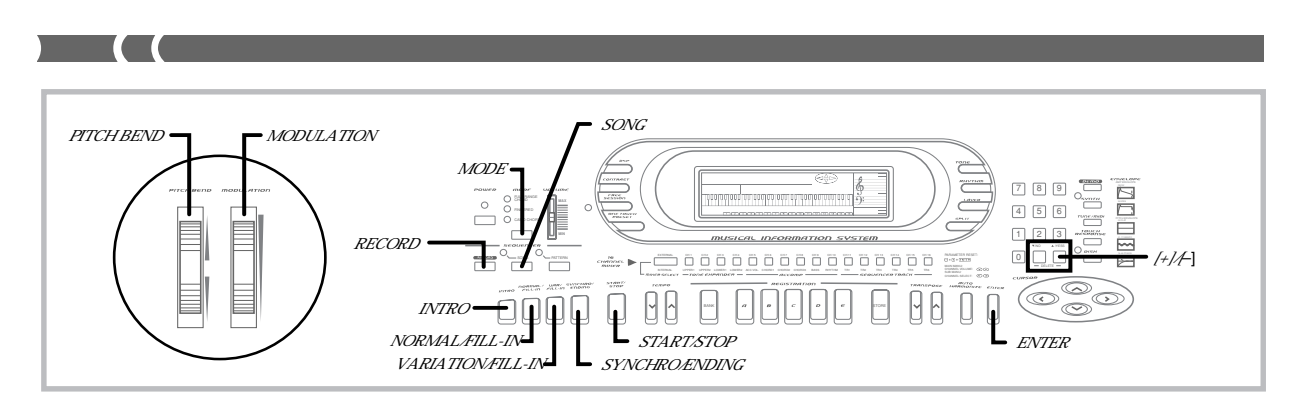

## **Punch-in Recording – Tracks 1 through 6**

- Notes played on the keyboard
- Initial tone setting and any changes made during recording
- 
- PITCH BEND Wheel operations MODULATION Wheel operations
- Pedal operations (when an optional pedal is connected)

## **Unrecorded Data**

- The following data is not recorded by the Song Sequencer.
- Touch Response on/off setting
- One-touch preset operations
- Registration memory operations • Free Session
- Layer, split, Auto Harmonize settings

## **One-time Only Settings**

#### **Tempo**

Only one tempo setting can be made at the beginning of the recording. Tempo cannot be changed while recording is in progress.

## **Mixer (CH11 to CH16)**

Mixer settings can be made at the beginning of the recording only, but they can be changed after the recording is complete. The Mixer settings in effect when you enter record standby are the ones that are recorded.

# **Song Sequencer Memory Capacity**

Song Sequencer memory capacity depends on the keyboard model. WK-1800 : 8,000 notes WK-1600/1630 : 4,900 notes

- Available notes can all be used for a single song, or divided between two songs.
- The measure number (item 11 on page E-10) and beat number (item 10 on page E-10) flashing on the display during recording indi-cates that memory is almost full (space for about 100 notes or less remaining).
- Recording stops automatically as soon as memory becomes full. Auto Accompaniment and rhythm pattern play also stops at this time if you are using them.

# **Song Sequencer Memory Precautions**

Note the following important points about data stored in Song Sequencer Memory. • Recording to a track that already contains data replaces the previ-

- ous recording with the new one.
- The keyboard comes with a built-in lithium battery that supplies power to the memory to retain Song Sequencer memory data. If this lithium battery goes dead, memory contents are deleted any time keyboard power is turned off. The normal life of the original battery is five years from the time it is loaded at the factory. It is up to you to contact your nearest CASIO service provider about having the lithium battery replaced periodically. Note that the cost for battery replacement will be charged to you.
- Turning off the keyboard while a record operation is in progress causes any data partially recorded to a track to be deleted.
- Song Sequencer memory contents can be sent to a computer or other external device as MIDI data for storage. See "Bulk Sending Keyboard Data" on page E-65 for details.
- With the WK-1800, you can also store Song Sequencer memory data on a floppy diskette. See "Using the Floppy Disk Drive (WK-1800 Only)" on page E-67 for details.

# **Song Sequencer Modes**

The song sequencer has two modes: a Record/Playback Mode for real-time recording, punch-in recording, and song playback, and a Global Mode. The following illustration shows how each of these modes is indicated.

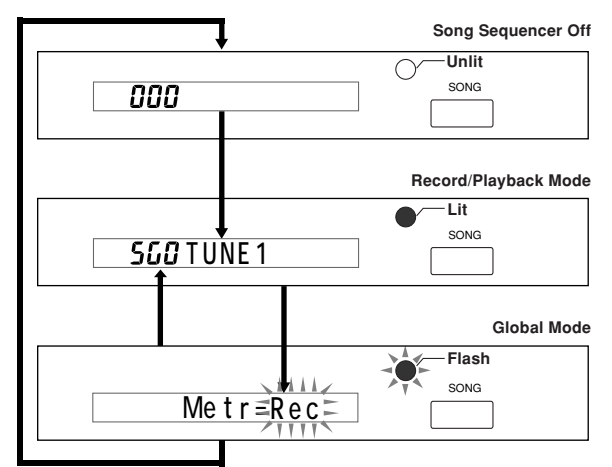

- The indicator lamp above the SONG button is off when the Song Sequencer is turned off.
- Pressing the SONG button once turns on the Song Sequencer and enters the Record/Playback Mode. The indicator lamp above the SONG button turns on at this time.
- Pressing the SONG button again changes to the Global Mode, which causes the indicator lamp above the SONG button to flash.
- Pressing the SONG button exits the Global Mode.
- Pressing the ENTER button in the Global Mode returns to the Record/Playback Mode.

# **Real-time Recording**

Note that the procedure you use for Track 1 is different from that for Tracks 2 through 6.

## **PREPARATION**

- Determine the tones and rhythms (if any) that you want to use.
- Use the MODE button to select the Auto Accompaniment mode you want to start recording with. If you do not want to start with Auto Accompaniment, select OFF
- Set the tempo that you want to use during recording.

E-40 733A-E-042A

#### ❚ **NOTES** ❚

- You can change the tone and rhythm while recording is in progress. Any changes you make become part of the recorded data.
- The tempo you use for recording does not affect the tempo of the playback. This means you can record at a very slow tempo for easy play, and then speed up the tempo for playback.
- If you are using a rhythm pattern, notes are recorded using the meter (time) of the rhythm pattern. If you are not using a rhythm pattern, you must set the meter yourself using the procedure under "Meter  $(3)$ " on
- page E-46. The following procedure shows the most basic operations for real-time recording to Track 1. For other variations, see "Track 1 Real-time Recording Variations" on this page.

## **To use real-time recording in Track 1**

## **1.** Press the **SONG button** once.

- This causes the indicator lamp above the SONG button to light.
- **2.** Select the user song area to which you want to record. • Use [+] and [-] to select User Song Area 0 (SG0) or User Song Area 1 (SG1).

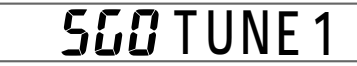

- Change Mixer settings (CH1) if you want. The Mixer settings you make for CH1 are copied to Track 1 during recording.
- **3.** Press the **RECORD button** to enter record standby. • The REC indicator and the frame around the CH11 (Track 1) flashes on the display.

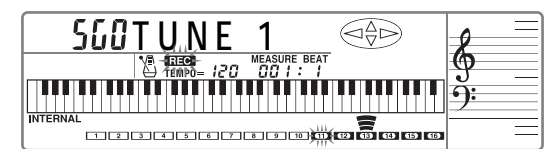

- Track 1 (CH11) is automatically selected as the record track whenever you enter record standby.
- Channels CH 11 through CH 16 of the level meter show which tracks already contain recorded data. See "Level Meter During Record Operations" on page E-44 for details on how to read the level meter.
- **4.** Make any tone, rhythm, or accompaniment mode setting you want.
- **5.** Press the **START/STOP button** to start recording.
	- At this time the REC indicator stops flashing.
	- The metronome normally sounds during recording. If you want to turn off the metronome, use the procedure under "Metronome Setting  $(1)$ " on page E-46.
- **6.** Play the notes you want to record on the keyboard.
	- Chords played on the accompaniment keyboard in accordance with the accompaniment method selected with the MODE button are also recorded in Track 1.
	- PITCH BEND Wheel and pedal operations are also recorded. See "Real-time Recording–All Tracks" on page E-39 for details.
- **7.** After you are finished playing, press **START/STOP** again to stop recording.
	- The REC indicator clears from the display when recording is stopped.
	- Pressing START/STOP again at this point plays back the song that you just finished recording. See "Playing Back from Song Sequencer Memory" on page E-45 for details on song playback.

#### ❚ **NOTES** ❚

- Real-time recording to a track that already contains data replaces the previous recording with the new one.
- If you make a mistake while recording, you can either record over again from step 1, or you can use punch-in recording (page E-42) to correct them.
- If you change the rhythm pattern part way through real-time recording, the meter value indicated on the display remains unchanged, even if the new rhythm has a different meter.

#### **Track 1 Real-time Recording Variations**

The following describes a number of different variations you can use when recording to Track 1 using real-time recording. All of these variations are based upon the procedure described under "To use realtime recording in Track 1" on this page.

#### ● **To record without rhythm**

Skip step 5. Real-time recording without a rhythm starts when you press a keyboard key.

#### ● **To start recording with synchro start**

In place of step 5, press the SYNCHRO/ENDING button. Auto-accompaniment and recording will both start when you play a chord on the accompaniment keyboard.

#### ● **To record using an intro, ending, or fill-in**

During recording, the INTRO, SYNCHRO/ENDING, NORMAL/ FILL-IN, and VARIATION/FILL-IN buttons (page E-24 to 25) can all be used to perform their normal operation.

#### ● **To synchro start Auto Accompaniment with an intro pattern**

In place of step 5, press the SYNCHRO/ENDING button and then the INTRO button. Auto Accompaniment will start with the intro pattern when you play a chord on the accompaniment keyboard.

#### ● **To start Auto Accompaniment part way into a recording**

In place of step 5, press the SYNCHRO/ENDING button and then start playing on the melody keyboard to start recording without accompaniment. When you reach the point where you want accompaniment to start, play a chord on the accompaniment keyboard to start Auto Accompaniment.

 $E$ -41  $\epsilon$  -41  $\epsilon$  -4

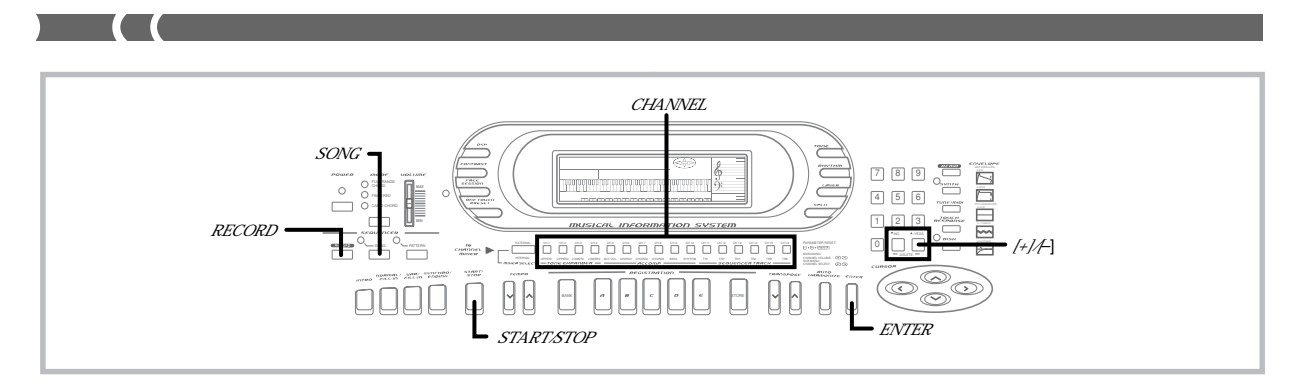

## **To use real-time recording in Tracks 2 through 6**

#### ❚ **NOTE** ❚

If you are performing real-time recording in Tracks 2 through 6 immediately after you finished real-time recording in Track 1, skip steps 1 and 2 of the following procedure.

- **1.** Press the **SONG button** once.
	- This causes the indicator lamp above the SONG button to light.
- **2.** Select the user song area to which you want to record. • Use [+] and [–] to select User Song Area 0 (SG0) or User Song Area 1 (SG1).
	- Change Mixer settings for the channel if you want. The Mixer settings you make for the channel are copied to applicable track during recording.
- **3.** Press the **RECORD button** to enter record standby. • The REC indicator appears, and the frame around the currently selected channel (track) flashes on the display.

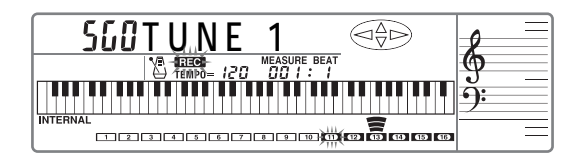

- Channels CH 11 through CH 16 of the level meter show which tracks already contain recorded data. See "Level Meter During Record Operations" on page E-44 for details on how to read the level meter.
- **4.** Select the track to which you want to record. • Use CHANNEL buttons CH12 (Track 2) through CH16 (Track 6) to select the track you want.

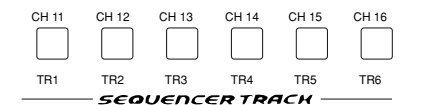

- **5.** Make any tone setting you want.
- **6.** Press the **START/STOP button** to start recording.
	- At this time the REC indicator stops flashing. • The metronome normally sounds during recording. If you want to turn off the metronome, use the procedure under<br>"Metronome Setting (①)" on page E-46.
- **7.** Play the notes you want to record on the keyboard.
- **8.** After you are finished, press **START/STOP** to stop recording.
	- The REC indicator disappears from the display when recording is stopped.
- **9.** At this point you can repeat steps 3 through 8 for other tracks, if you want.

# **Punch-in Recording**

Note that the procedure you use for Track 1 is different from that for Tracks 2 through 6.

#### **PREPARATION**

- Determine the tones that you want to use.
- Set the tempo that you want to use during recording.

#### ❚ **NOTES** ❚

- 
- You can change tone and rhythm while recording is in progress. The previously recorded rhythm pattern is automatically selected at first, but you can change the rhythm during punch-in recording. Changing the rhythm during punch-in recording, however, may cause the metronome display and rhythm beat to be out of synch with the rhythm that is playing.
- The tempo you use for recording does not affect the tempo of the playback. This means you can record at a very slow tempo for easy play, and then speed up the tempo for playback.

## **To use punch-in recording in Track 1**

- **1.** Press the **SONG button** once.
	- This causes the indicator lamp above the SONG button to light.
- **2.** Select the user song area that contains the song whose contents you want to change using punch-in recording.
	- Use [+] and [–] to select User Song Area 0 (SG0) or User Song Area 1 (SG1).

**SGO TUNE** 

**3.** Press the **RECORD button** to enter record standby. • The REC indicator appears, and the frame around the CH11 (Track 1) flashes on the display.

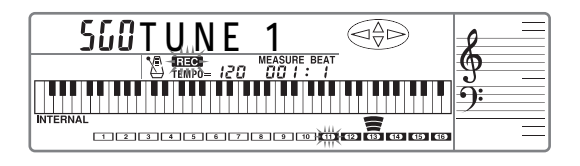

- Channels CH 11 through CH 16 of the level meter show which tracks already contain recorded data. See "Level Meter During Record Operations" on page E-44 for details on how to read the level meter.
- **4.** Make any tone setting you want.

**5.** Press the **ENTER button** to enter the Punch-in Mode.

- <u>Puncn In</u>
- **6.** Press the **START/STOP button** to start playback of the song in the user song area you selected in step 2.
- **7.** When playback reaches the part you want to change, play the new part on the keyboard.
	- Playback from memory stops and recording begins as soon as you play something on the keyboard.
	- You can change the rhythm setting while recording is in progress.
	- Continue playing until the end of the song.

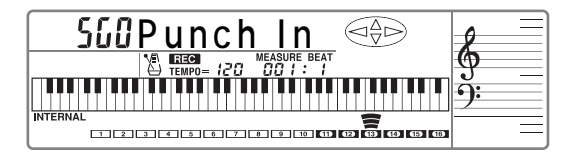

- You can also change Auto Accompaniment chords during punch-in recording by playing chords on the accompaniment keyboard.
- If a synchro start operation is already recorded in Track 1, playing something on the accompaniment keyboard starts rhythm play and records it. See "Synchro Starting Accompaniment with Rhythm Play"

on page E-25 or details on using synchro start.

- **8.** After you are finished, press **START/STOP** to stop recording.
	- The REC indicator disappears from the display when recording is stopped.
	- After recording is stopped, you can press the START/STOP button to playback what you have just recorded. See "Playing Back from Song Sequencer Memory" on page E-45 for details on the type of data recorded to Song Sequencer memory.

## **To use punch-in recording in Tracks 2 through 6** ❚ **NOTE** ❚

#### If you are performing punch-in recording in Tracks 2 through 6 immediately after you finished punch-in recording in Track 1, skip steps 1 and 2 of the following procedure.

**1.** Press the **SONG button** once.

• This causes the indicator lamp above the SONG button to light.

**2.** Select the user song area that contains the song whose contents you want to change using punch-in recording.

• Use [+] and [–] to select User Song Area 0 (SG0) or User Song Area 1 (SG1).

**3.** Press the **RECORD button** to enter record standby. • The REC indicator appears, and the frame around the CH11 (Track 1) flashes on the display.

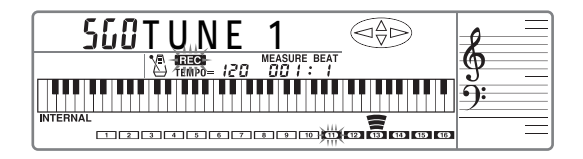

- Channels CH 11 through CH 16 of the level meter show which tracks already contain recorded data. See "Level Meter During Record Operations" on page E-44 for details on how to read the level meter.
- **4.** Select the track whose contents you want to change. • Use CHANNEL buttons CH12 (Track 2) through CH16 (Track 6) to select the track you want.

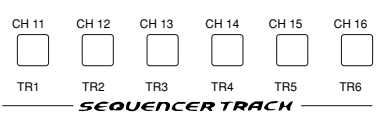

- **5.** Make any tone setting you want.
- **6.** Press the **ENTER button** to enter the Punch-in Mode.

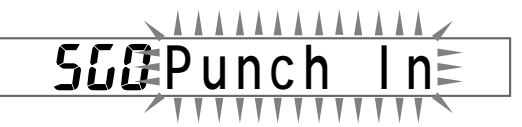

- Pressing the ENTER button again exits the Punch-in Mode.
- **7.** Press the **START/STOP button** to start playback of the song in the user song area you selected in step 2.
- **8.** When playback reaches the part you want to change, play the new part on the keyboard.
	- Playback of the current track stops and punch-in recording starts as soon as you play something on the keyboard.
	- Pressing the ENTER button instead of playing something on the keyboard starts recording of a blank in the selected track (except for the accompaniment of Track 1) until you play something.
	- Continue playing until the end of the song.

733A-E-045A

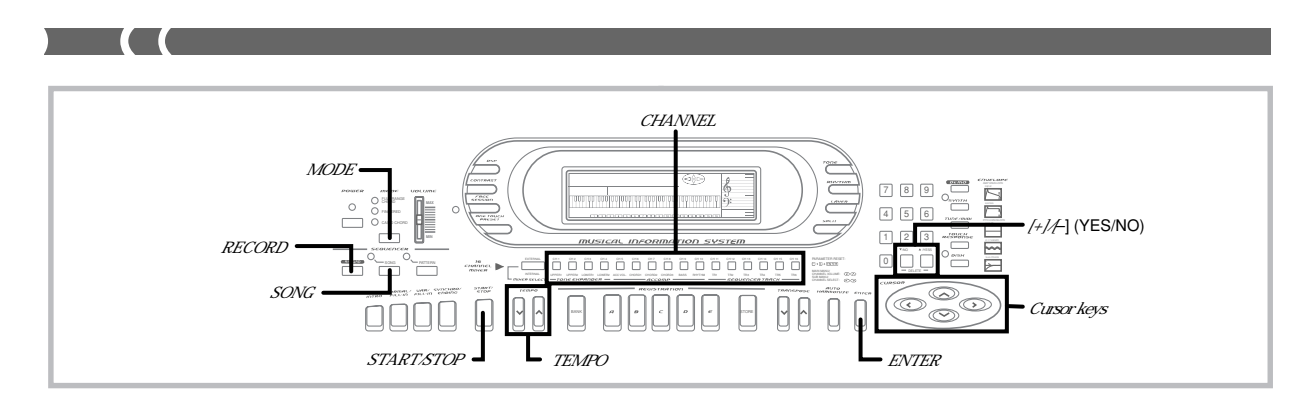

- **9.** After you are finished, press **START/STOP** to stop recording.
	- The REC indicator disappears from the display when recording is stopped.
- **10.** At this point you can repeat steps 3 through 9 for other tracks, if you want.

## **Playback Tracks**

When recording to a track with the Song Sequencer, the contents of any tracks that are already recorded normally play back. These are called playback tracks. You can turn playback tracks on (so they play during recording) or off (so they don't play). See "Turning Channels On and Off" on page E-29 for details.

## **Level Meter During Record Operations**

Channels CH11 through CH16 correspond to Tracks 1 through 6. During record standby, the level meter shows which tracks are already recorded. Three level meter segments indicate a channel is already quoted, while no segment indicates that the channel is empty (unrecorded).

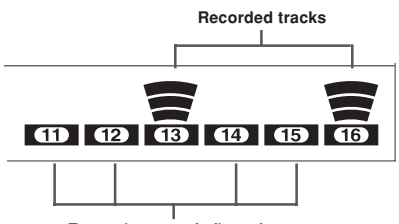

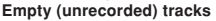

# **To Delete the Contents of a Specific Track**

Note that a track delete operation cannot be undone. Make sure you no longer need the contents of a track before you delete them.

## **1.** Press the **SONG button** once.

- This causes the indicator lamp above the SONG button to light.
- **2.** Select the user song area that contains the track whose contents you want to delete.
	- Use [+] and [–] to select User Song Area 0 (SG0) or User Song Area 1 (SG1).

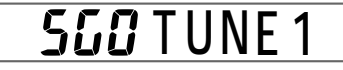

**3.** Press the **RECORD button** to enter record standby. • The REC indicator appears, and the frame around the CH11 (Track 1) flashes on the display.

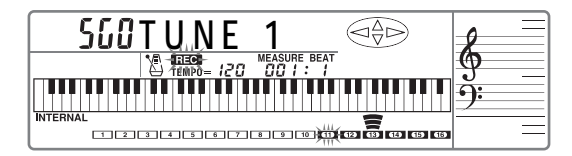

- Channels CH 11 through CH 16 of the level meter show which tracks already contain recorded data. See "Level Meter During Record Operations" on this page for details on how to read the level meter.
- **4.** Select the track whose contents you want to delete. • Use CHANNEL buttons CH11 (Track 1) through CH16 (Track 6) to select the track you want.
- **5.** Press **[+]** and **[–]** at the same time.

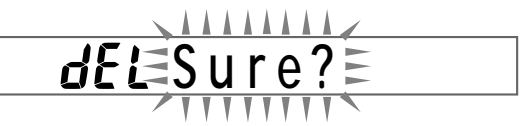

**6.** Press **YES** to delete the selected track or **NO** to abort the delete operation.

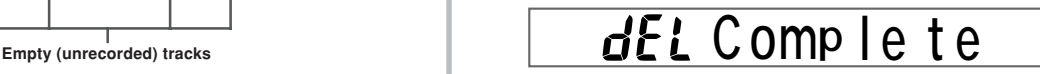

- After a few moments, the keyboard exits the record operation.
- The message "dEL No Data" appears on the display for about one second if the track you selected in step 4 does not contain any data.

E-44

733A-E-046A

# **Playing Back from Song Sequencer Memory**

Use the following procedure when you want to play back the contents of Song Sequencer memory.

• Skip steps 1 and 2 of the following procedure if you have just finished a real-time recording operation.

## **To play back from Song Sequencer memory**

- **1.** Press the **SONG button** once.
	- This causes the indicator lamp above the SONG button to light.
- **2.** Select the user song area that contains the song you want to play back.
	- Use [+] and [–] to select User Song Area 0 (SG0) or User Song Area 1 (SG1).
- **3.** Press the **START/STOP button** to start playback.
	- Use the TEMPO buttons to adjust the playback tempo. • See the notes below for other operations you can perform during playback.

**4.** Press the **START/STOP button** again to stop playback.

#### ❚ **NOTES** ❚

- Pressing the START/STOP button starts playback from the beginning of the selected song.
- You can play along on the keyboard during Song Sequencer playback. You can use layer, and split for keyboard play. • You can use the Mixer to adjust the volume level and stereo points of
- the playback track. Such settings are output from MIDI OUT when they are made.
- You cannot change the MODE button setting during Song Sequencer playback.

# **Song Sequencer and Mixer Operations**

During Song Sequencer playback standby and playback, all four cursor keys and the ENTER button function as Mixer operation buttons. This means you can change Mixer settings for each track for both recording and playback.

## **Mixer Settings Recorded by Each Track**

Mixer settings are recorded independently for each track. Mixer settings are recorded as track data under either of the following two conditions.

- Mixer and bend range settings made for CH1 during Song Sequencer playback standby are recorded to the track selected for record $in \sigma$ .
- Mixer settings are saved for the applicable channels regardless of whether they are made during recording or playback.

## **Mixer Settings During Playback**

Selecting a song area causes the Mixer settings recorded for each track to be recalled and assigned to their corresponding channels.

## **Turning Tracks On and Off**

- During playback standby or actual playback, you can turn Tracks 1 through 6 on and off using CHANNEL buttons CH11 through CH16. This means you can select which channels (parts) you want to play or even play back a single channel.
- You can also turn the playback of previously recorded channels on and off during real-time recording.

#### ❚ **NOTE** ❚

During real-time recording standby, CHANNEL buttons CH11 through CH16 are used to select the record track. This means you cannot use the CHAN-NEL buttons to turn playback channels on and off during record standby.

 $\mu$ 733A-E-047A  $\epsilon$   $-45$ 

# **Global Settings and Operations**

A global setting or operation is one that affects all the tracks that make up a song. The following is a list of the global settings and operations.

- 1 Metronome setting
- 2 Song delete
- 3 Meter setting 4 Initial tempo value
- 5 Quantize setting after recording
- 6 Quantize execution

## **To make global settings**

- **1.** Press the **SONG button** once. • This causes the indicator lamp above the button to light.
- **2.** Select the user song area that contains the song whose global settings you want to change.
	- Use [+] and [–] to select User Song Area 0 (SG0) or User Song Area 1 (SG1).
- **3.** Press the **SONG button** again. • This causes the indicator lamp above the button to flash, and
	- the first global setting screen to appear on the display.
- **4.** Use the **[]** and **[**-**] cursor keys** to scroll through the global setting and operation screens.
	- The numbers shown to the left of the sample displays below correspond to the following sections that provide details on each setting.

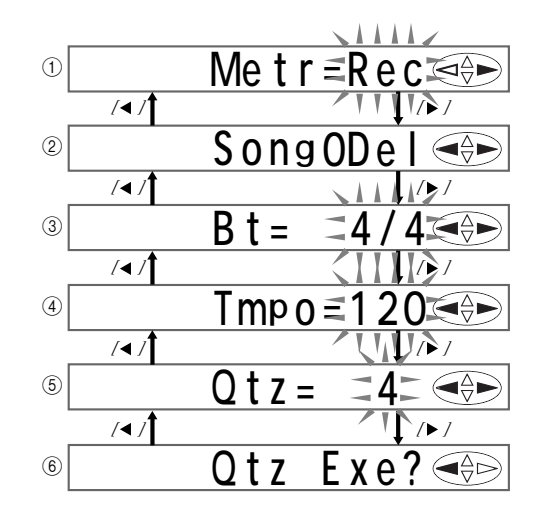

 $\mathcal{5}_{\ast}\,$  When the item you want is on the screen, change it to the setting you want.

• See the explanations following this procedure for details on making each global setting.

- **6.** After you are finished making a particular setting, press the **ENTER button** to return to the Record/Playback Mode screen.
	- Press [ $\triangleleft$ ] or [ $\triangleright$ ] in place of ENTER if you want to change to another setting screen and make other settings.

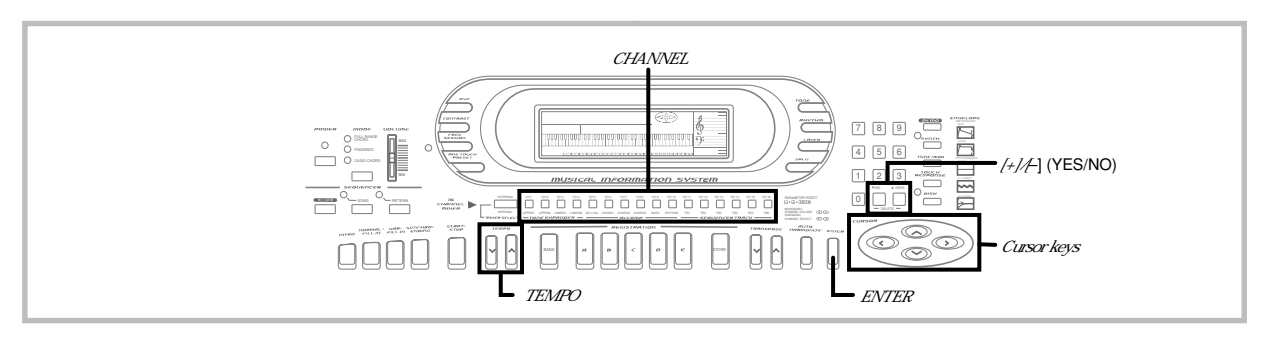

## **Metronome Setting (1)**

This setting controls whether or not the metronome sounds during Song Sequencer real-time recording and playback.

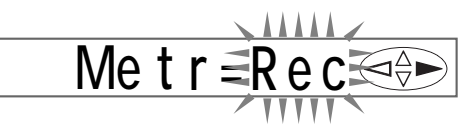

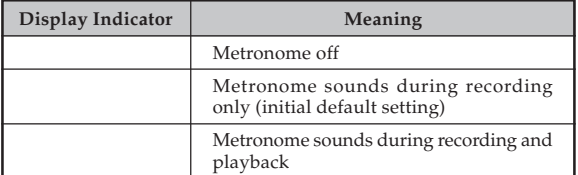

Metronome sound: The first beat is a chime, followed by a standard metronome click for the other beats.

• Use [+] and [–] to change the metronome setting.

## **Song Delete (2)**

Use this operation to delete a song from a specific user song area.

**Son g 0De l**

- **1.** From the Global menu, use **[ ]** and **[ ]** to display the "Song0Del" screen, and then press **[+]** and **[–]** at the same time.
	- A message appears to confirm whether you want to delete the song.

**BEESure?** 

- **2.** Press **YES** to delete the song or **NO** to abort the delete operation without deleting anything.
	- Pressing YES causes the message shown below to appear for about one second. Next, the display returns to the Record/ Playback Mode screen.

**Comp lete**

## **Meter (**3**)**

This setting specifies the meter of the song.

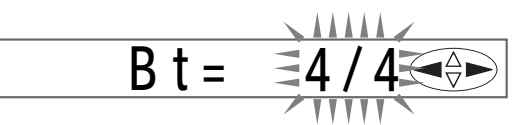

## ❚ **NOTE** ❚

If a song is already recorded with a rhythm, the meter of the rhythm is set automatically.

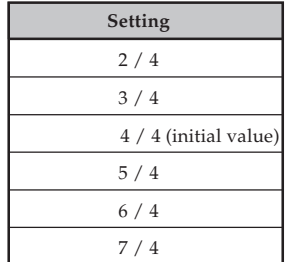

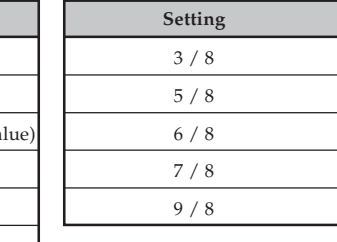

• Use [+] and [–] to change the setting.

## **Initial Tempo (**4**)**

This setting specifies the initial tempo value for song playback.

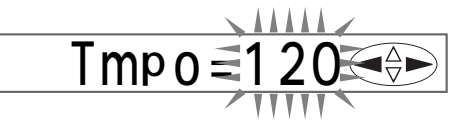

- Use [+] and [–] to set the initial tempo value within the range of
- 030 to 255. • The setting you make here does not affect the tempo during realtime recording.
- You can use the TEMPO buttons to change the tempo of a song while it is playing. Pressing both the TEMPO buttons at the same time during song playback returns the tempo to the initial default value you set here.

733A-E-048A

## **Record Quantize Setting (**5**)**

This setting determines the quantize value after recording. After recording, quantize adjusts the timing of notes input to each track on the keyboard to match those selected by the setting you make here.

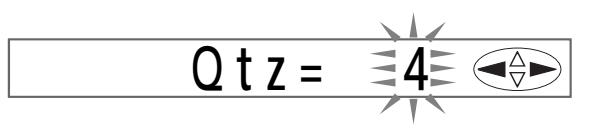

- **1.** Use the **CHANNEL buttons** to select the channel whose quantize setting you want to change.
- **2.** Use **[+]** and **[–]** to change the setting.

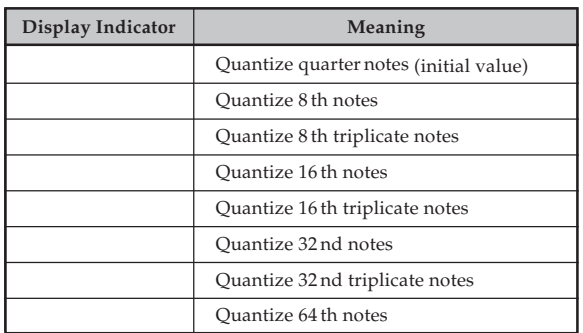

## **Quantize Execute (**6**)**

Use this procedure to execute the quantize setting made under "Record Quantize Setting  $(5)$ " on this page.

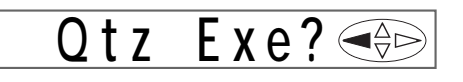

**1.** Use the **[ ]** and **[**- **] cursor keys** to display the "Qtz Exe?".

• A message appears to confirm whether you want to execute.

- **2.** Press **YES** to execute or **NO** to abort the operation.
	- Pressing YES causes the message "qt Pls Wait" to appear for about one second. Next, the display returns to the record/ playback mode.

95 **Comp lete**

# **Pattern Sequencer**

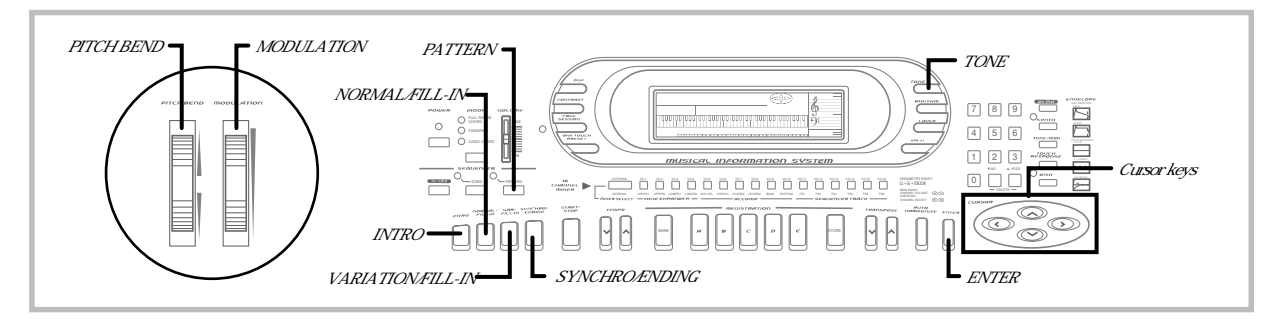

The Pattern Sequencer lets you modify the keyboard's 120 built-in Auto Accompaniment patterns or create your own original pattern from scratch.

# **Pattern Sequencer Basics**

Each Auto Accompaniment pattern is actually a group of six different elements named: normal, intro, variation, normal fill in, variation fill in, and ending. Each element is made up of five parts, named: Rhythm, Bass, Chord 1, Chord 2, and Chord 3. The following table shows the makeup of each element.

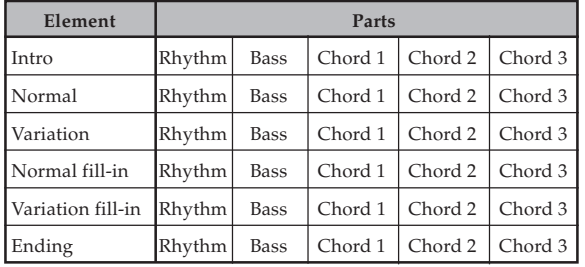

## **Pattern Sequencer Recording Contents**

The Pattern Sequencer lets you record notes for each of the parts that makes up an element. You can alter any of the elements of a built-in Auto Accompaniment, or you can create one or more of your own original elements from scratch.

## **Content that can be recorded to each part within each element using real-time recording**

- Notes played on the keyboard
- PITCH BEND wheel operation (Bend range fixed at 2 for user pattern creation)
- MODULATION wheel operation
- Pedal operation (when an optional pedal is connected)

## **Content that can be recorded once for each pattern**

- Tempo
- Beat (Only when work area is empty.)

## **Content that can be recorded to each element**

- Number of measures The number of measures for Intro, Normal, Variation, and Ending can specified only when recording to a blank element. Fill-in is
- always one measure long, and cannot be changed. Fill-in (Cannot change inside one measure.)
- Original key

## **Content that can be recorded to each part of each element**

- Tone (TONE button or Mixer function setting. Cannot change inside element.)
- Pan (Set using Mixer.)
- Effect send (Set using Mixer.)
- Expression (Set using Mixer.) • Chord conversion table
- Break point
- 

# **Pattern Sequencer Memory Capacity**

WK-1800 : Approximately 6,800 notes

WK-1600/1630 : Approximately 5,800 notes

- The measure number (item 11 on page E-10) and beat number (item 10 on page E-10) flashing on the display during recording indicates that memory is almost full (space for about 100 notes or less remaining).
- Recording stops automatically as soon as memory becomes full.

## **Element Display Indicators**

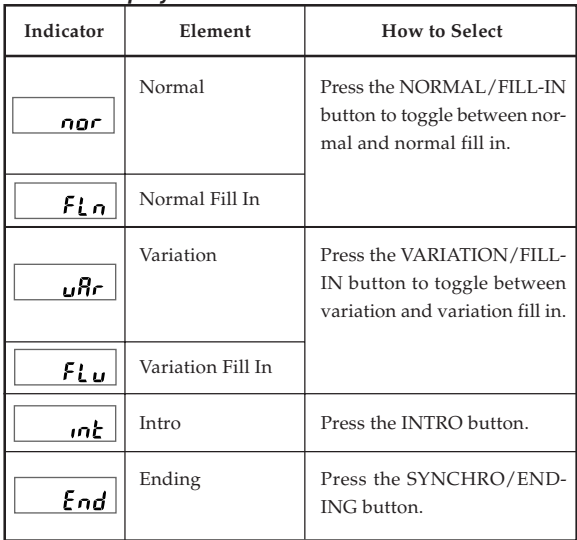

**Pattern Sequencer Modes**

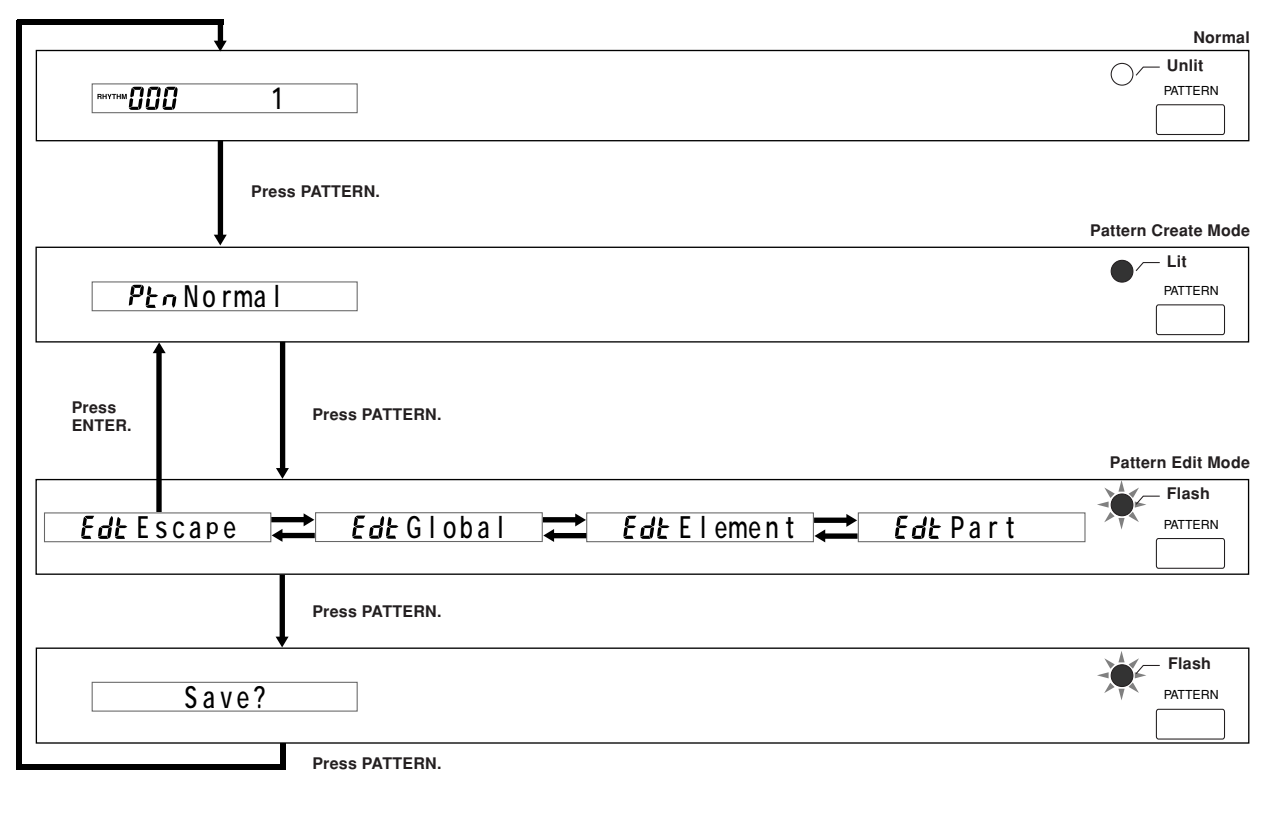

The Pattern Sequencer has two modes: a Pattern Create Mode for recording a new pattern, and a Pattern Edit Mode for changing the settings of a pattern.

After you finish creating or editing a pattern, you store it in memory and assign it a number for later recall.

The following procedure provides the basics for navigating between Pattern Sequencer modes.

## **To navigate between Pattern Sequencer modes**

**1.** Before turning on the Pattern Sequencer, select the rhythm you want to use as a base for your original rhythm.

## **2.** Press the **PATTERN button**.

- This enters the Pattern Create Mode, which is indicated when the indicator lamp above the PATTERN button is lit. The indicator "Ptn" in the tone/rhythm number area of the display (item 3 on page E-10) also indicates that the Pattern Create Mode.
- Entering the Pattern Create Mode copies the rhythm you selected in Step 1 into the Song Sequencer work area. Operations you perform with the Pattern Sequencer affect the pattern that is currently in the work area.
- If the rhythm pattern you selected in step 1 is too large to fit in the work area, the Message "Ptn Mem Full" appears on the display for about three seconds. After that, the keyboard enters to the Pattern Create Mode with the work area empty. To make more room in the work area for the rhythm pattern, delete user rhythm patterns stored in the user area (pattern numbers 100 through 109) that you no longer need.
- In the Pattern Create Mode, you can play back the accompaniment pattern in the work area and even record along with the playback. See "Using the Pattern Create Mode" on page E-50 for full details on using the Pattern Create Mode.

#### **3.** Press the **PATTERN button** again.

- This enters the Pattern Edit Mode, which is indicated when the indicator lamp above the PATTERN button is flashing. The indicator "Edt" in the tone/rhythm number area of the display (item 3 on page E-10) also indicates the Pattern Edit Mode.
- The Pattern Edit Mode screen can be scrolled between the following three menus with the  $[\triangle]$  and  $[\triangledown]$  cursor keys: "Global", "Element", and "Part". In addition to the menus, there is also an Escape screen for exiting the Pattern Edit Mode. Each contains parameters for making settings for the accompaniment pattern in the Pattern Sequencer work area. See "Using the Pattern Edit Mode" on page E-52 for full details on using the Pattern Edit Mode.
- Displaying the Pattern Edit Mode's "Escape" screen and then pressing the ENTER button returns to the Pattern Create Mode in step 2.

## **4.** Press the **PATTERN button** again.

• The indicator lamp above the PATTERN button continues to flash, and the message "Save?" appears on the display. See "Exiting the Pattern Sequencer Mode" on page E-56 for details on how to save Pattern Sequencer data.

#### **\* Work Area**

• The work area is an area of memory where rhythm pattern data is stored temporarily during recording and editing. After you are finished recording or editing, you can specify whether you want to save work area contents or delete them without saving.

733A-E-051A

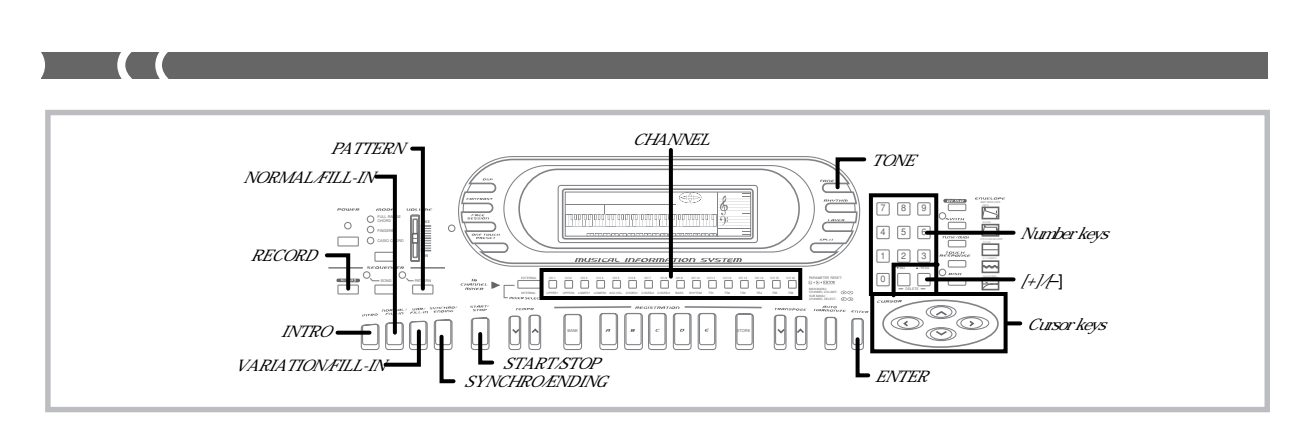

## **Saving an Edited Pattern**

- The 10 rhythm numbers 120 through 129 make up the user rhythm area, where you can store your original rhythms. You can recall a user rhythm with the same operation as that for recalling a built-in pattern, and you can even use a user rhythm pattern as the base for .<br>creating a new rhythm pattern.
- The keyboard comes with a built-in lithium battery that supplies power to the memory to retain memory contents while key power is turned off. See "Power Requirements" on page E-15 for
- important information about the lithium battery. You can use the keyboard's MIDI capabilities to save your original accompaniment patterns to a computer or other external storage device. See "Bulk Sending Keyboard Data" on page E-65 for details.
- With the WK-1800, you can use the built-in disk drive to save original accompaniment patterns to diskette. See "Using the Floppy Disk Drive (WK-1800 Only)" on page E-67 for details.
- You can store up to 10 accompaniment patterns in the user area, but the actual number of patterns you will be able to store depends on their sizes. If the patterns you store are relatively large, memory become full after fewer than 10 patterns are stored.

# **Using the Pattern Create Mode**

This section describes how to use the Pattern Create Mode to create an original accompaniment pattern.

#### **IMPORTANT!**

The procedures in this section all assume that you have read and are familiar with the information under "Pattern Sequencer Basics" on page E-48, and that you already know how to navigate between Pattern Sequencer modes.

#### ❚ **NOTE** ❚

Be sure to save your work whenever you quit an accompaniment pattern creation session. See "Exiting the Pattern Sequencer Mode" on page E-56 for details.

## **Pattern Creation Techniques**

You can use either of the two following techniques to create an accompaniment pattern.

- Base Pattern Editing While playing back the part of a built-in pattern or previously cre-
- ated user pattern, you can add or delete notes, or completely de-lete a part and replace it with a new one.
- From Scratch

With this method, you must input all the parts for all the elements you want to use. With this method, you must use the procedure under "Work Area Clear" on page E-54 to clear the Pattern Sequencer work area before you start recording.

The record procedure is identical, no matter which of the above methods you use.

The following procedure tells you how to play back individual elements of the accompaniment pattern currently stored in the Pattern Sequencer work area. If you are going to use the base pattern editing method described above, you can use this procedure to become familiar with all the parts that make up the pattern before you actually start editing it.

E-50

## **To play back elements of the accompaniment pattern in the work area**

**1.** While the Pattern Sequencer is turned off, press the **PATTERN button** once to enter the Pattern Create Mode.

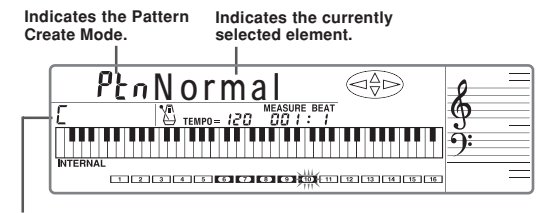

#### **Original Key**

- **2.** Select the element you want to play back. • The Normal element is always selected first when you ini-tially turn on the Pattern Sequencer.
	-
	- Use the following buttons to select the other elements. NORMAL/FILL-IN ...... Toggles between Normal and Nor-mal Fill-In elements. VARIATION/FILL-IN .. Toggles between Variation and Variation Fill-In elements.
		- INTRO ............................. Selects Intro element. SYNCHRO/ENDING ... Selects Ending element.

## **3.** Press the **START/STOP button**.

- The selected element plays in a loop, repeating itself. • The display shows measure and beat numbers during element playback.
- You can perform the following operations during element
	- playback. Tempo changes
	- Part on and off
	- Mixer operations\*1
	- Tone operations<sup>\*2</sup>

**4.** To stop playback, press **START/STOP** again.

- \*1 The cursor keys and ENTER button function as Mixer operation buttons during playback. Auto Accompaniment uses internal channels CH6 through CH10, which can be used when making part settings. See "Changing the Parameters of a Channel" on page E-30 for details on using the Mixer to make settings.
- <sup>\*2</sup> You can change the tone setting by pressing TONE button, and then using the number keys, [+], and [–] to specify a tome number. The Pattern Sequencer turns off automatically if you do not perform any operation for abo tone settings of each part inside each element.

#### ❚ **NOTES** ❚

- Pressing the PATTERN button while a pattern is playing stops accompaniment playback and enters the Pattern Edit Mode. • Use the Mixer to adjust the volume balance between channels. First set
- the Global Volume parameter to 127. Next, adjust the Expression parameter volume balance. See "Additional Channel Mode Parameters" on page E-31 for details.

## **To record an accompaniment pattern**

#### **PREPARATION**

- Select the accompaniment pattern (rhythm) that you want to use as a base.
- Use the procedure under "To play back elements of the accompaniment pattern in the work area" on page E-50 to play back the pattern and become familiar with its elements and parts. During playback, you can practice playing the notes you plan to record. • Determine the number (120 to 129) you will assign to the new pattern.
- If you want to use the metronome, use the procedure under "Metronome Setting" on page E-53 to select the metronome setting you want.

#### $=$  **IMPORTANT!**  $=$

You cannot record accompaniment patterns converted using the Pattern Conversion Disk. See "Using the Utillities" on page E-71 for details.

#### ❚ **NOTE** ❚

If you playback the base pattern before recording, skip step 1 in the following procedure.

**1.** While the Pattern Sequencer is turned off, press the **PATTERN button** once to enter the Pattern Create Mode.

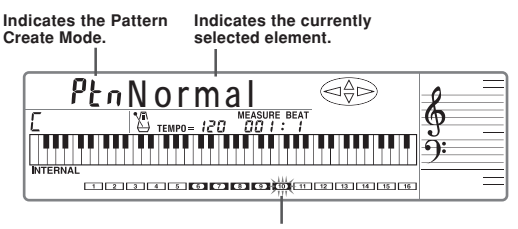

**Frames around the channel numbers that correspond to the currently selected parts flash.**

- **2.** Select the element you want to record.
	- Use the same procedures as those described for step 2 under "To play back elements of the accompaniment pattern in the work area" on page E-50.
- **3.** Press the **RECORD button** to enter record standby.
	- This causes the REC indicator to appear on the display. • If the accompaniment pattern is once converted using the Pattern Conversion Disk, the message "NotCASIO" appears on the display, indicating that it cannot be recorded (WK-1800 only).
- **4.** Select the parts you want to record.
	- The Rhythm part (CH10) is selected initially whenever you turn on the Pattern Sequencer. Use CHANNEL buttons CH6
	- through CH10 to select parts. The frames around the channel numbers that conform to the currently selected parts flash to show they are selected.
	- Note that you cannot select parts once recording starts. Be
	- sure to select the parts you want before you start recording.

## **5.** Press the **START/STOP button**.

- At this time the REC indicator stops flashing.
- All parts of the selected element play back in an endless loop. You can record notes in the currently selected parts.
- Measure and beat numbers are shown on the display during recording. • Pressing any keyboard key starts actual recording.
- 
- **6.** Record in part in sequence.
	- You can perform the following operations during element recording.
		- Turn parts (channels) to be recorded on and off
		- Tempo changes • Tone operations\*1
	- See "Recording Parts" on this page for details on recording to each part.

733A-E-053A

- **7.** After you finish recording, press the **START/STOP button** again.
	- This stops recording, which causes the REC indicator to disappear from the display.
- **8.** Repeat steps 2 through 7 for each of the elements of the accompaniment pattern.
- **9.** See "To exit the Pattern Sequencer Mode and save work area contents" on page E-56 for details on how to save patterns.
	- If you want to turn off the Pattern Sequencer without saving anything, perform the procedure under "To exit the Pattern Sequencer Mode without saving work area contents" on page E-57.
- \*1 You can change the tone setting by pressing TONE button, and then using the number keys to specify a tone number. The tone number input display clears automatically if you do not perform any operation for about five seconds.

#### ❚ **NOTES** ❚

- You cannot change the selected parts and element while recording is in progress.
- If you are having problems getting the timing right when trying to input notes starting from the first beat of the first measure, skip step 5 (pressing the START/STOP button) of the above sequence. As soon as you play something on the keyboard, recording starts right at the first beat of the first measure.

## **Recording Parts**

The following describes how to record each part. Perform these operations when you reach step 6 of the procedure under "To record an accompaniment pattern" on this page.

#### ❚ **NOTES** ❚

- See "To delete specific notes" on page E-52 for details on deleting specific notes.
- See "To delete a part" on page E-52 for details on deleting an entire part.
- Bass, Chord 1, Chord 2, and Chord 3 are all normally recorded with a root note of C. Use the procedure under "Setting the Original Key for Each Element" on page E-55 for information about recording with a different root note.

## **To record the Rhythm part**

- **1.** Press **CHANNEL button** CH10 to select the rhythm part.
- **2.** Select a drum sound (tone number 192 through 199).
- **3.** Use the keyboard to play the rhythm part. Use the measure and beat values that appear on the display for timing.

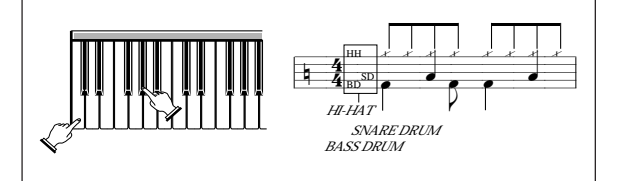

E-51

WK-1800/1600(E)-48-57 Page 51 Page 51 03.7.31, 5:21 PM Adobe PageMaker 6.5J/PPC

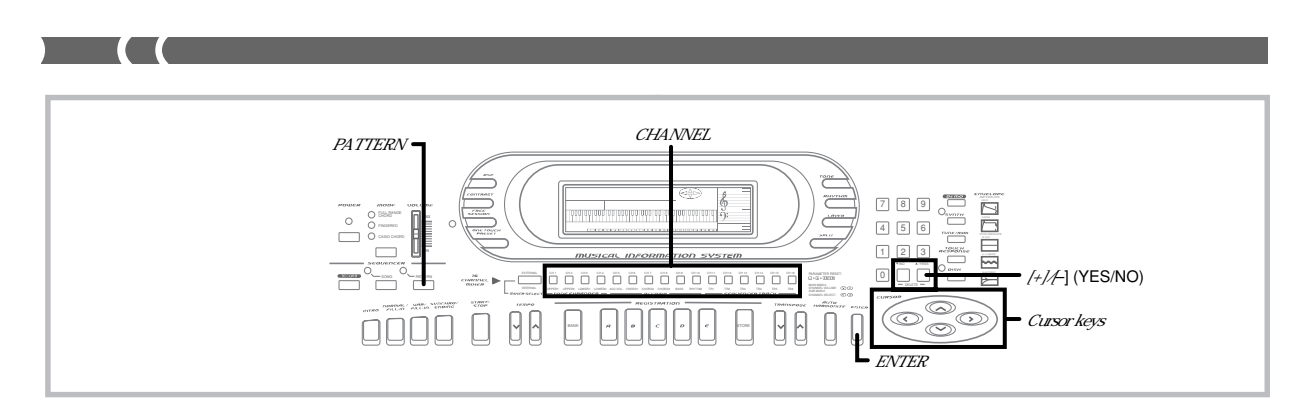

## **To record the Bass part**

- **1.** Press **CHANNEL button** CH9 to select the bass part.
- **2.** Select a bass tone.
- **3.** Use the keyboard to play the bass part. Use the measure and beat values that appear on the display for timing.

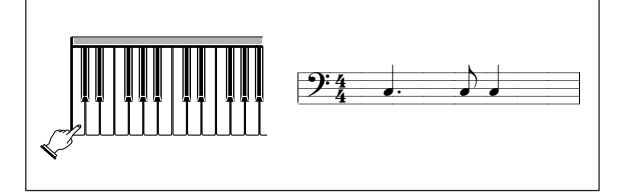

## **To record Chord 1, 2, and 3 parts**

- **1.** Use **CHANNEL buttons** CH6, CH7, and CH8 to select a chord part.
- **2.** Select a chord tone. Use any tone besides the drum sounds.
- **3.** Use the keyboard to play the chord part. Use the measure and beat values that appear on the display for timing.

## **To delete specific notes**

- Play the accompaniment pattern.
- While holding down [+] and [-], press the keyboard key that corresponds to the note you want to delete at the time the note sounds in order to delete it. To get the timing right, you probably should press the keyboard key just before the note sounds. This will delete that single note only.

## **To delete a part**

• During record standby, select the part you want to delete and then press [+] and [–] at the same time. In response to the message "dEL Sure?" that appears on the display, press the YES button to delete all of the contents of the part or NO to abort the delete procedure without deleting anything.

# **Using the Pattern Edit Mode**

This section describes how to use the Pattern Edit Mode to change various settings for a pattern you are currently creating or are about to create.

#### $=$ **IMPORTANT!**

The procedures in this section all assume that you have read and are familiar with the information under "Pattern Sequencer Basics" on page E-48, and that you already know how to navigate between Pattern Sequencer modes.

## **To select main menus and sub-menus in the Pattern Edit Mode**

- **1.** While in the Pattern Create Mode, press the **PATTERN button** once to enter the Pattern Edit Mode.
	- This causes the indicator lamp above the PATTERN button to flash, and the Global menu to appear on the display.

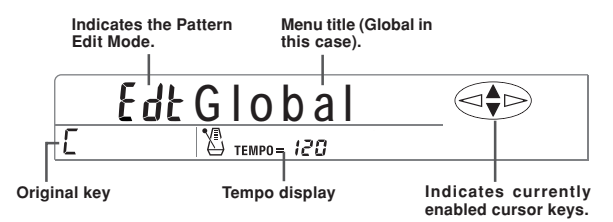

- **2.** Perform the key operations described below to display a different main-menu or sub-menu.
	- $\bullet$  Use the  $[\blacktriangle]$  and  $[\blacktriangledown]$  cursor keys to move between mainmenus.
	- Press the ENTER button,  $[\blacktriangleleft]$ , or  $[\blacktriangleright]$  to scroll through the sub-menu of the current main-menu. The sample display below is the Global menu's metronome sub-menu.

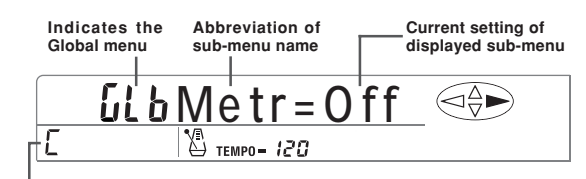

## **Original key**

- Use [+] and [–] to change the setting of the sub-menu on the display.
- To return to a main menu from one of its sub-menus, press the ENTER button.
- **3.** To return to the Pattern Create Mode, maneuver to the "Escape" screen and then press **ENTER**.

E-52

733A-E-054A

## **Main-menu and Sub-menu Screens**

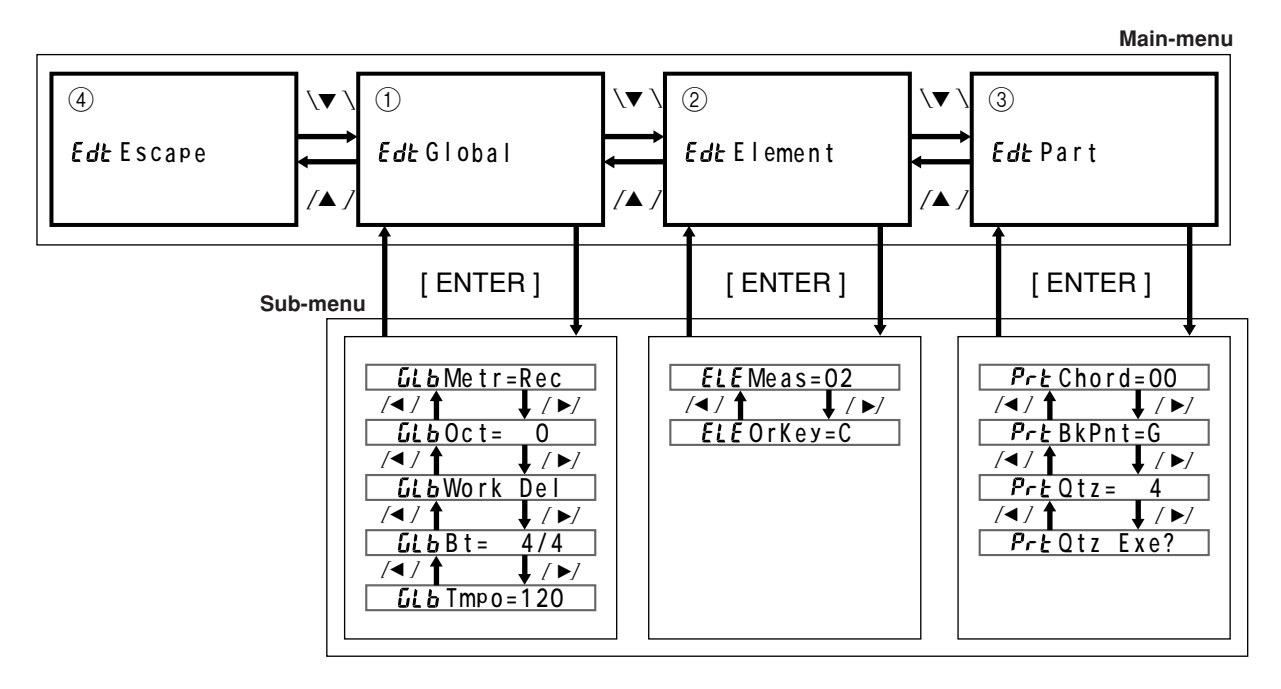

The above shows the main-menu and sub-menu screens. The text inside the frames are the main-menu and sub-menu names that appear on the display.

## 1 **Global Menu**

This menu is for making settings that affect all sub-menus that make up the accompaniment pattern. The letters "GLb" indicate the Global menu, while the other letters are abbreviations of sub-menu names, as listed below.

- Metr ........... Metronome
- Oct .............. Octave Shift
- Work Del ... Work area clear (All Delete) • Bt ................ Meter (beat)
- Tmpo ......... Tempo

For details on what each sub-menu controls and its available settings, see "Global Setting Sub-menus" on this page.

#### 2 **Element Menu**

This menu is for making settings for individual elements that make up an accompaniment pattern. The letters "ELE" indicate the Element menu, while the other letters are abbreviations of sub-menu names, as listed below.

- Meas ........ Measure
- OrKey ...... Original Key

For details on what each sub-menu controls and its available settings, see "Element Sub-menus" on page E-55.

## 3 **Part Menu**

This menu contains sub-menus for specifying how chords played on the accompaniment keyboard will be sounded during pattern playback. Settings can be made for each part of an accompaniment pattern. The letters "Prt" indicate the Part menu, while the other letters are abbreviations of sub-menu names, as listed below.

- Chord ........... Chord conversion table
- BkPnt ............ Break point
- Qtz ................ Quantize
- Qtz Exe? ....... Quantize Execute

733A-E-055A

WK-1800/1600(E)-48~57 Page 53 Page 53 Page 53 03.7.31, 5:21 PM Adobe PageMaker 6.5J/PPC

**Me t r =Rec**

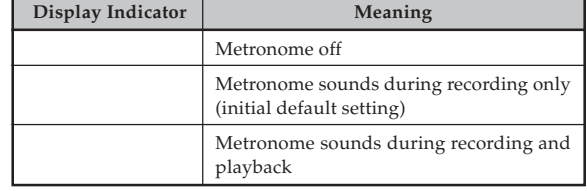

For details on what each sub-menu controls and its available settings,

When this screen is on the display, press the ENTER button to return

After displaying the Global menu in the Pattern Edit Mode, use the [ $\blacktriangleleft$ ] and [ $\blacktriangleright$ ] cursor keys to scroll through the Global sub-menus.

This setting controls whether or not the metronome sounds during

see "Part Sub-menus" on page E-55.

**Global Setting Sub-menus**

4 **Escape Screen**

to the Pattern Create Mode.

**Metronome Setting**

pattern recording and playback.

Metronome sound: The first beat is a chime, followed by a standard metronome click for the other beats.

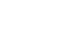

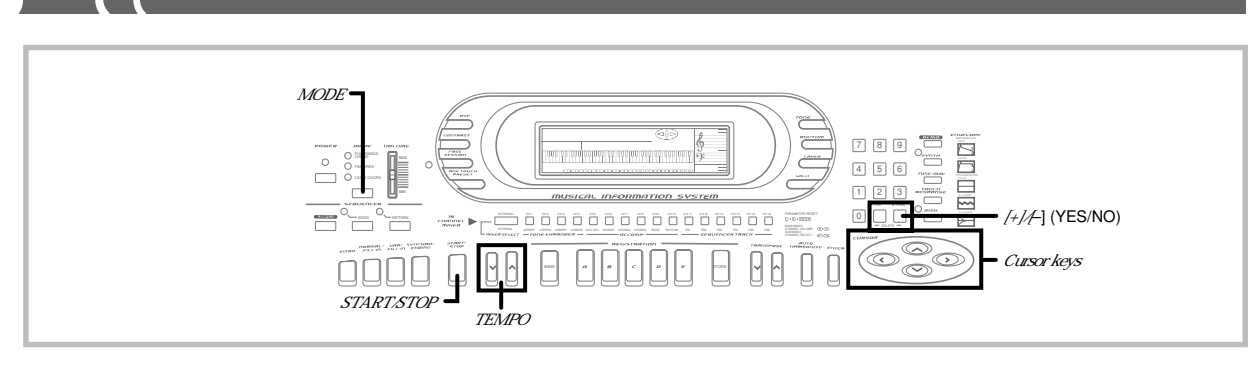

## **Octave Shift**

When using the piccolo tone, there may be cases when very high notes you want to play are not included within the range of the keyboard. When this happens, you can use octave shift to shift the keyboard range one octave up. In this case you can use octave shift to shift the range of the tone up or down.

Note that octave shift is available with the Pattern Sequencer only.

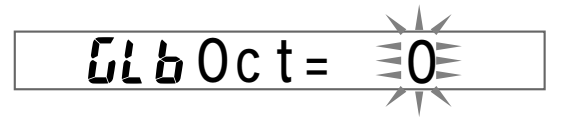

Use **[+]** and **[–]** to select the octave shift setting you want.

-1: Range shifted one octave down.

0: No shift

1: Range shifted one octave up.

#### **Work Area Clear**

Use this operation to clear Pattern Sequencer work area contents. You must clear the work area when you plan to create an original accompaniment pattern from scratch.

# $LL$  b Work De

**1.** In the Global menu, use **[]** and **[**-**]** to display the "Work Del" screen, and then press the **[+]** and **[–] buttons** at the same time.

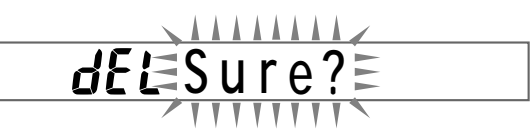

- This message confirms whether or not you really what to clear work area contents.
- **2.** Press **YES** to clear work area contents or **NO** to abort the clear operation without clearing anything.
	- The message shown below appears for about one second and then the display returns to the Global menu.

**dEL** Complete

## **Meter (Beat)**

This setting specifies the meter of the accompaniment pattern.

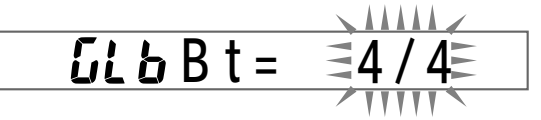

The display shown here appears when you specify a meter that is not included in the table below.

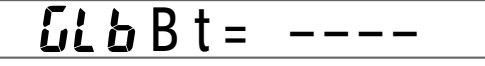

### **IMPORTANT!**

You can set the meter immediately after clearing the Pattern Sequencer work area only (see above). In other cases, the meter of the accompaniment pattern currently in the work area is used, and cannot be changed. In this case the display does not flash.

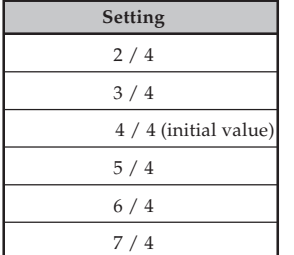

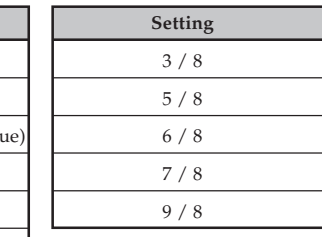

• Use  $[+]$  and  $[+]$  to change the setting.

#### **Tempo**

This setting specifies the initial tempo value for the accompaniment pattern.

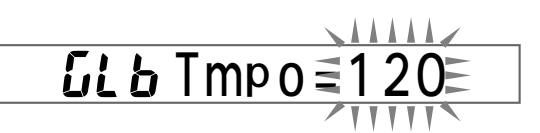

- Use [+] and [–] to set the initial tempo value within the range of 030 to 255.
- If the accompaniment pattern is playing when you change this set-ting, the tempo of the pattern does not change immediately. The value you specify becomes the current pattern's default tempo value, so you need to press both TEMPO buttons at the same time to have the newly set tempo take effect for an ongoing pattern.

#### ❚ **NOTE** ❚

When you turn on the Pattern Sequencer, the initial default tempo value of the accompaniment pattern you are using as a base is applied first.

733A-E-056A

E-54

WK-1800/1600(E)-48~57 Page 54 Page 54 03.7.31, 5:21 PM Adobe PageMaker 6.5J/PPC

## **Element Sub-menus**

After displaying the Element menu in the Pattern Edit Mode, use the [ $\blacktriangleleft$ ] and [ $\blacktriangleright$ ] cursor keys to scroll through the Element sub-menus.

#### **Setting the Number of Measures for Each Element**

You can specify the number of measures for each element (except for the fill-in element) of an accompaniment pattern before you start recording it.

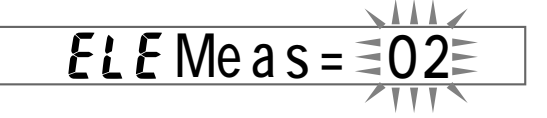

#### $=$  IMPORTANT!  $=$

You can specify the number of measures for each element only in the following cases.

- Immediately after clearing Pattern Sequencer work area contents (page E-54).
- After all the parts of the element whose number of measures you want to change have been deleted using the Pattern Create Mode.

In all other cases, the number of measures that is pre-programmed for the base accompaniment pattern cannot be changed.

• Use [+] and [–] to input a value of 01 to 16 for the number of measures.

#### **Setting the Original Key for Each Element**

You can set the basic key for each element when recording an accompaniment pattern. The default setting for the original key is C.

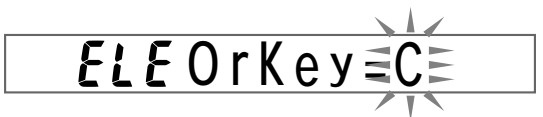

When you play the chord that is set as the element's original key while playing back an accompaniment pattern, all notes recorded on the element are played back exactly as they are recored (and are not affected by chord conversion table).

#### ❚ **NOTES** ❚

- You can change the Original Key setting for each element in the following cases only.
- Immediately after clearing the Pattern Sequencer work area. See "Work Area Clear" on page E-54 for details on the work area clear operation.
- After all parts of the element whose Original Key you want to change have been deleted using the Pattern Create Mode (page E-52). In all other cases, the Original Key setting of the accompaniment pat-

tern used as the base pattern is used, and cannot be changed. In this case the display does not flash. Set the original key to C if you want your pattern to be compatible with

built-in patterns.

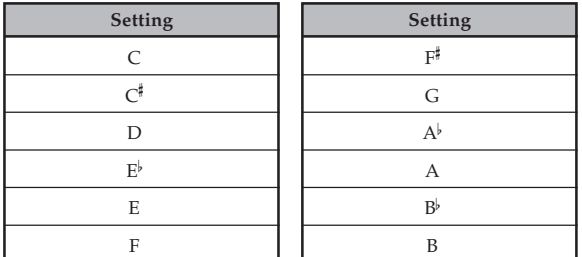

• Use [+] and [–] to change settings.

733A-E-057A

**Part Sub-menus**

After displaying the Part menu in the Pattern Edit Mode, use the [ $\blacktriangleleft$ ] and [ $\blacktriangleright$ ] cursor keys to scroll through the Part sub-menus.

#### **Part Settings**

All Part menu settings can be made separately for each part. The following shows which parameters can be set for each part.

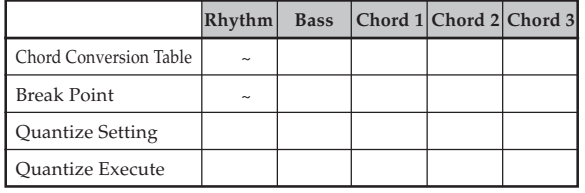

See "To play back elements of the accompaniment pattern in the work area" on page E-50 for details on how to select elements and parts to make settings.

## **Accompaniment Pattern Playback During Part Setting**

Pressing the START/STOP button while setting Part menu parameters starts playback of the Auto Accompaniment pattern, so you can immediately hear how a change in a parameter affects the accompaniment. You can perform the following operations while Auto Accompaniment is playing.

- You can specify chords using the chord play method (CASIO CHORD, FINGERED, FULL RANGE CHORD) that suits the accompaniment mode selected with the MODE button.
- You can change sub-menu settings, and immediately hear how changes affect the accompaniment pattern.

#### **Chord Conversion Table Sub-menu**

Use this sub-menu to specify the chord conversion table of the accompaniment pattern for each part of an element.

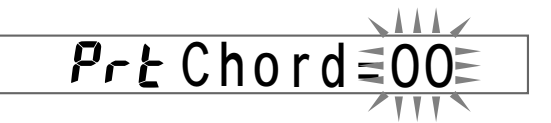

Accompaniment patterns are normally recorded in the key of C. When you select an accompaniment pattern and specify a key by with the accompaniment keyboard, the pattern is transposed from the key of C to the specified key. Simply transposing chords on a one-to-one basis, however, can result in mechanical, unnatural sounding patterns. To compensate for this, the keyboard has 19 built-in chord conversion tables that make chord progressions in different keys sound more natural.

- Select the part of an element whose setting you want to change, and then use [+] and [–] to specify a value in the range of 00 to 18, which specifies the chord conversion table number
- See "Chord Conversion Table" on page A-8 for details on chord conversion table numbers and contents.

#### **Break Point Sub-menu**

Use this sub-menu to specify the break point of the accompaniment pattern for each part of an element.

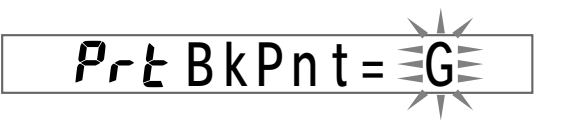

WK-1800/1600(E)-48-57 Page 55 Page 55 03.7.31, 5:21 PM Adobe PageMaker 6.5J/PPC

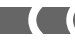

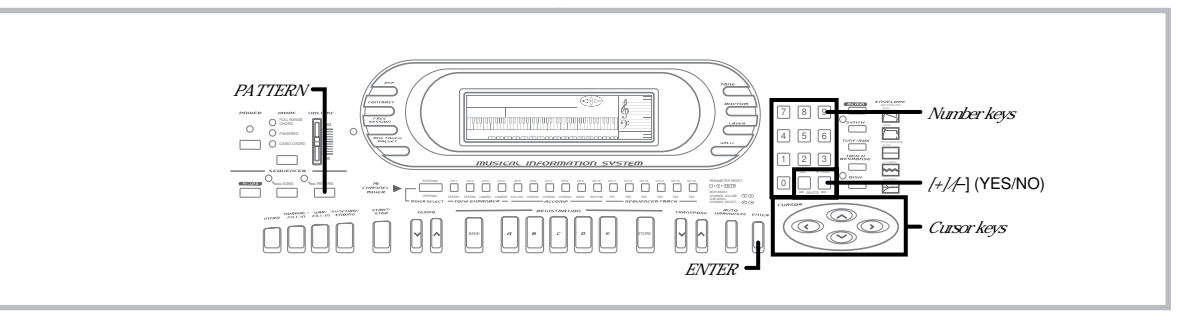

#### **\* Break Point**

• Once you specify a break point, any chord above the break point is played in the next lower octave when playing back chords using CASIO CHORD, FINGERED, and FULL RANGE CHORD.

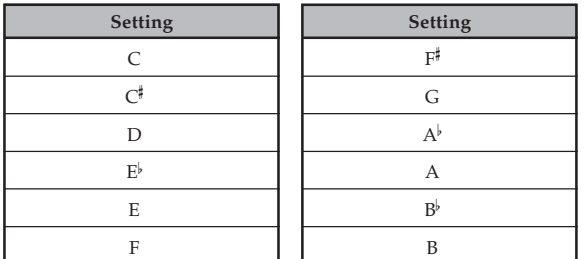

• Use [+] and [–] to change settings.

#### **Quantize Setting**

This setting determines the quantize value after recording. The timing of notes previously recorded from the keyboard can be matched with the note timing made with this setting.

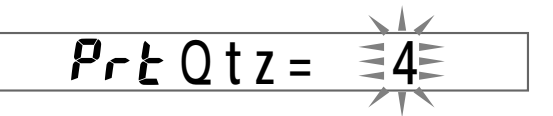

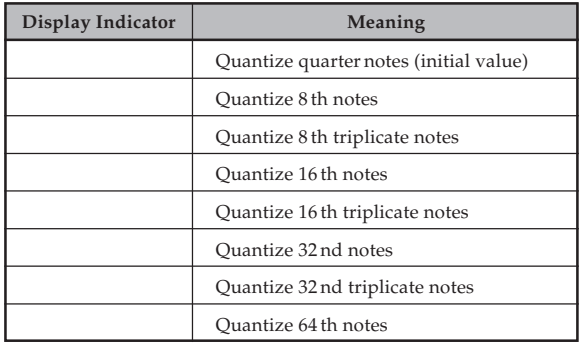

### ❚ **NOTE** ❚

The length of the last note of the accompaniment pattern you create may be altered by the quantize setting.

## **Quantize Execute**

Use the following procedure to execute the quantize operation in accordance with current quantize settings.

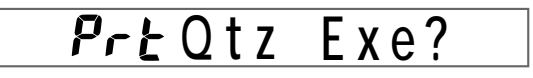

- **1.** In the Global menu, use the **[ ]** and **[**-**] cursor keys** to display the message "Prt Qtz Exe?".
- **2.** Press the **YES key** to execute the quantize operation or **NO** to abort the operation.

• Pressing YES causes the "qt Pls Wait" message to appear and remain on the display until the quantize operation is complete. The message shown below appears for about 1 second after the quantize operation is complete. Then the keyboard returns to the part menu.

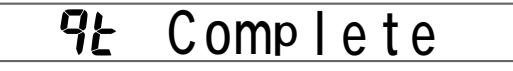

## **Exiting the Pattern Sequencer Mode**

Use the following procedures to exit the Pattern Sequencer Mode. The procedure you should use depends on whether you want to save or discard the contents of the work area.

## **To exit the Pattern Sequencer Mode and save work area contents**

#### ❚ **NOTE** ❚

Perform this operation only after you have finished creating the pattern you want to save.

- **1.** Press the **PATTERN button**.
	- This causes the message shown below to appear, which asks if you want to save work area contents.

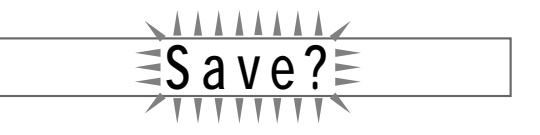

**2.** Press the **YES key** to save the pattern. • See "To exit the Pattern Sequencer Mode without saving work area contents" on page E-57 for details on what how to exit without saving.

- **3.** Use the **number keys** or **[+]** and **[–]** to specify the user rhythm number where you want to save the pattern, and then press the **ENTER button**.
	- You can input any number in the range of 120 to 129.

$$
NO. = \frac{11111}{11111}
$$

- **4.** Press the **[]** or **[**-**] cursor key** to move the cursor to the rhythm name input area, and input a name for the rhythm.
	- Use [+] and [–] to scroll through letters at the current cursor location.
	- Use the  $[$  and  $[$   $]$  cursor keys to move the cursor left and right.

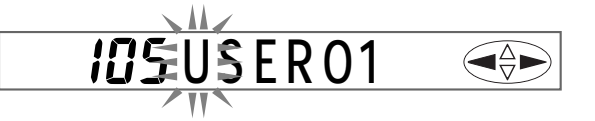

- **5.** After you are finished inputting the name, press the **ENTER button** to save the rhythm pattern under the name you specified.
	- The message "Complete" appears on the display for about one second, and then the Pattern Sequencer turns off. The currently selected rhythm at this time is the one you just saved.
	- If the rhythm number you specified already contains a rhythm, the message "Replace?" appears when you press ENTER in step 5 above, to ask whether you want to replace the existing rhythm with the new one. Press YES to replace or NO to return to step 1 of the above procedure so you can specify a different rhythm number.

## **To exit the Pattern Sequencer Mode without saving work area contents**

- **1.** Press the **PATTERN button**.
	- This causes the message shown below to appear, which asks if you want to save work area contents.

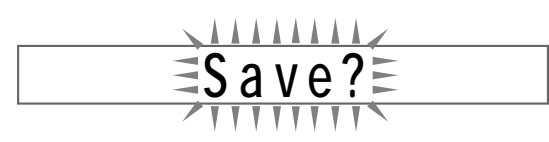

**2.** Press the **NO key**.

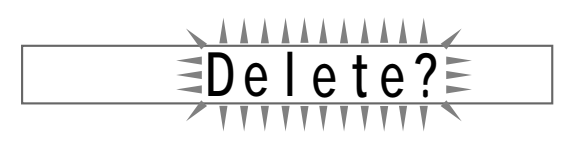

- The above message asks if you really want to delete work area contents.
- **3.** Press the **YES key** to exit without saving work area contents, or **NO** to abort this operation and return to the Pattern Sequencer Mode.

# **Keyboard Settings**

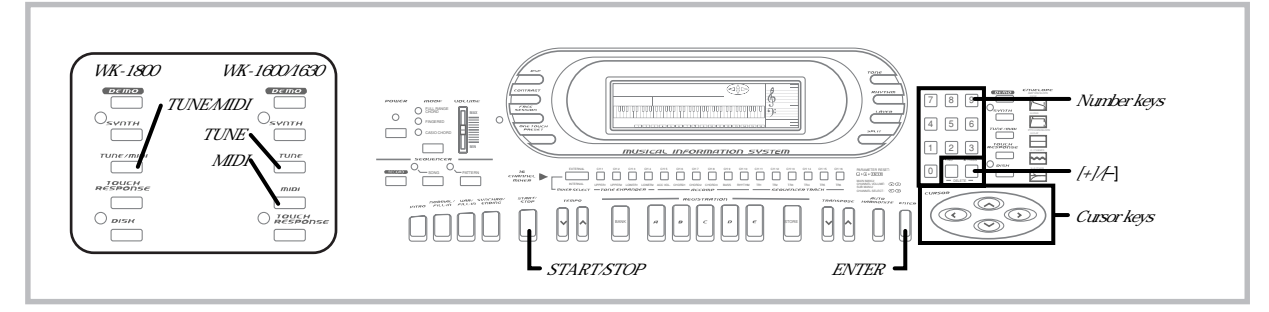

# **Using the Keyboard Settings Menu**

The following describes how to use the keyboard settings menu to change the bend range, the assignable jack function, and the sound range shift setting.

# **To use the keyboard settings menu**

- **1.** Press the **TUNE/MIDI button**. With the WK-1600/1630, this button is named MIDI.
- **2.** Use the **[]** and **[] cursor keys** to display the screen for the setting you want to make, as shown below.

## **WK-1800**

Tuning screens (page E-19) *CO* Tune ❤  $\sqrt{2}$   $\sqrt{1}$   $\sqrt{2}$ on **GM Mod e**  $\sqrt{2}$   $\sqrt{1}$   $\sqrt{2}$ **K e y bd Ch** П  $( \mathbf{v} )$   $\downarrow$   $\uparrow$   $( \mathbf{A} )$ *<u>GFF* Chord</u> MIDI settings (page E-62)  $\bigoplus$  $( \mathbf{v} \times \mathbf{v} )$   $\mathbf{v} = \mathbf{v} \times \mathbf{v}$  $\bigoplus$ **Loc a l** on  $\sqrt{1 + 4}$ **aFFAcompOut**  $\sqrt{2}$   $\sqrt{1}$   $\sqrt{2}$  $\bigoplus$ Pitch Bend range **Ben d** <u>rvil † /▲/</u><br><mark>5ü5 Jack ©</mark> **Jac k** Assignable jack function  $\sqrt{v}$   $\sqrt{u}$ Sound range shift setting **Sh i f t**  $\sqrt{2}$   $\sqrt{4}$ **Bu l kSnd?**  $(\mathbf{v} / \mathbf{I})$   $\mathbf{t}$   $(\mathbf{A} / \mathbf{I})$ Bulk send, receive (page E-65) **Bu l kRcv?**

## **WK-1600/1630**

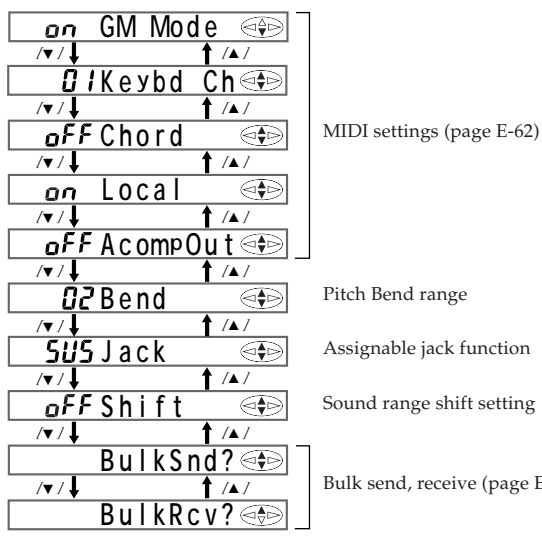

Bulk send, receive (page E-65)

- **3.** Use **[+]** and **[–]** or the **number keys** to change the setting.
	- Settings you make are applied even if you do not press the ENTER button.
	- Pressing [+] and [–] at the same time returns the display value to its initial default. • See the following section titled "Setting Screens" for details
	- on each setting.
- **4.** After making the settings you want, press the **TUNE/ MIDI button** (**MIDI button** on the WK-1600/1630) to clear the setting screen.
	- The setting screen also clears automatically if you do not perform any operation for about five seconds.

 $E$ - $58$   $^{733A-E-060A}$ 

# **Setting Screens**

#### **Pitch Bend Range (Initial Default: 02)**

This setting specifies the change in pitch caused when the pitch bender is at its maximum position. You can set a value in the range of 00 (no change) to 12 (12 semitones).

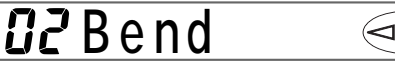

## **Assignable Jack Function (Initial Default: SUS)**

This setting specifies the function of the foot pedal as: sustain, sostenuto, soft, or rhythm pedal.

#### **Sustain Pedal (SUS)**

Applies a sustain effect\*1 when the pedal is pressed.

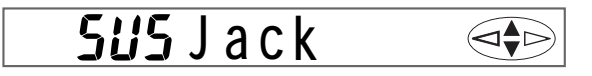

#### **Sostenuto Pedal (SoS)**

Applies a sostenuto effect\*2 when the pedal is pressed.

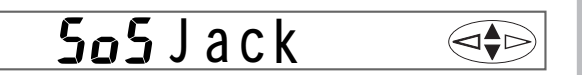

#### **Soft Pedal (SFt)**

Softens notes played while pedal is depressed.

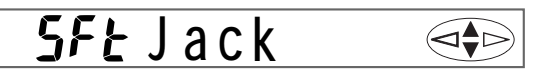

## **Rhythm Pedal (rHy)**

Pedal performs same operations as the START/STOP button.

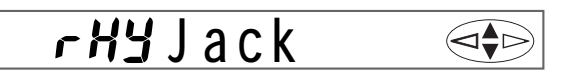

\*1 Sustain Effect

With piano tones and other sounds that decay, the pedal acts as a damper pedal, with sounds being sustained longer when the pedal is depressed. With organ tones and other continuous sounds, notes played on the keyboard continue to sound until the pedal is re-leased. In either case, the sustain effect is also applied to any notes that are played while the pedal is depressed.

\*2 Sostenuto Effect

This effect performs the same way as sustain, except that it is applied only to notes that are sounding already when the pedal is depressed. It does not affect notes that are played after the pedal is depressed.

#### **Sound Range Shift (Initial Default: oFF)**

This setting shifts the range of a specific tone one octave up or down. This makes it possible to shift the piccolo tone range so you can play it within the keyboard range. You can also shift bass and other lowrange tones so they can be played within the keyboard range.

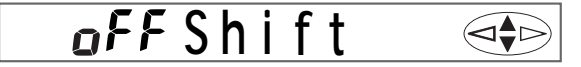

#### **Sound Range Shift Off**

• Sound within range specified by General MIDI.

#### **Sound Range Shift On**

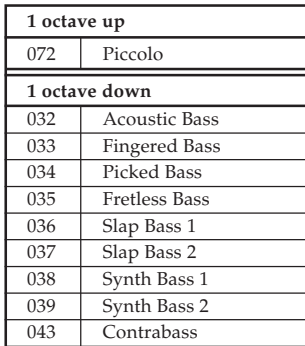

733A-E-061A

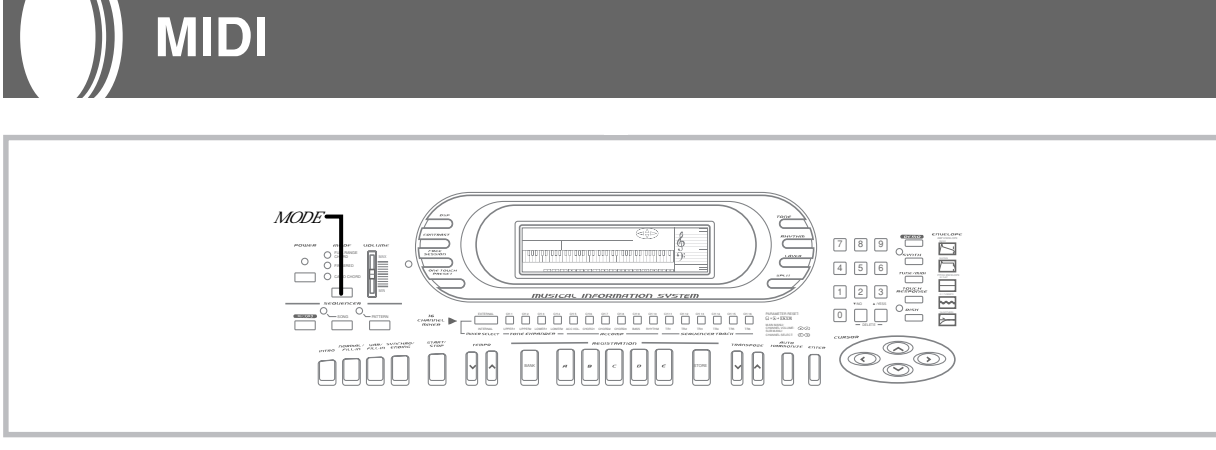

# **What is MIDI?**

The letters MIDI stand for Musical Instrument Digital Interface, which is the name of a worldwide standard for digital signals and connecto the name of a workwise standard for alguns signals and connectors that makes it possible to exchange musical data between musical instruments and computers (machines) produced by different manufacturers. MIDI compatible equipment can exchange keyboard key press, key release, tone change, and other data as messages. Though you do not need any special knowledge about MIDI to use

this keyboard as a stand-alone unit, MIDI operations require a bit of specialized knowledge. This section provides you with an overview of MIDI that will help to get you going.

## **MIDI Connections**

MIDI messages are send out through the MIDI OUT terminal of one machine to the MIDI IN terminal of another machine over a MIDI cable. To send a message from this keyboard to another machine, for example, you must use a MIDI cable to connect the MIDI OUT terminal of this keyboard to the MIDI IN terminal of the other machine. To send MIDI messages back to this keyboard, you need to use a MIDI cable to connect the other machine's MIDI OUT terminal to the MIDI IN terminal of this keyboard.

To use a computer or other MIDI device to record and playback the MIDI data produced by this keyboard, you must connect the MIDI IN and MIDI OUT terminals of both machines in order send and receive data.

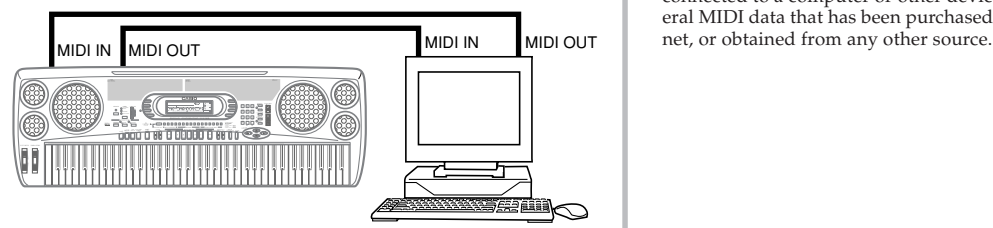

**Computer etc.**

## **MIDI Channels**

MIDI allows you to send the data for multiple parts at the same time, with each part being sent over a separate MIDI channel. There are 16 MIDI channels, numbered 1 through 16, and MIDI channel data is always included whenever you exchange data (key press, pedal operation, etc.).

This keyboard is equipped with multi-timbre capabilities, which means it can receive messages over all 16 MIDI channels and play up to 16 parts at the same time.

Keyboard and pedal operations performed on this keyboard are sent out by selecting a MIDI channel (1 to 16) and then sending the appropriate message.

## **General MIDI**

As we have already seen, MIDI makes is possible to exchange musical data between devices produced by different manufacturers. This musical data does not consist of the notes themselves, but rather information on whether a keyboard key is pressed or released, and the tone number.

If tone number 1 on a keyboard produced by Company A is PIANO while tone number 1 on a Company B's keyboard is BASS, for example, sending data from Company A's keyboard to Company B's keyboard produces a result entirely different from the original. If a computer, sequencer or other device with auto accompaniment capabilities is used to produce music data for the Company A keyboard which has 16 parts (16 channels) and then that data is sent to the Company B keyboard which can receive only 10 parts (10 channels), the parts that cannot be played will not be heard.

The standard for the tone numbering sequence, the number of parts, and other general factors that determine the sound source configuration, which was arrived at by mutual consultations by manufacturers, is called General MIDI.

The General MIDI standard defines the tone numbering sequence, the drum sound numbering sequence, the number of MIDI channels that can be used, and other general factors that determine the sound source configuration. Because of this, musical data produced on a General MIDI sound source can be played back using similar tones and identical nuances as the original, even when played on another manufacturers sound source.

This keyboard conforms with General MIDI standards, so it can be connected to a computer or other device and used to play back General MIDI data that has been purchased, downloaded from the Inter-

# **Making MIDI Settings**

This section describes the MIDI settings you need to make when connecting this keyboard to a sequencer, synthesizer, or other external device. Once connected, you can send and receive data, and even play back commercially available General MIDI data.

## **MIDI Settings**

## **GM SYSTEM ON/OFF (Default: on)**

The parameters of the executable channel are always initialized whenever the GM SYSTEM ON/OFF setting is changed.

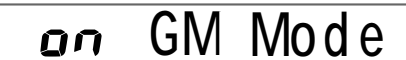

**on:** Tones sound within the range prescribed by General MIDI.

**oFF:** Causes the range of "072 Piccolo" to be raised one octave, and the range of "032 Acoustic Bass" to be lowered one octave.

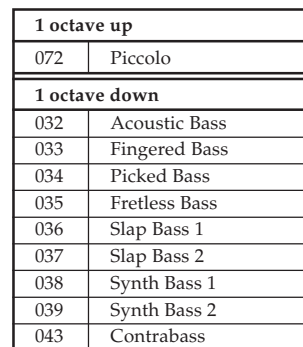

## **KEYBOARD CHANNEL (Default: 01)**

This parameter sets the channel for MIDI messages to an external device. You can set any MIDI channel in the range of 01 to 16 as the keyboard channel.

**K e y b d a C h**

## **MIDI IN CHORD JUDGE ON/OFF (Default: oFF)**

Use MIDI IN CHORD JUDGE when you want to use note data received from an external device through MIDI IN to play chords. It comes in handy when you want to control Auto Accompaniment chord progressions from a computer or other external device.

# $\overline{a}$ *FF* Chord

**on:** Turns MIDI IN CHORD JUDGE on, which allows chord settings to be made using keyboard channel note data input through the MIDI IN terminal when the chord fingering method is selected by the MODE button.

**oFF:** Turns MIDI IN CHORD JUDGE off.

## **LOCAL CONTROL (Default: on)**

This setting determines whether or not the keyboard and sound source of this keyboard are connected internally. When recording to a computer or other external device connected to this keyboard's MIDI IN/ OUT terminal, it helps if you turn LOCAL CONTROL off.

## 0 C a ΩN

- **on:** Anything played on the keyboard is sounded by the internal sound source and simultaneously output as a MIDI message from the MIDI OUT terminal.
- **oFF:** Anything played on the keyboard is output as a MIDI message from the MIDI OUT terminal, without being sounded by the internal sound source. Turn LOCAL CONTROL off whenever you are using the MIDI THRU function of a computer or other external device. Also note that no sound is produced by the keyboard if LOCAL CONTROL is turned off and no external device is connected.

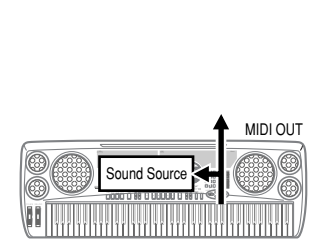

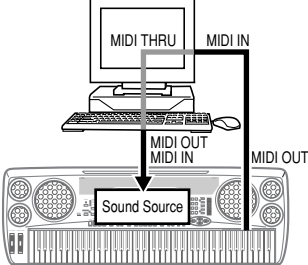

#### **LOCAL CONTROL On**

Notes played on the keyboard are sounded by the internal sound source and output as MIDI mes-sages from the MIDI OUT terminal.

**LOCAL CONTROL Off** Notes played on the keyboard are output as MIDI messages from the MIDI OUT terminal, but not

sounded directly by the internal sound source. The MIDI THRU terminal of the connected device can be used to return the MIDI message and sound it on this keyboard's sound source.

## **ACCOMP MIDI OUT (Default: oFF)**

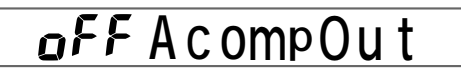

- **on:** Auto Accompaniment is played by the keyboard and the corre-sponding MIDI message is output from the MIDI OUT terminal.
- **oFF:** Auto Accompaniment MIDI messages are not output from the MIDI OUT terminal.

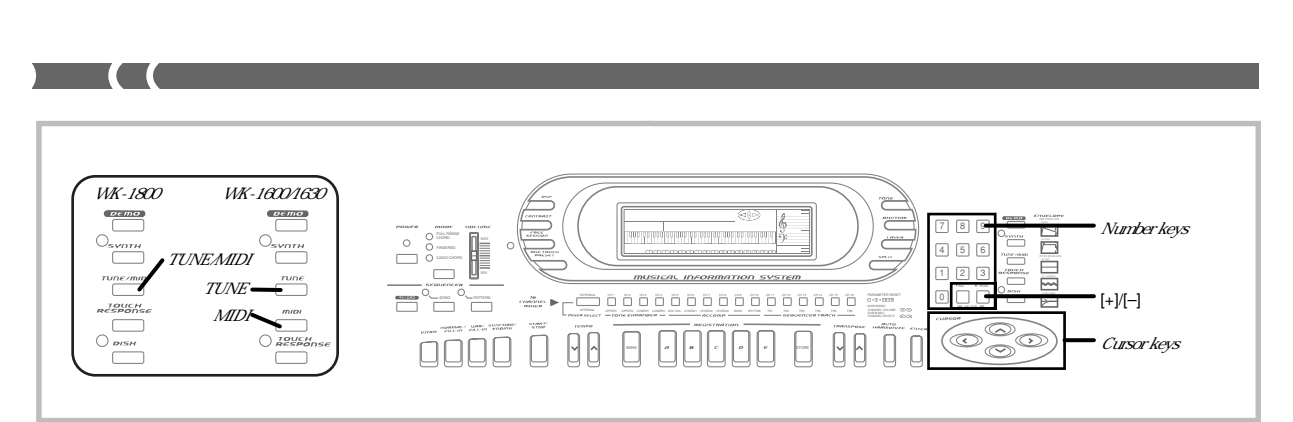

## **To make MIDI settings on the WK-1800**

## **1.** Press the **TUNE/MIDI button**.

**2.** Use the **[]** and **[] cursor keys** to display the MIDI screen for the setting you want to make, as shown below.

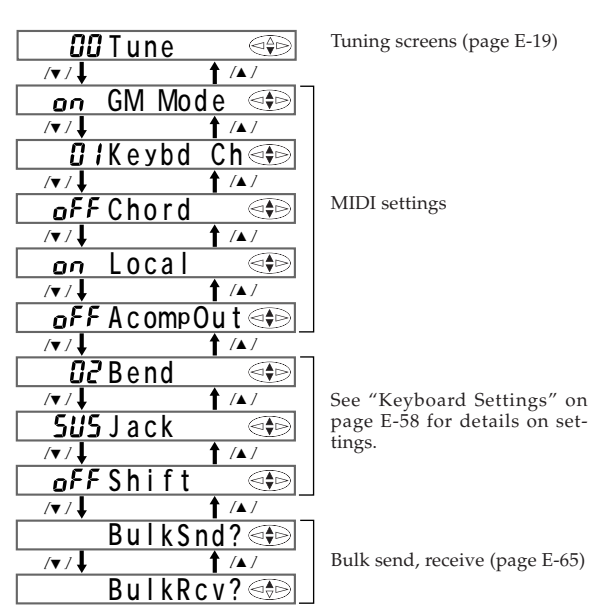

- **3.** Use **[+]** and **[–]** or the **number keys** to change the setting.
	- Settings you make are applied even if you do not press the ENTER button.
- **4.** Press the **TUNE/MIDI button** to clear the setting screen. The setting screen also clears automatically if you do not perform any operation for about five seconds.

## **To make MIDI settings on the WK-1600/1630**

- **1.** Press the **MIDI button**.
- **2.** Use the **[]** and **[] cursor keys** to display the MIDI screen for the setting you want to make, as shown below.

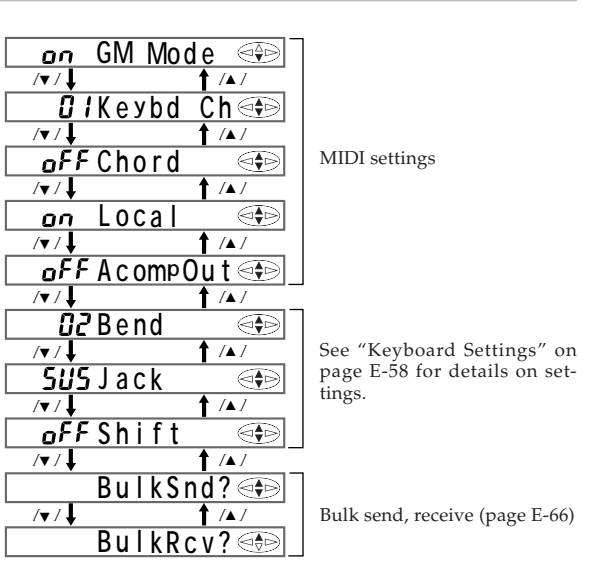

**3.** Use **[+]** and **[–]** or the **number keys** to change the setting.

• Settings you make are applied even if you do not press the ENTER button.

**4.** Press the **MIDI button** to clear the setting screen. The setting screen also clears automatically if you do not perform any operation for about five seconds.

## **MIDI Messages**

There is a wide variety of messages defined under the MIDI standard. This section details the particular messages that can be sent and received by this keyboard. An asterisk (\*) is used to mark mes-sages that affect the entire keyboard, while messages without an asterisk are those that affect only a particular channel.

## **NOTE ON/OFF**

This message sends data when a key is pressed (NOTE ON) or released (NOTE OFF).

A NOTE ON/OFF message includes a note number (to indicate the note whose key is being pressed or released) and velocity (keyboard pressure as a value from 1 to 127). NOTE ON velocity is always used to determine the relative strength of the note. This keyboard does not receive NOTE OFF velocity data.

Pressing a keyboard key sends the corresponding NOTE ON mes-sage from the MIDI OUT terminal, while releasing the key sends the corresponding NOTE OFF message.

 $E$ -62  $^{-333A\pm0.04A}$ 

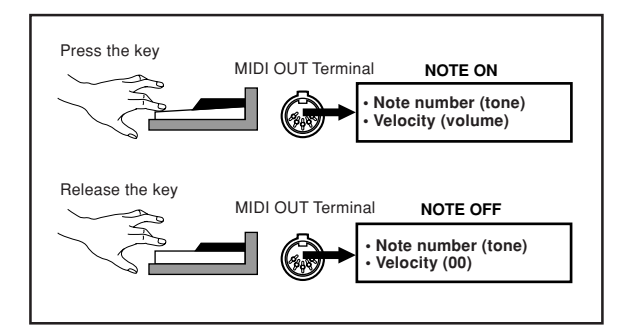

## ❚ **NOTE** ❚

The pitch of a note depends on the tone that is being used, as shown in the "Note Table" on page A-1. Whenever this keyboard receives a note number that is outside its range for that tone, the same tone in the nearest available octave is substituted.

### **PROGRAM CHANGE**

This is the tone select message. PROGRAM CHANGE can contain tone data within the range of 0 to 127.

A PROGRAM CHANGE message is sent out through the keyboard's MIDI OUT terminal whenever you manually change its tone number. Receipt of a PROGRAM CHANGE message from an external device changes the tone setting of this keyboard.

#### **PITCH BEND**

This message carries pitch bend information for sliding pitch upwards or downwards during keyboard play.

Performing a pitch bend operation on this keyboard simultaneously changes the pitch of the built-in sound source and sends a PITCH BEND message out through the MIDI OUT terminal.

## **CONTROL CHANGE**

This message adds effects such as vibrato and volume changes. CON-TROL CHANGE data includes a control number (to identify the effect type) and a control value (to specify the on/off status and depth of the effect).

The following is a list of data that can be send or received using CON-TROL CHANGE.

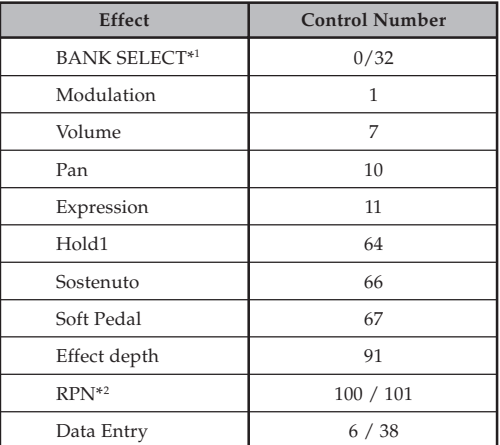

\*1 The BANK SELECT setting of PROGRAM CHANGE can be used to access any of this keyboard's 232 tones when selecting tones on this keyboard from an external device. The 232 tones are divided between four banks, as described below.

Bank 0: 128 General MIDI tones (PROGRAM CHANGE 0 to 127) Bank 1: 64 variation tones (PROGRAM CHANGE 0 to 63) Bank 2: 8 drum sets (PROGRAM CHANGE 0 to 7) Bank 3: 32 user tones (PROGRAM CHANGE 0 to 31)

733A-E-065A

Immediately prior to sending the PROGRAM CHANGE message, send two successive CONTROL CHANGE messages containing the following data. CONTROL NUMBER=0 CONTROL VALUE=<bank number>

CONTROL NUMBER=32 CONTROL VALUE= 0

## ❚ **NOTE** ❚

Data received by the sound source of this keyboard over MIDI Channel 10 is always treated as drum set data, and can be sounded using one of the eight drum set sounds only. Because of this, PROGRAM CHANGE 0 through 7 always corresponds to drum set tones, so BANK SELECT data is not necessary when PROGRAM CHANGE is received over channel 10.

\*2 "RPN" stands for "Registered Parameter Number", which is a special control change number used when combining multiple control changes. The parameter being controlled is selected using the control values of control numbers 100 and 101, and then settings are made using the control values of DATA ENTRY (control numbers 6 and 38).

This keyboard supports pitch bend sense, coarse tune, and fine tune RPNs sent from other MIDI machines.

#### ❚ **NOTE** ❚

Sustain (CONTROL NUMBER 64), sostenuto (CONTROL NUMBER 66), and soft (CONTROL NUMBER 67) effects applied using the foot pedal can also be sent and received.

## **ALL SOUND OFF**

This message forces all sound being produced over the current channel to stop.

#### **ALL NOTES OFF**

This message causes all notes being produced over the current channel due to NOTE ON messages to stop. This message is valid only for MIDI data notes.

#### **RESET ALL CONTROLLERS**

This messages initializes pitch bend and all other control changes.

#### **SYSTEM EXCLUSIVE***\**

This message is used to control system exclusives, which are fine adjustments that are unique to a particular MIDI device. Originally, system exclusives were unique to a particular model, but now there are also universal system exclusives that are applicable to machines that are different models and even produced by different manufacturers. The following are the system exclusive messages supported by this keyboard.

#### **GM SYSTEM ON ([F0] [7E] [7F] [09] [01] [F7])**

GM SYSTEM ON is used by an external machine to turn on this keyboard's GM system. "GM" stands for "General MIDI".

• GM SYSTEM ON takes more time to process than other messages, so it can take more than 100 msec until the next message is processed.

#### **GM SYSTEM OFF ([F0] [7E] [7F] [09] [02] [F7])**

GM SYSTEM OFF is used by an external device to turn off this keyboard's GM system.

#### **EFFECT CHANGE ([F0] [44] [0B] [09] [XX] [F7])**

EFFECT CHANGE switches between the keyboard's internal digital effects. The "XX" parameter in the syntax shown above stands for a hexadecimal value that represents an effect number sent from an external machine. A list of the hexadecimal values that can be specified and their meanings is shown below.

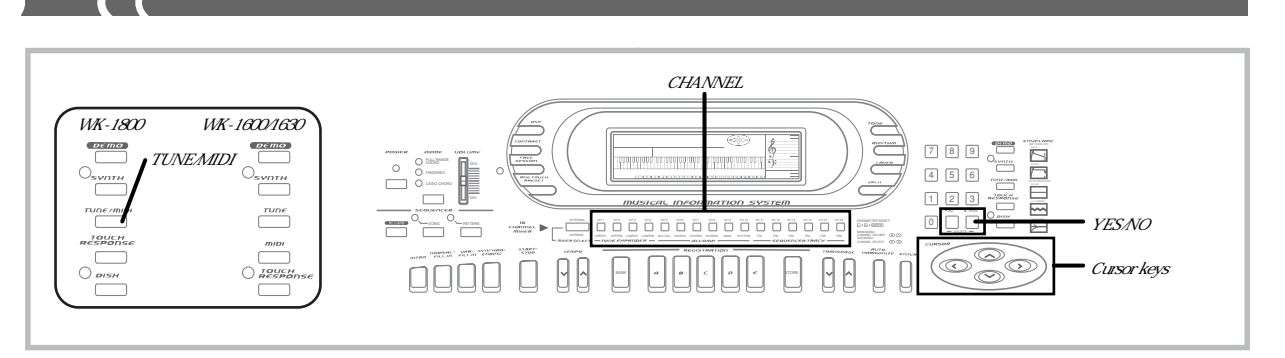

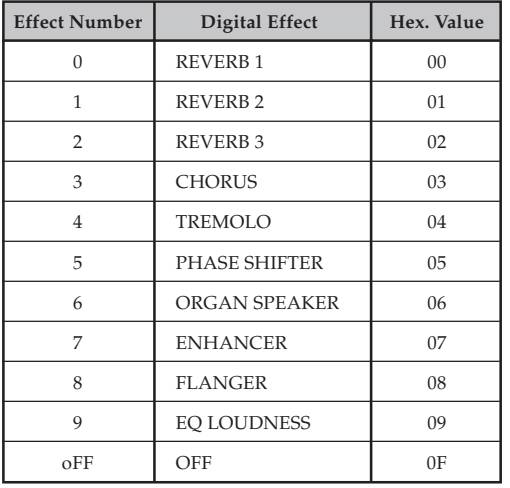

# **MIDI Functions and Mixer Functions**

As explained under "Mixer Modes" on page E-28, this keyboard has a total of 32 channels: 16 internal channels and 16 external channels. Of these, you can use the external channels to play notes on the keyboard in accordance with received MIDI data and select tones. Internal channel settings have no affect on MIDI receive data. (Excluding External/Play)

#### ❚ **NOTE** ❚

The above explanation applies to the External/Solo and Internal Modes only. It does not apply to the External/Play Mode.

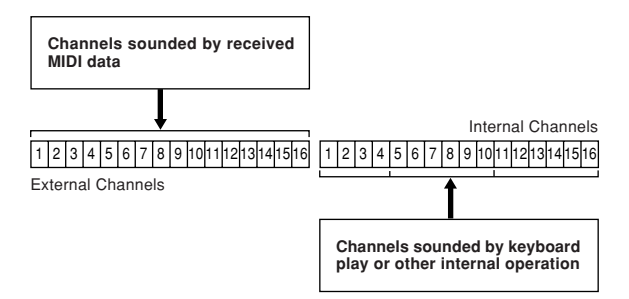

The Mixer can be used in combination with MIDI functions to perform a variety of operations. The following examples show how to use each Mixer mode for controlling MIDI send and receive operations.

#### ❚ **NOTE** ❚

The following examples assume that you are already familiar with Mixer operations, especially how to change and use the Mixer modes. If you aren't, see "Mixer Function" on page E-28 for details.

 $E$ - $64$   $^{733A-E-066A}$ 

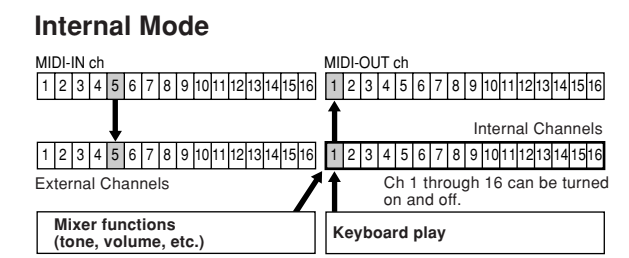

In the Internal Mode, Mixer settings (channel on/off, volume, and other settings) are affected by internal channel settings only. MIDI input can be controlled using the external channels only, so the Mixer can be used without affecting MIDI input. Because of this, the Internal Mode is best for the following type of application.

• When you want to use the multi-timbre capabilities of the keyboard's sound source to play along on the keyboard with playback of external MIDI data, and make separate settings for the keyboard notes. You can use the Internal Mode to change the tone, layer, split and other settings for keyboard play, without affecting MIDI input.

## **External Mode**

Operations are different in the External, External/Solo, and External/Play Modes.

### **External Mode**

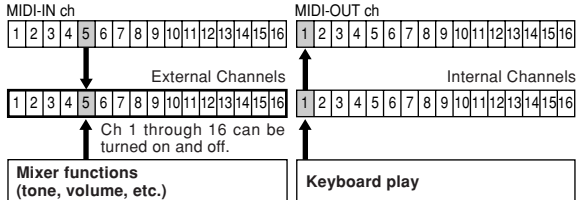

In the External Mode, Mixer functions affect the external channels, so they also have a direct affect on the corresponding MIDI input channels. Because of this, the External Mode is best for the following types of applications.

- To control MIDI input channel on/off settings. The CH1 through CH16 CHANNEL buttons correspond to MIDI channels 1 through 16, so channels can be toggled on and off by pressing the corresponding button.
- You can use the Mixer to change the tone and volume for each chan-nel, and to make a variety of other settings. See "Changing the Parameters of a Channel" on page E-30.

#### ❚ **NOTES** ❚

- All settings except for Channel on/off are changed at the next MIDI message receive after the setting is made.
- Though you can play on the keyboard without affecting MIDI input as with the Internal Mode, you cannot change keyboard settings. Except for when a channel other than the current channel is selected, you can change the main tone setting using the standard tone selection procedure shown under "Selecting a Tone" on page E-16.

#### **External/Solo Mode**

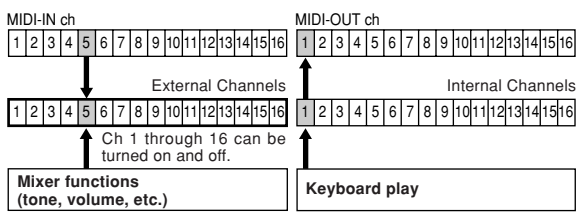

In this mode, only the channel on/off method is different from the External Mode. Pressing a CHANNEL button turns on only the channel assigned to that button and turns all other channels off. This mode is normally used for checking the contents of a specific channel during MIDI receive. You can change settings, play on the keyboard, and perform other operations just as you do in the External Mode.

#### **External/Play Mode**

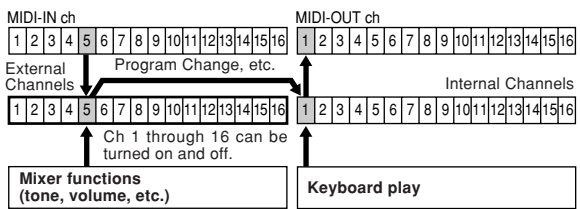

This mode is the opposite of the External/Solo Mode in that pressing a CHANNEL button turns off only the channel assigned to that button and turns all other channels on. This capability comes in handy when you want to cut out a part of the MIDI receive data and play that part on the keyboard. This is different from the play along capability of the Internal Mode, where you play along as all the parts of the MIDI receive data play.

For example, let's say the keyboard is receiving a tune that uses MIDI Channels 1 through 10, and you want to play the horn section part on Channel 5 on the keyboard. Simply enter the External/Play Mode and press the CH5 CHANNEL button. This turns off CH5 and copies its Mixer settings (tone, control changes, and other data) to internal channel CH1, which is the channel that controls the keyboard tone (main tone). Now you can use the keyboard to play the horn section part on the keyboard, using the appropriate MIDI data settings.

# **Bulk Sending Keyboard Data**

This keyboard stores a variety of internal data, including data recorded with the sequencers and synthesizer. This data can be sent and received in bulk as MIDI exclusive data through the MIDI terminals. This capability makes it possible for you use a computer or other MIDI machine as an external storage device for your data. Before performing the following procedures, you must first connect this keyboard's MIDI IN and MIDI OUT terminals to an external machine using MIDI cables.

#### ❚ **NOTE** ❚

Some software does not support MIDI exclusive data.

## **To bulk send data from the keyboard to an external device with the WK-1800**

- Set up the other device by putting it in its receive standby mode.
	- See the documentation that comes with the other device for details.
- **2.** Press the **TUNE/MIDI button**.
- **3.** Press the **[**▼**] cursor key** to display the bulk send screen.

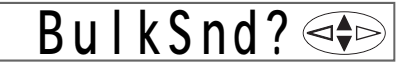

Press the YES key to start the bulk send operation. • The bulk send screen is automatically cleared from the display of the keyboard after the operation is complete.

## **To bulk import data from another device with the WK-1800**

- **1.** Press the **TUNE/MIDI button**.
- **2.** Press the **[] cursor key** to display the bulk receive screen.

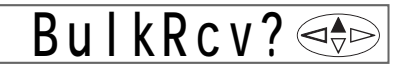

- **3.** Press the **YES key** to enter bulk receive standby.
	- **4.** Perform the bulk send operation on the other device. • See the documentation that comes with the other device for details.
	- The bulk receive screen is automatically cleared from the display of the keyboard after the operation is complete.

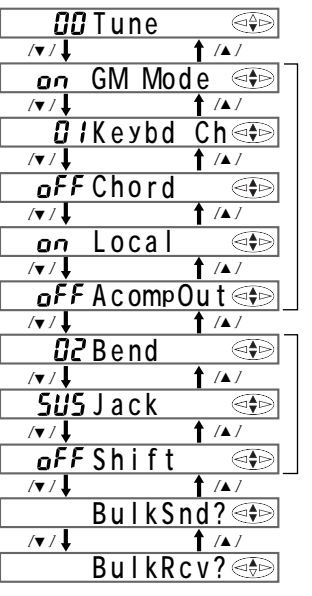

Tuning screens (page E-19)

MIDI settings (page E-62)

See "Keyboard Settings" on page E-58 for details on settings.

Bulk send

Bulk receive

733A-E-067A

WK-1800/1600(E)-60-66 Page 65 Page 65 Page 65 03.7.31, 5:22 PM Adobe PageMaker 6.5J/PPC

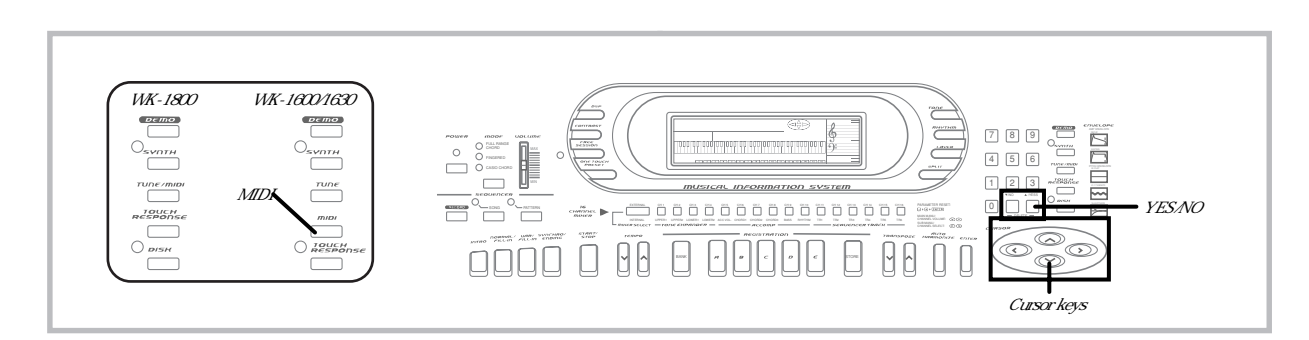

## **To bulk send data from the keyboard to an external device with the WK-1600/1630**

**1.** Set up the other device by putting it in its receive standby mode.

• See the documentation that comes with the other device for details.

- **2.** Press the **MIDI button**.
- **3.** Press the **[] cursor key** to display the bulk send screen.

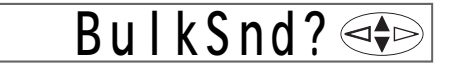

**4.** Press the **YES key** to start the bulk send operation. • The bulk send screen is automatically cleared from the display of the keyboard after the operation is complete.

## **To bulk import data from another device with the WK-1600/1630**

- **1.** Press the **MIDI button**.
- **2.** Press the **[] cursor key** to display the bulk receive screen.

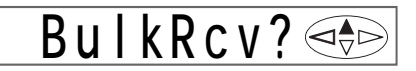

- **3.** Press the **YES key** to enter bulk receive standby.
- **4.** Perform the bulk send operation on the other device. • See the documentation that comes with the other device for details.
	- The bulk receive screen is automatically cleared from the display of the keyboard after the operation is complete.

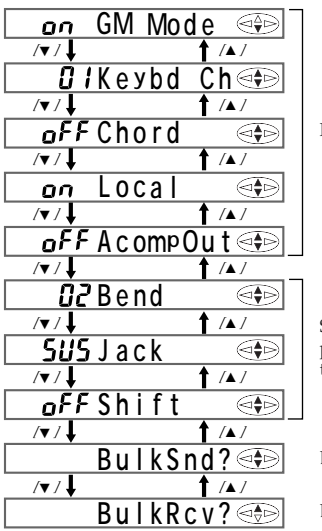

MIDI settings (page E-62)

See "Keyboard Settings" on page E-58 for details on set-tings.

Bulk send

Bulk receive

 $E$ -66  $^\circ$ 

# **Using the Floppy Disk Drive (WK-1800 Only)**

# **Floppy Disk Drive Features**

The WK-1800 comes with a built-in disk drive, which provides you with the capabilities described below.

- You can save sequencer and synthesizer data on a floppy diskette for long-term storage. When you need the data again, simply in-sert the diskette into the disk drive and load it.
- You can play back SMF (standard MIDI file) data created on a personal computer and saved to diskette.
- You can convert rhythm data saved to diskette from another make of electronic musical instrument (Roland, Technics) and save it as user rhythm data.

## **Floppy Diskette Precautions**

#### **IMPORTANT!**

- Avoid the following locations when storing and using diskettes. Any of the conditions noted below can cause data stored on the diskette to become corrupted.
	- Near TVs, on top of audio equipment, or in any area exposed to magnetism. Take special care to keep diskettes away from any source of magnetism.
	- Areas exposed to direct sunlight, or subject to high humidity or temperature extremes.
- Failure to observe any of the following precautions can cause data stored on the diskette to become corrupted.
	- Never try to take a diskette apart.
	- Never open the shutter of the diskette or touch the film inside with your fingers.
	- Never bend a diskette or otherwise subject it to rough handling. • Affix labels in the spaces provided only, and do not affix labels on top of previous ones.

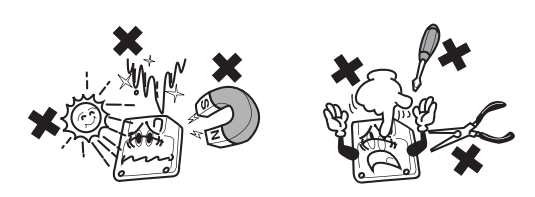

- Do not eject the diskette from the drive while the access lamp is lit or flashing or turn off keyboard power with a diskette in the drive. Doing either can cause data on the diskette to become corrupted and can even cause malfunction of the disk drive.
- Never insert any foreign objects into the disk drive. Doing so can cause it to malfunction.
- The disk drive uses a magnetic head. A dirty head cannot read data from a diskette properly and can corrupt existing data on the diskette. To avoid this, be sure to use a commercially available head cleaning diskette to periodically clean the head.
- Do not use a computer, another electronic musical instrument, or any other device to change a file name or file contents created with this keyboard. Doing so can make the data unusable by this keyboard and even cause malfunction of the keyboard.

Note that CASIO COMPUTER CO., LTD. shall not be held liable for any loss to you or any third party due to corruption or accidental erasure of data on a diskette.

# **About Floppy Diskettes**

This section contains important information about handling diskettes. Be sure to read it before going any further.

## **Diskette Types**

The WK-1800 supports use of both 3.5" 2HD (1.44MB formatted) and 2DD (720KB formatted) diskettes. Use of other disk sizes and capacities is not supported.

## **Diskette Type Indicators**

- 2HD ..... A 2HD diskette is marked with the letters "HD" in the upper right corner of the front side. Also, there is a square hole in the lower right corner.
- 2DD ...... This type of diskette does not have a hole in the lower right corner.

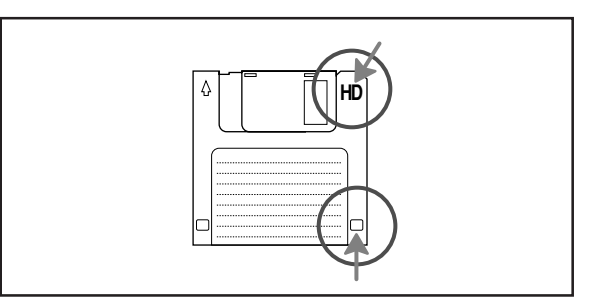

## **Write Protection**

#### **IMPORTANT!**

• You can write protect a diskette so data on it cannot be deleted and no new data can be stored on the diskette. Also, a write protected diskette cannot be formatted. You can read data from a diskette regardless of whether or not it is write protected.

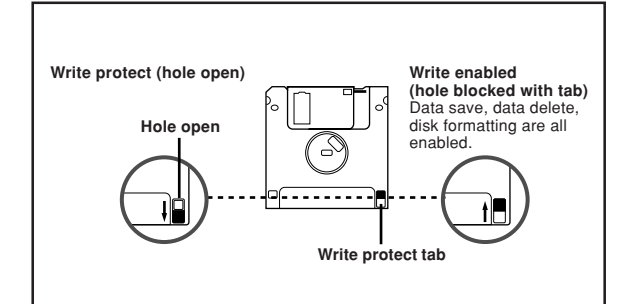

- When the write protect hole is open as shown in the illustration, you can read the contents of the diskette, but you cannot write data to or delete data from the diskette. After saving important data to a diskette, be sure to open its write protect hole to protect the data
- against accidental changes or deletion. The diskette that comes with the keyboard contains sample data and programs. It is write protected to avoid accidental erasure or formatting. Make sure you handle this diskette carefully to avoid damaging or erasing its data.

733A-E-069A

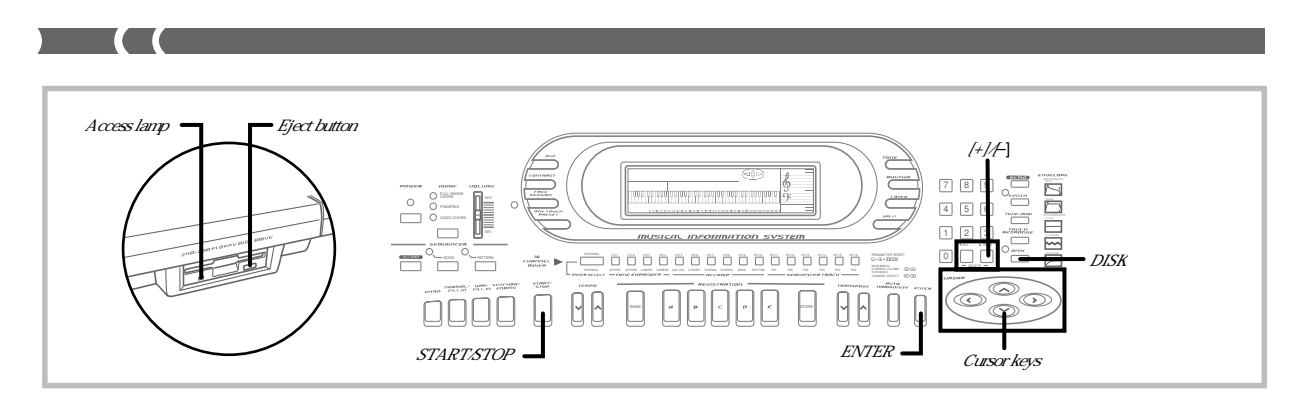

## **Inserting and Ejecting a Diskette**

The following describes how to insert a diskette into the disk drive and how to eject it.

## **To insert a diskette into the floppy disk drive**

**1.** With the label area of the diskette facing up, insert the diskette shutter first into the disk drive, as shown in the illustration.

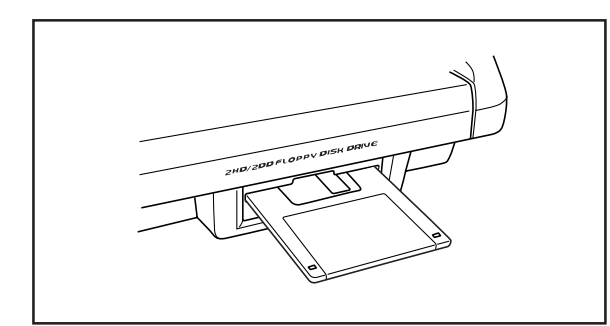

**2.** Slide the diskette into the drive as far as it will go, until it clicks into place.

## **To eject a diskette from the floppy disk drive**

#### $=$  **IMPORTANT!**  $=$

Before ejecting a diskette, always check to make sure that the access lamp is not lit or flashing. A lit or flashing access lamp means that the keyboard is performing a data read or write operation. Ejecting a diskette while it is being accessed can cause its data to become corrupted.

- **1.** Press the **Eject button**.
	- This causes the diskette to be partially ejected from the disk drive.
- **2.** Remove the diskette from the drive by hand.

## **Basic Diskette Operation**

The following is the basic procedure when using a diskette.

- **1.** Insert a diskette into the keyboards disk drive.
- **2.** Press the **DISK button**.
	- This causes the indicator lamp above the DISK button to light, which indicates the SMF Play Mode. See "Playing Back an SMF" on page E-69 for details on using this mode.
- **3.** Press the **DISK button** again to display the first disk operation screen.
	- The indicator lamp above the DISK button flashes at this time.
- **4.** Scroll through the disk operation screens.
	- Use the [▲] and [▼] cursor keys to scroll through the four available screens.

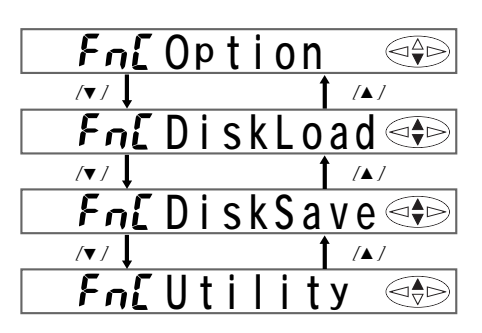

- Option … Use this screen to set SMF playback options. See "Playing Back an SMF" on page E-69.
- DiskLoad … Use this screen to load a file created with the WK-1800. See "To load keyboard data from a diskette" on page E-71.
- DiskSave ... Use this screen to save data created with the WK-1800. See "To save keyboard data to diskette" on page E-70.
- Utility … Use this screen to access utilities that let you convert rhythm data, delete data from a diskette, and format a diskette. See "Using the Utilities" on page E-71.
- **5.** Perform the operation for the displayed disk operation screen.
	- Use the  $[$  and  $[$   $]$  cursor keys to make settings.
	- See the sections that follow this procedure for full details on performing disk operations.
- **6.** After you are finished, press the **DISK button**. • This causes the indicator lamp above the DISK button to go out.

## ❚ **NOTE** ❚

You will be able to start the above procedure even when there is no diskette in the disk drive.

 $E$ -68  $^{\circ}$  733A-E-070A

WK-1800/1600(E)-67~74 Page 68 Page 68 Page 168 Page 168 Page 168 Page Maker 6.5J/PPC

# **Playing Back an SMF**

SMF (standard MIDI file) is a data format that makes it possible to port MIDI data between sequencers and synthesizers of different type and brand. There are actually three different SMF formats, named 0, 1, and 2. This keyboard supports SMF Format 0, which is the most common. Most synthesizers, sequencers, and commercially available pre-recorded software and MIDI files use SMF Format 0. The built in disk drive of the WK-1800 lets you play back files created

with a personal computer or other device and saved to diskette.

## **To play a specific file from diskette**

- **1.** Insert the diskette that contains the file into the keyboard's disk drive.
	- The diskette labeled "WK1800 ACCESSORY DISK" that comes with the keyboard contains files you can use for this procedure.

## **2.** Press the **DISK button**.

- This causes the indicator lamp above the DISK button to light, which indicates the SMF Play Mode.
- At this time the name of one of the files contained on the diskette appears on the display.
- **3.** Use **[+]** and **[–]** to select the file you want to play.
- **4.** Press the **START/STOP button** to start play of the file whose name is flashing on the display. **File name**

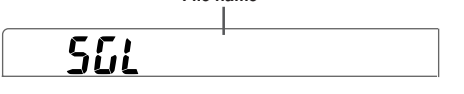

- **5.** To stop file play, press **START/STOP** again.
	- File play also stops automatically when the end of the file is reached.

#### ❚ **NOTE** ❚

After you stop file play part way through by pressing the START/STOP button, you can exit the file play mode by pressing the DISK button twice.

## **To play back all files on a diskette**

Insert the diskette that contains the files into the keyboard's disk drive.

#### **PREPARATION**

• The diskette that comes with the keyboard contains files you can use for this procedure.

## **1.** Press the **DISK button** twice.

• This causes the "Option" disk operation screen to appear on the display. The indicator lamp above the DISK button flashes at this time.

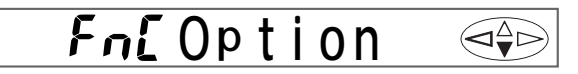

**2.** Use the **[]** and **[**-**] cursor keys** to select the playback type.

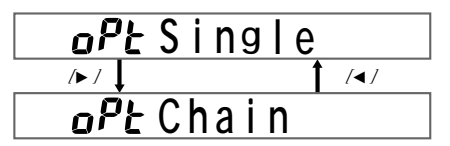

- Single … Plays the currently selected file only. • Chain … Plays back all files on the diskette.
- **3.** While "Chain" is on the display, press the **ENTER button** to start playback.
	- The name of the file that is playing is shown on the display.

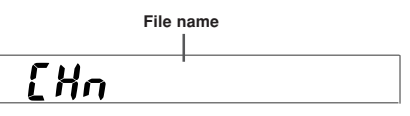

- **4.** Press the **START/STOP button** to start playback.
- **5.** To stop SMF play, press **START/STOP** again. • If you do not press START/STOP, SMF play plays one file after the other in an endless loop.

#### ❚ **NOTE** ❚

After you stop SMF play part way through by pressing the START/STOP button, you can exit the disk operation screen by pressing the DISK button twice.

## **Operations During Playback**

You can change the following settings while a file is playing from diskette.

• Mixer settings (See "Mixer Function" on page E-28.) • Tempo settings

#### ❚ **NOTES** ❚

- Even after you make Mixer and tempo settings during SMF playback, they may change to other settings if the data in the file contains such settings.
- File data is played over External Channels.

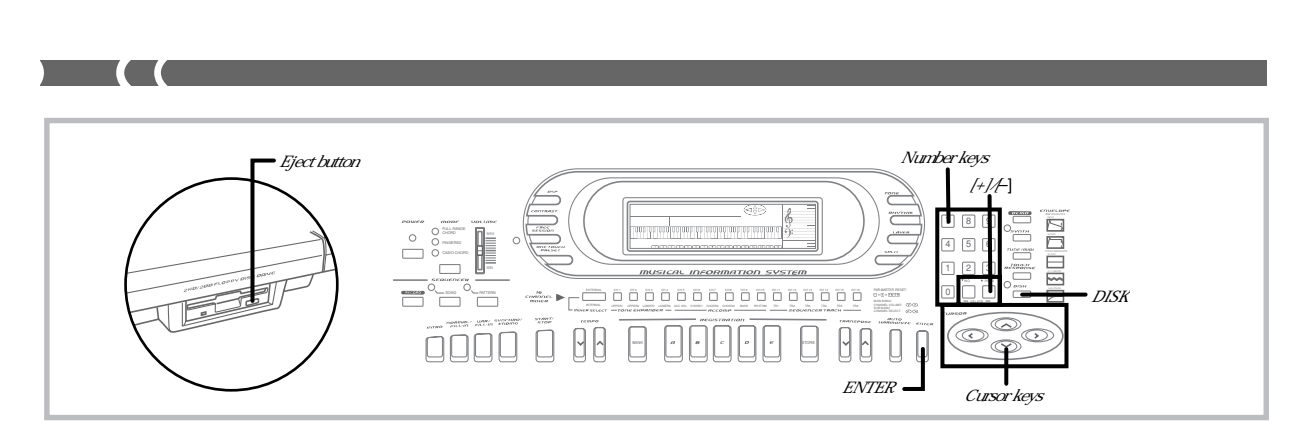

# **Saving and Recalling Memory Data**

The built-in disk drive lets you save sequencer, synthesizer, and other data from the keyboard's memory to diskette for later recall when you need it.

## **Savable Data**

The following is a list of keyboard data that can be saved to diskette.

(1) User rhythms created using the Pattern Sequencer

- (2) User song data created using the Song Sequencer
- (3) User tones created using the Synthesizer
- (4) Setups saved in registration memory
- Saving tone, rhythm, or song data only causes each tone, rhythm, or song to be saved as a separate file.
- Saving registration memory data only causes all 20 setups (5 setups x 4 banks) in registration memory to be saved as a single file.
- Using the save all operation causes all the data currently in keyboard memory to be saved as a single file.

#### ❚ **NOTES** ❚

- You can save individual tones, rhythms and songs in separate files only. You cannot save all tones, or all rhythms, or both songs in a single file. • All registration memory data can be batch saved in a single file only.
- You cannot save individual banks or setups.

#### **File Name Extensions**

A three-letter extension is automatically added to file names to identify the type of data the file contains. The keyboard does not display extensions, but they will appear if you view the file names on a computer.

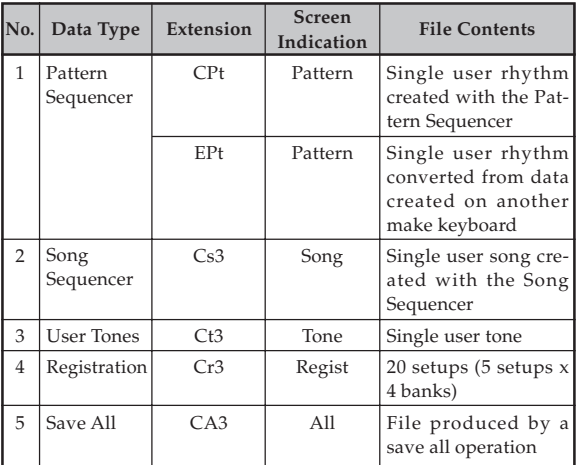

## **To save keyboard data to diskette**

- **1.** Check the data you want to save.
	- Make sure that everything is set up and configured the way you want to save it.
	- If you want to save a user tone, rhythm, or song, note its number.
- **2.** Insert the diskette to which you want to save the data into the keyboard's disk drive. At this time close the diskette's write protect tab to enable writing.
- **3.** Press the **DISK button** twice.
- **4.** Press the **[] cursor key** twice to display the "Disk Save" screen.
- $\overline{5}$  . Use the **[**<] and **[>] cursor keys** to display the screen for the type of data you want to save, and then press **ENTER**.

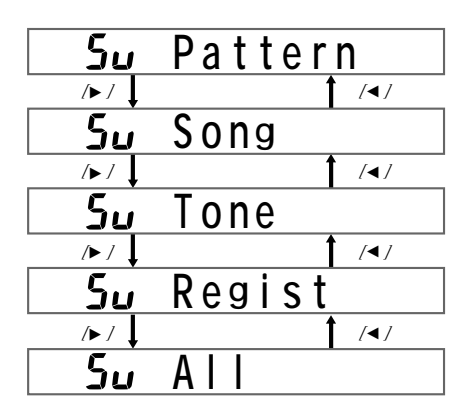

- The remainder of this example is based on selecting "Tone" in the above step.
- **6.** Specify the location (tone number) of the data you want to save, and then press **ENTER**.
	- Use the number keys to input a two-digit number, or use [+] and [–] to increase and decrease the displayed number.
	- Inputting a user tone number displays the name assigned to the tone. You can leave this as the name of the file you are saving, or you can assign a different name.
	- Skip this step if you are saving registration memory data or all data.
- $\mathbb{Z}_{\ell}$  Input the name of the file.
	- Use [+] and [–] to scroll through letters at the current cursor location.
	- Use the **[]** and **[**-**]** cursor keys to move the cursor left and right.

 $E$ - $70$   $^{733A\pm .072A}$
- **8.** After inputting the file name, press the **ENTER button** to start the save operation.
	- If the diskette already contains a file with the name you specified in step 7, the message "Replace?" appears, asking if you want to replace the existing file with the new one. Press the YES button to replace the existing file, or NO to return to step 7 of this procedure.
	- The message "Pls Wait" remains on the display while the file save operation is being performed.

#### **IMPORTANT!**

- Do not perform any key operation while the message "Pls Wait" is on the display. In particular, never turn off keyboard power. Doing so can cause all data on the disk to become corrupted and unusable.
- Sudden power loss due to low battery power during the data save operation can corrupt the data on a diskette. Because of this, use of the specified AC adaptor is recommended whenever you are saving data to diskette.
- **9.** The message "Complete" appears on the display for about one second when the data save operation is complete.
	- The keyboard returns to step 5 of this procedure after the "Complete" message clears from the display.
	- Repeat steps 5 through 9 if you want to save more data.
	- After you finish your diskette operations, press the DISK button so the indicator lamp above it goes out. Next, press the eject button to eject the diskette, and then remove it by hand.

#### ❚ **NOTES** ❚

- When saving registration memory data or all data, simply skip step 6 of the above procedure.
- See "Letters and Numerals" on page E-36 for the characters that can be input for the file name.
- We recommend that you make a separate record of the names of files and their contents to make it easier to find the data you need when you need it.
- To exit the disk operation screens at any time during the above procedure, press the DISK button so the indicator lamp above it goes out.
- When saving Pattern type data (single user rhythm), each file can hold a maximum of about 5,000 notes. To save a user rhythm pattern that has more than 5,000 notes, select All in step 5 of the above procedure to save all keyboard data. See "File Name Extensions" on page E-70 for details on the extensions appended to file names.

#### **To load keyboard data from a diskette**

#### ❚ **NOTE** ❚

The following procedure describes how to load a user tone as an example of the load operation. The procedures for loading other types of data is identical, except where noted.

- **1.** Insert the diskette that contains the data you want to load into the keyboard's disk drive.
- **2.** Press the **DISK button** twice.
- **3.** Press the **[] cursor key** once to display the "Disk Load" screen.
- **4.** Use the **[]** and **[**-**] cursor keys** to display the screen for the type of data you want to load, and then press **ENTER**.

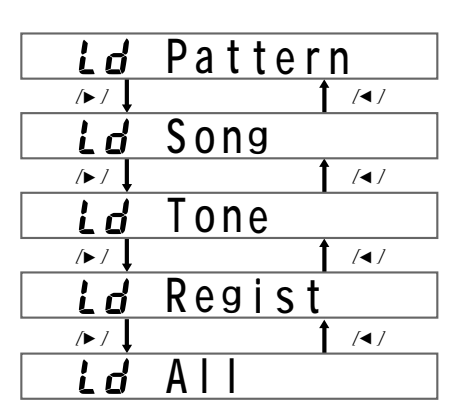

- Pressing ENTER causes the name of the first file of the type you specify to appear on the display.
- The remainder of this example is based on selecting "Tone" in the above step.
- **5.** Use **[+]** and **[–]** to display the name of the file you want to load, and then press **ENTER**.
- **6.** Specify the location (tone number) where you want to store the data.
	- Use the number keys to input a two-digit number, or use [+] and [–] to increase and decrease the displayed number.
	- Skip this step if you are saving registration memory data or all data.
- **7.** Press the **ENTER button** to start the load operation.
	- The message "Replace?" appears, asking if you want to replace the existing data with the loaded data. Press the YES button to replace the existing data, or NO to return to step 4 of this procedure.
	- The message "Pls Wait" remains on the display while the file save operation is being performed.

#### $\equiv$  **IMPORTANT!**  $\equiv$

Do not perform any key operation while the message "Pls Wait" is on the display. In particular, never turn off keyboard power. Doing so can cause all data on the disk to become corrupted and unusable.

- **8.** The message "Complete" appears on the display for about one second when the data load operation is complete.
	- The keyboard returns to step 4 of the above procedure after the "Complete" message clears from the display.
	- Repeat steps 4 through 8 if you want to load more data.
	- You can quit diskette operations at any time during the above operation by pressing the DISK button so the indicator lamp above it goes out.

#### ❚ **NOTES** ❚

- When loading registration memory data or all data, simply skip step 6 of the above procedure.
- To exit the disk operation screens at any time during the above proce-dure, press the DISK button so the indicator lamp above it goes out.
- If an error occurs while data saved to a diskette by a Save All operation is being loaded back into keyboard memory, user tones, user rhythms, Song Sequencer data, and registration memory data that was in memory when the load operation started will all be deleted.

#### **Using the Utilities**

This section describes the utilities that are provided to convert rhythm pattern data from another keyboard, to delete data from a diskette, and to format a diskette.

733A-E-073A

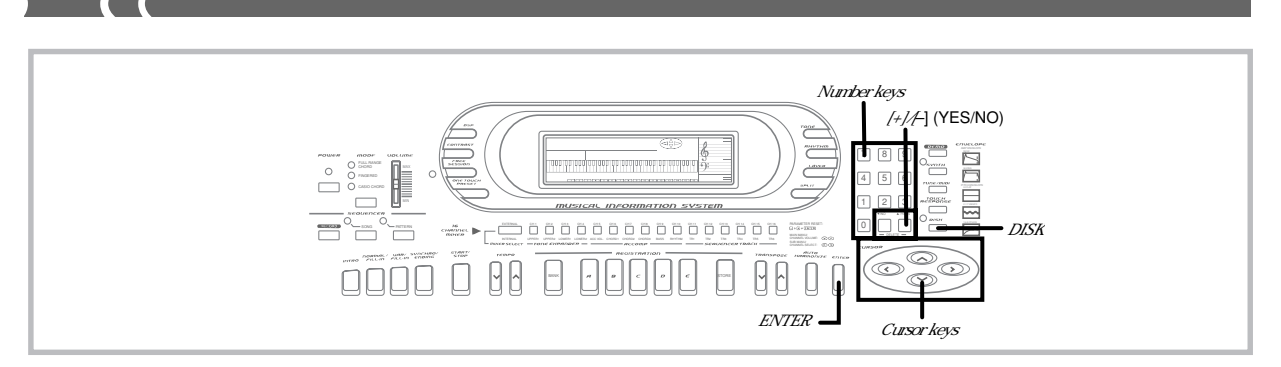

#### **Converting Rhythm Pattern Data From Another Keyboard**

Use the procedure described here to convert rhythm pattern data created on a Technics, or Roland brand keyboard so it can be used on the WK-1800.

**IMPORTANT!**

- The data conversion capabilities of this keyboard are intended for personal, non-commercial purposes only.
- The sound source and accompaniment system of this keyboard is different from those used by other manufacturers, so converted data played on this keyboard may sound different from what it sounds like when played on its equipment.
- You may not be able to convert some accompaniment patterns created on other keyboards.
- Please direct all inquiries concerning accompaniment pattern conversion to CASIO COMPUTER CO., LTD.

#### ❚ **NOTES** ❚

- Data can be converted one files at a time.
- Converted data is stored in the user rhythm area of this keyboard's memory.

#### **To convert rhythm data**

Before getting started…

- Prepare the diskette labeled "WK1800 ACCESSORY DISK", which comes with the WK-1800.
- Prepare the diskette that contains the rhythm pattern data you want to convert.
- Eject and remove any diskette currently in the WK-1800 disk drive. • Make sure there is a user rhythm number available to store the converted data.

#### **1.** Press the **DISK button** twice.

- This displays the first disk operation screen.
- **2.** Press the **[**▼**] cursor key** three times to display the "Utility" screen.
- **3.** Use the **[]** and **[**-**] cursor keys** to display the "PtnConv" (pattern conversion) screen.

#### **4.** Press the **ENTER button**.

• This causes a data type selection screen to appear on the display.

**T y p e=Tec**

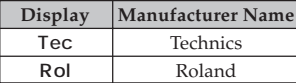

- **5.** Use **[+]** and **[–]** to display the indicator for the type of data you are converting from, and then press the **EN-TER button**.
	- The following shows the display indicator for each data type.

## **Ins ConFD**

**6.** Insert the "WK1800 ACCESSORY DISK" into the disk drive of the WK-1800, and then press the **ENTER button**.

• The message "Pls Wait" appears, followed by the message shown below.

## $\sqrt{2}$  *an* ChgP tnFD

**7.** Eject and remove the "WK1800 ACCESSORY DISK" and insert the diskette that contains the data you want to convert. Next, press the **ENTER button**.

• Inserting the data disk causes the message "Select" to appear on the display for about one second. Next the name of one of the files on the disk appears.

- **8.** Use **[+]** and **[–]** to display the name of the file you want to convert, and then press the **ENTER button**.
- **9.** Specify the file characteristics.
	- File characteristic depend on the type of data you are converting. See "File Characteristics" on page E-73 for details on how to set file characteristics for each type of data.
	- The conversion starts as soon as you specify the file charac-teristics. The message "Pls Wait" indicates that conversion is being performed.
- **10.** Specify the user rhythm number where you want to store the converted data.
	- *•* Use [+] and [–] to specify a number in the range of 120 to 129.
- **11.** Press the **ENTER button** to load the converted data. • If the rhythm number you specify already contains data, the message "Replace?" appears, asking if you want to replace the existing data with the converted data. Press the YES button to replace the existing data, or NO to return to step 10 of this procedure.
- **12.** The message "Complete" appears when the conversion is complete. Next, the message "Continu?" appears to ask if you want to convert more data.
	- Press the YES button if you want to convert more data from the same manufacturer, or NO to return to step 3 of this procedure.
	- To exit the procedure, press the DISK button so the indicator lamp above it goes out.

#### ❚ **NOTE** ❚

To exit the above procedure at any time, press the DISK button so the indicator lamp above it goes out.

 $E$ - $72$   $^{733A\text{-}0.74A}$ 

#### **File Characteristics**

Use the following procedures to specify the file characteristics for each type of data during the rhythm data conversion procedure. These steps should be performed for step 9 of the procedure under "Converting Rhythm Pattern Data From Another Keyboard" on page E-72.

#### **(A) To specify Technics file characteristics**

**1.** Use **[+]** and **[–]** to specify Bank A, B, or C, and then press **ENTER**.

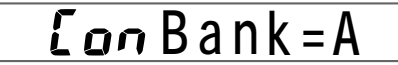

**2.** Use **[+]** and **[–]** to specify Area 0 or 1, and then press **ENTER**.

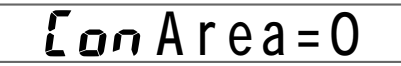

#### **(B) To specify Roland file characteristics**

**1.** Use **[+]** and **[–]** to select either basic (B) or advanced (A) and the chord type (M, m, 7th). Various combinations are available, so scroll through the selections until you find the one you want, and then press **EN-TER**.

## $\overline{L}$   $\alpha$   $\alpha$   $\text{Mo}$   $\alpha$   $e$  =  $B$   $-\text{M}$

**2.** Use **[+]** and **[–]** to specify one of the three available conversion processes, and then press **ENTER**.

## **Pro ces=0**

#### **To delete a file from a diskette**

#### **IMPORTANT!**

The file delete operation cannot be undone. Make sure you no longer need a file before you delete it.

- **1.** Insert the diskette that contains the file you want to delete into the keyboard's disk drive. At this time close the diskette's write protect tab to enable writing.
- **2.** Press the **DISK button** twice.
	- This causes the "Option" disk operation screen to appear on the display. The indicator lamp above the DISK button flashes at this time.
- **3.** Press **[]** three times to display the "Utility" screen.
- **4.** Use **[]** and **[**-**]** to display the "FileDel" (file delete) screen, and then press the **ENTER button**.
	- This causes a file name to appear on the screen as shown below.

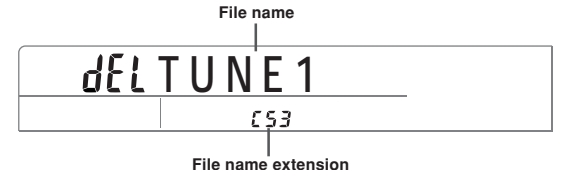

- **5.** Use **[+]** and **[–]** to display the name of the file you want to delete, and then press the **ENTER button**.
	- The message "Sure?" appears on the display to confirm whether or not you really want to delete the file.
- **6.** Press **YES** to delete the file or **NO** to abort the operation without deleting anything.
	- After the file is deleted, the message "Complete" appears on the display for about one second. Then the keyboard returns to step 4 of the above procedure.

#### ❚ **NOTES** ❚

- To exit the above procedure at any time, press the DISK button so the
- indicator lamp above it goes out. • This keyboard cannot delete an SMF from a disk.

#### **To format a floppy diskette**

#### $=$  **IMPORTANT!**  $=$

Formatting a diskette that contains data deletes the data. Make sure you no longer need any data that may be on a diskette before you format it.

- **1.** Press the **DISK button** twice. • This causes the "Option" disk operation screen to appear on the display. The indicator lamp above the DISK button flashes at this time.
- **2.** Press **[]** three times to display the "Utility" screen.
- **3.** Use **[]** and **[**-**]** to display the "Format" screen, and then press the **ENTER button**. • This causes the message "Insert FD" to appear, prompting
	- you to insert the diskette you want to format into the disk drive.
- **4.** Insert the diskette that you want to format into the keyboard's disk drive, and then press the **ENTER button**.

• The message "Sure?" appears on the display to confirm whether or not you really want to format the diskette.

- **5.** Press **YES** to format the diskette or **NO** to abort the operation.
	- The message "Pls Wait" remains on the display while the format operation is being performed.
	- After the diskette is formatted, the message "Complete" appears on the display for about one second. Then the keyboard returns to step 3 of the above procedure.

#### ❚ **NOTES** ❚

- To exit the above procedure at any time, press the DISK button so the indicator lamp above it goes out.
- A diskette formatted by MS-DOS or Windows can be used as it is on WK-1800. Diskettes formatted for other types of computers are not compatible.

733A-E-075A

### **Disk Drive Error Messages**

Г

 $\overline{C}$ 

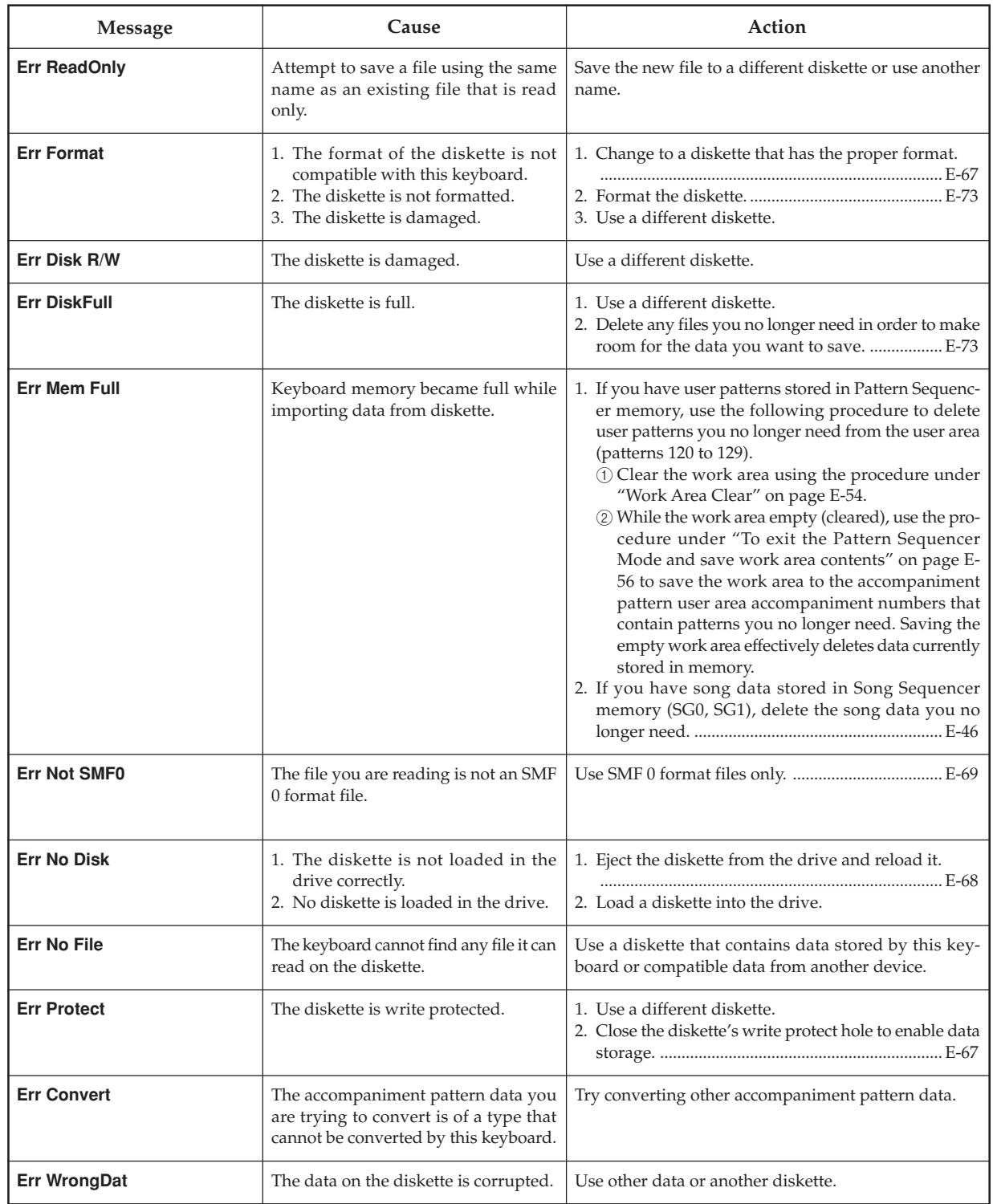

## **Troubleshooting**

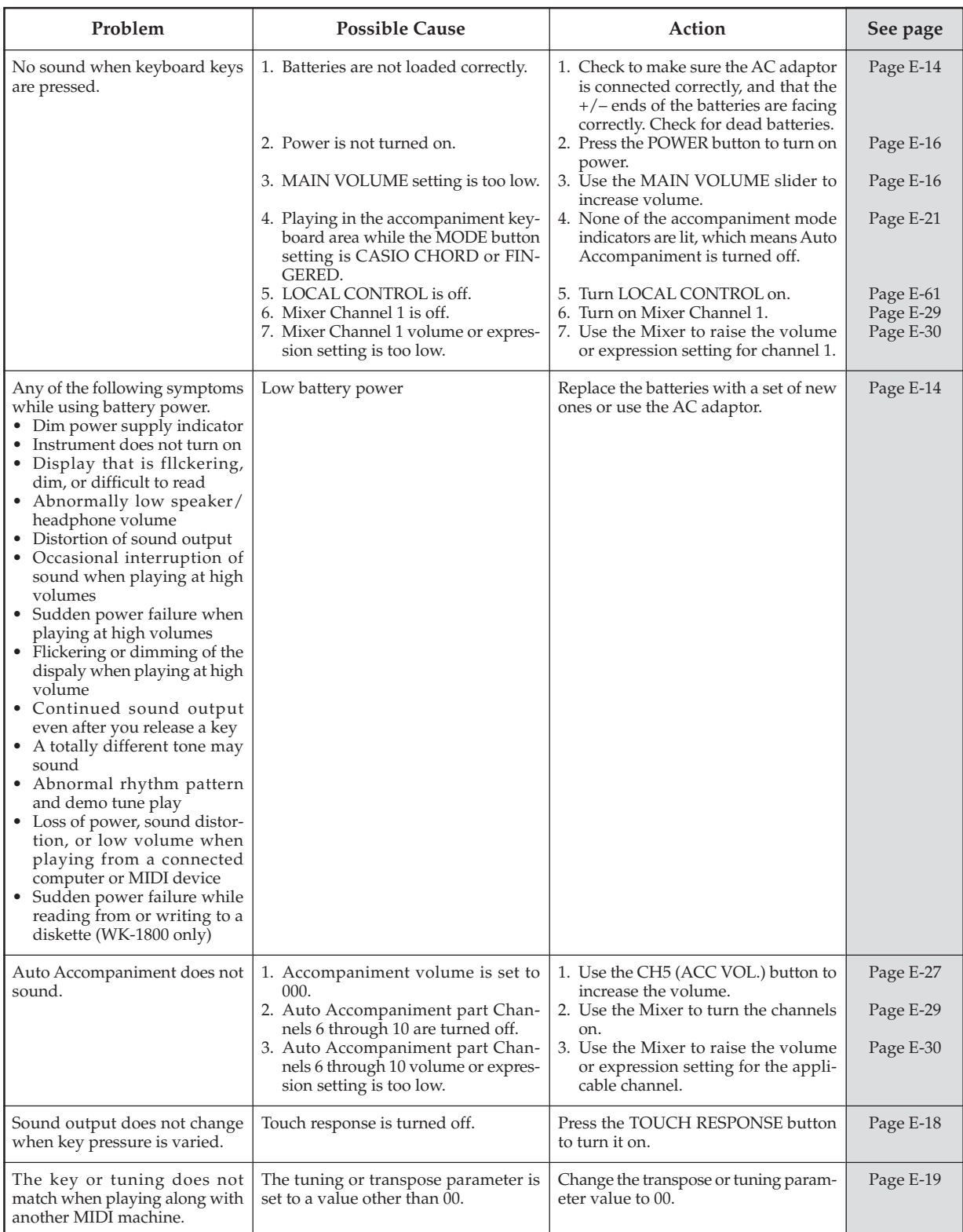

733A-E-077A

E-75

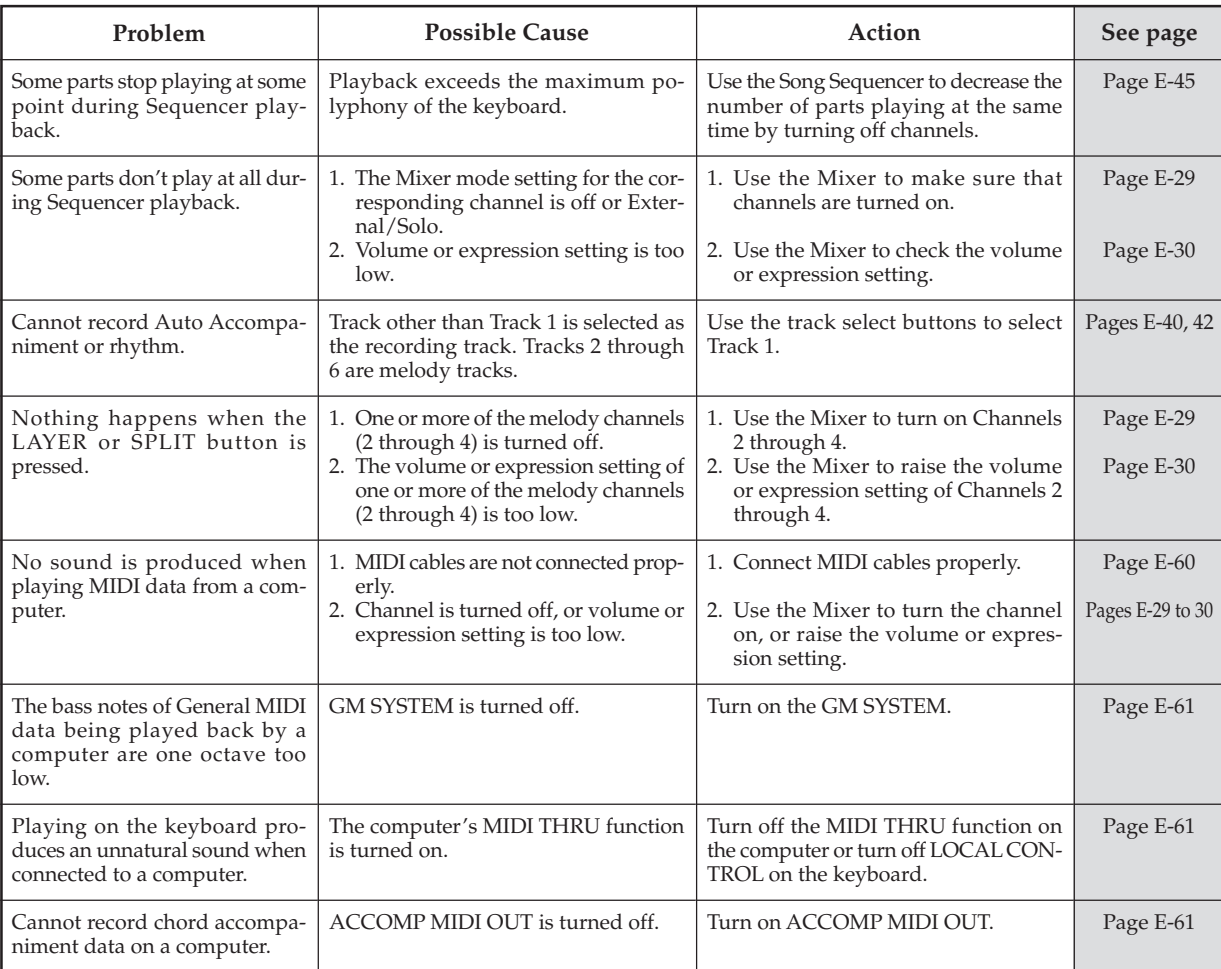

E-76

733A-E-078A

# **Specifications**

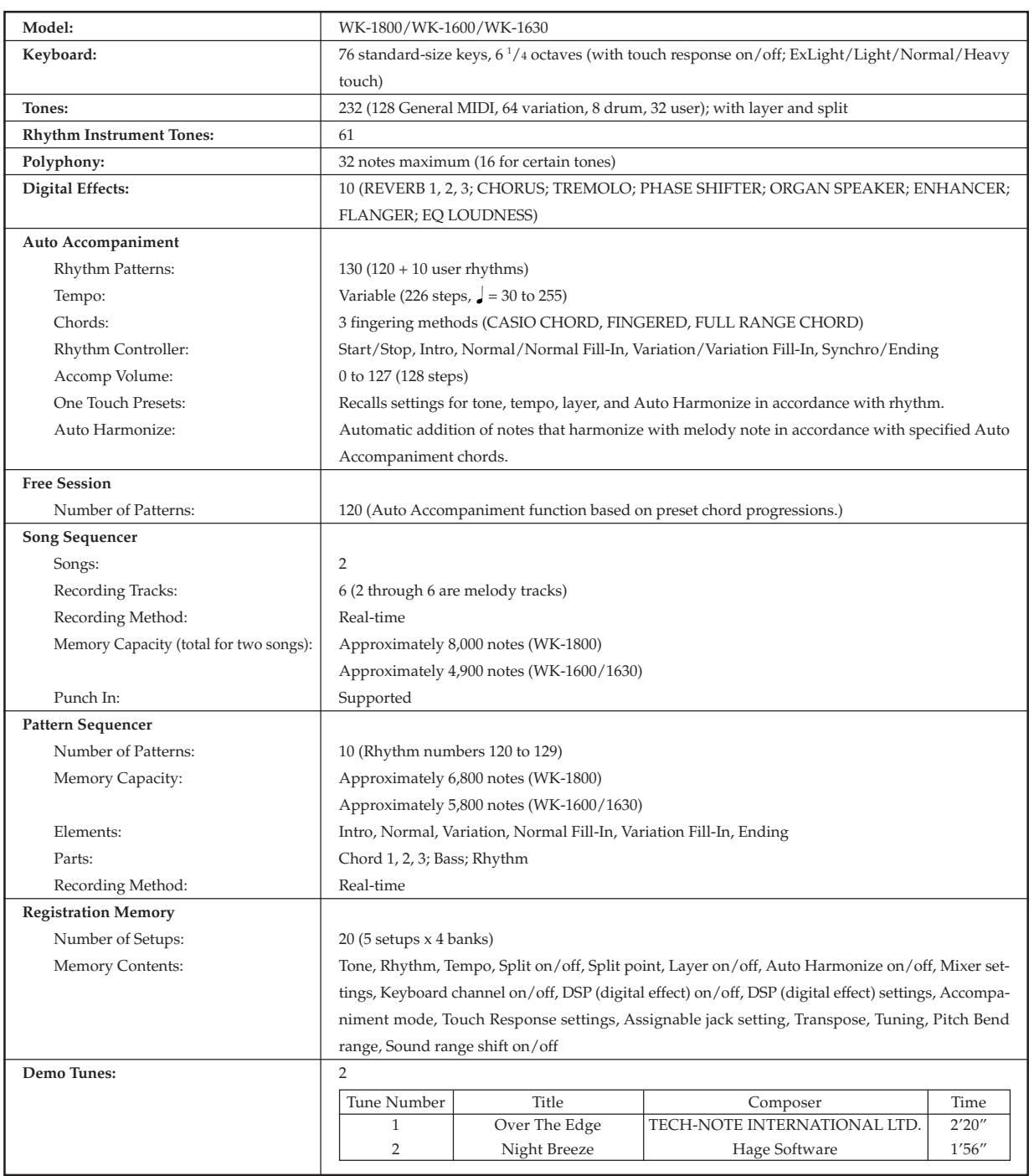

 $E$ -77  $E$ -079A E-079A

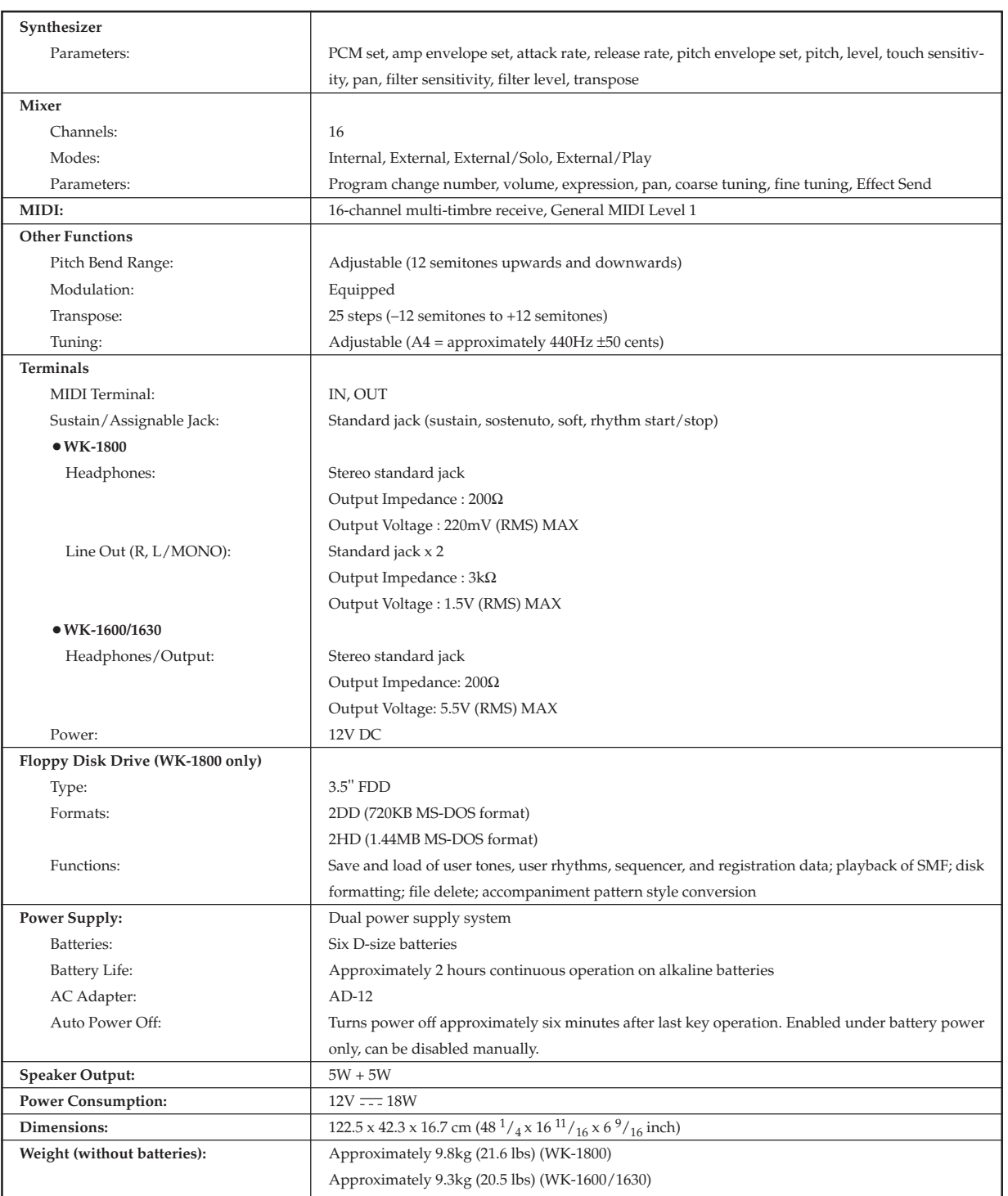

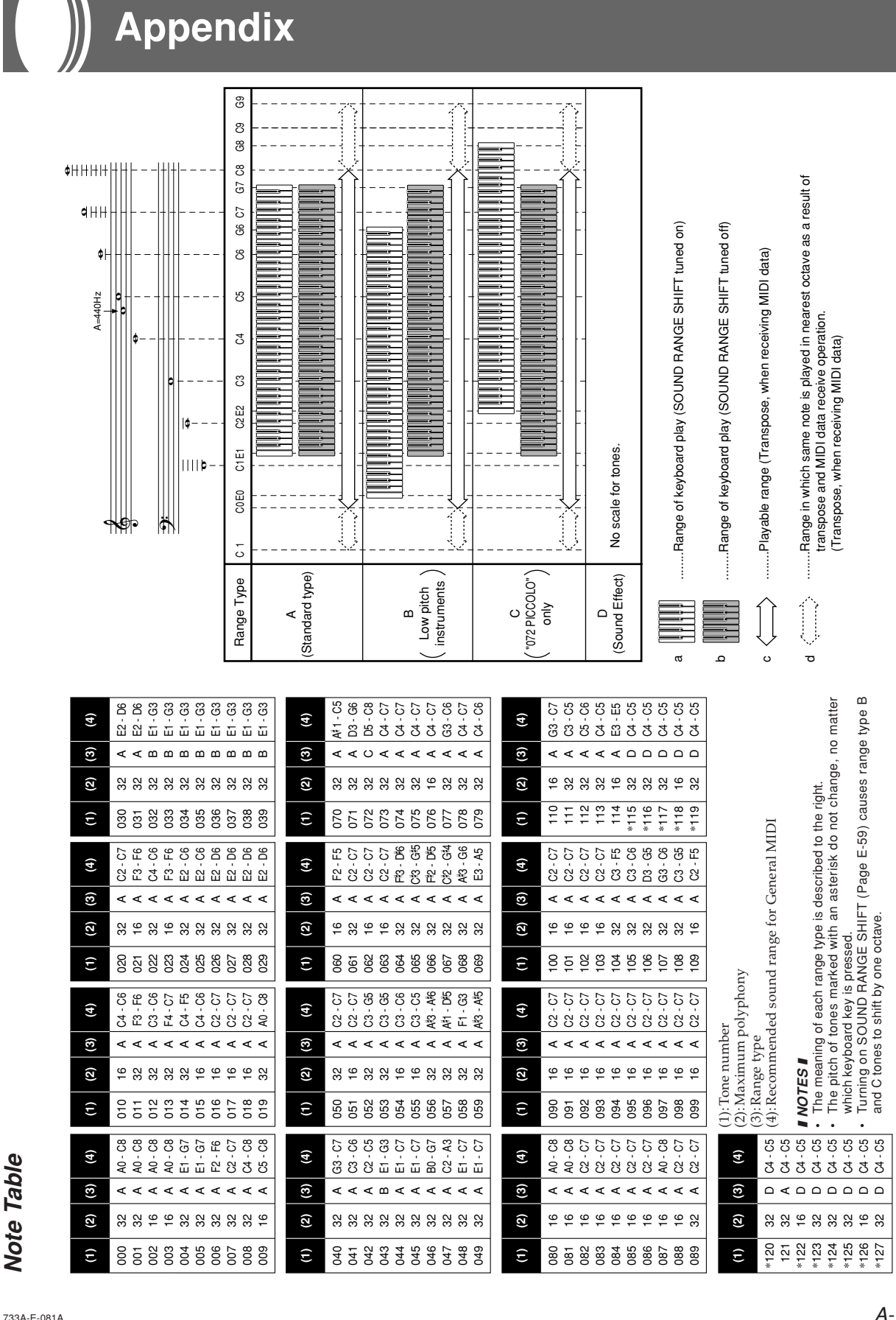

WK-1800/1600(E)-Appendix Page 1 Page 1 2007.31, 5:22 PM Adobe PageMaker 6.5J/PPC

A-1

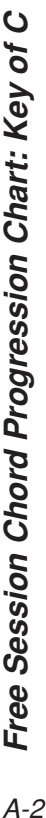

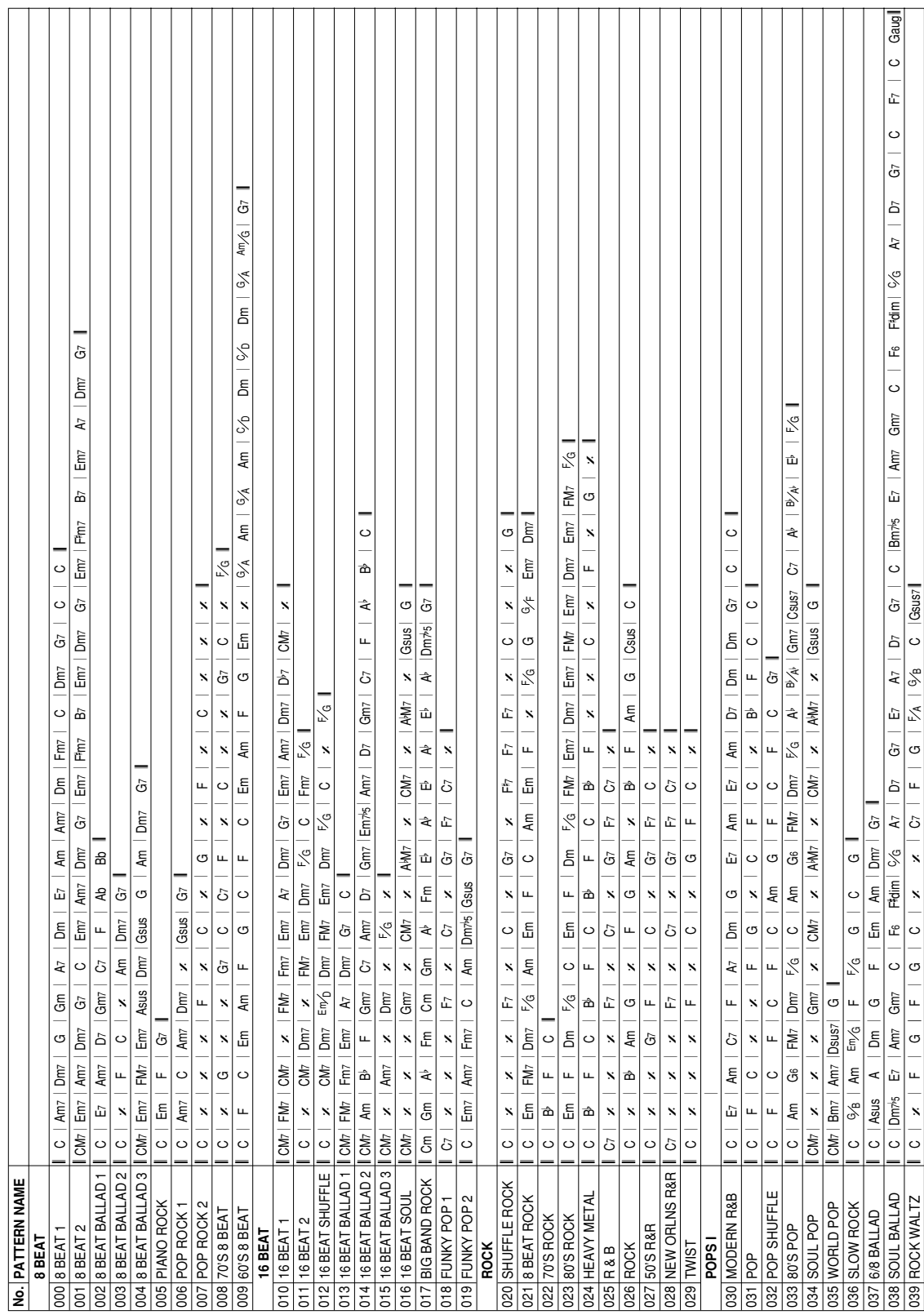

### $A-2$

ROCK WALTZ

733A-E-082A

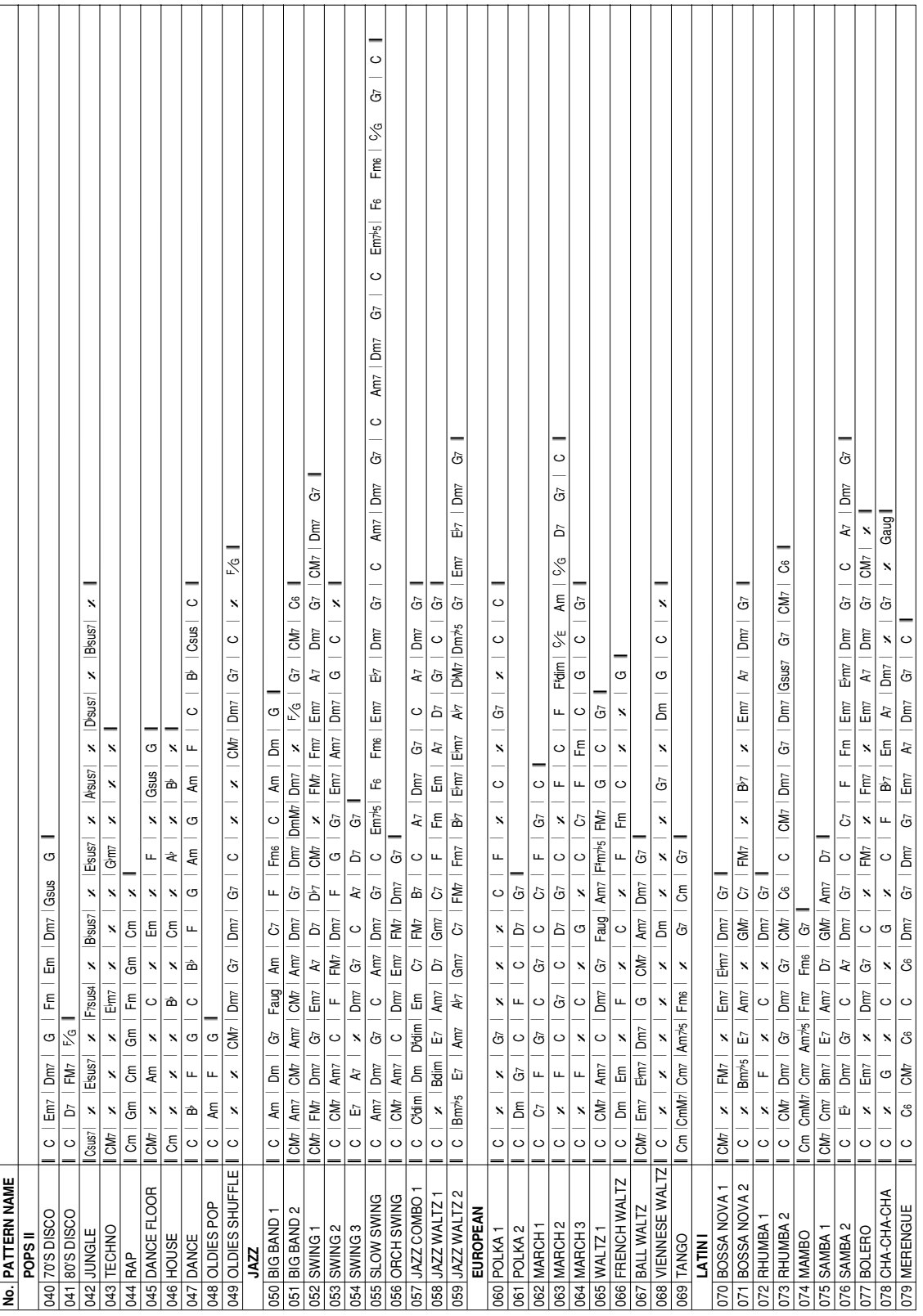

733A-E-083A

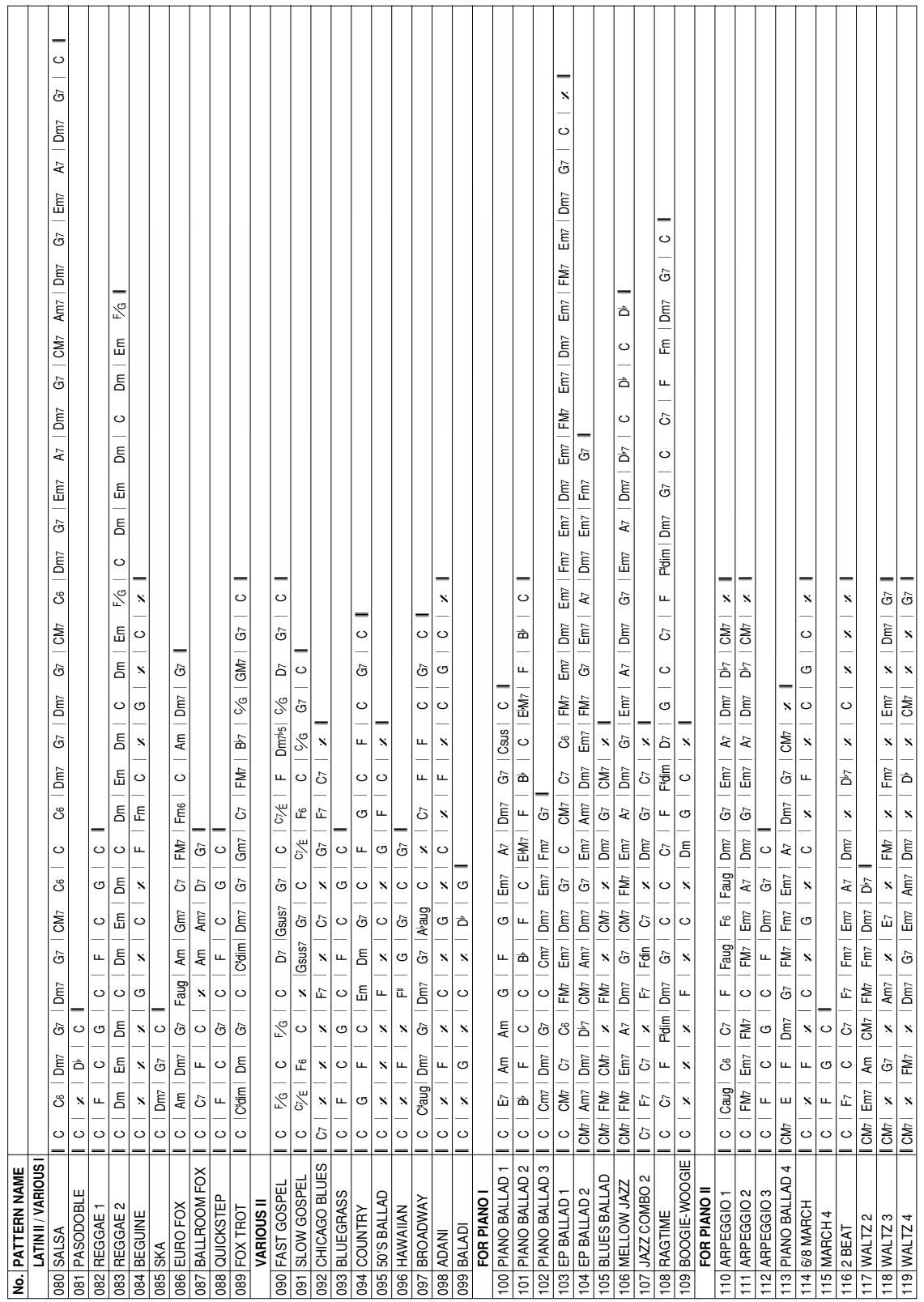

 $A - 4$ 

733A-E-084A

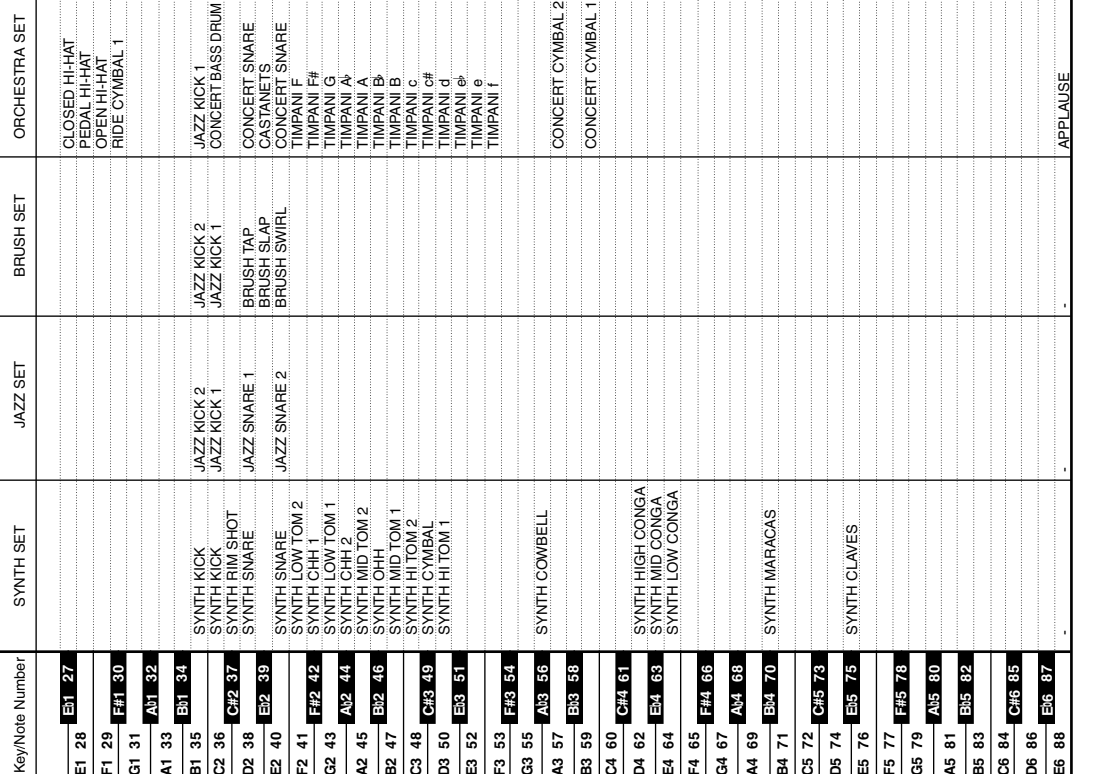

**E1 F1 G1 A1 B1 C2 D2 E2 F2 G2 A2 B2 C3 D3 E3 F3 G3 A3 B3 C4 D4 E4 F4 G4 A4 B4 C5 D5 E5 F5 G5 A5 B5 C6 D6 E6**

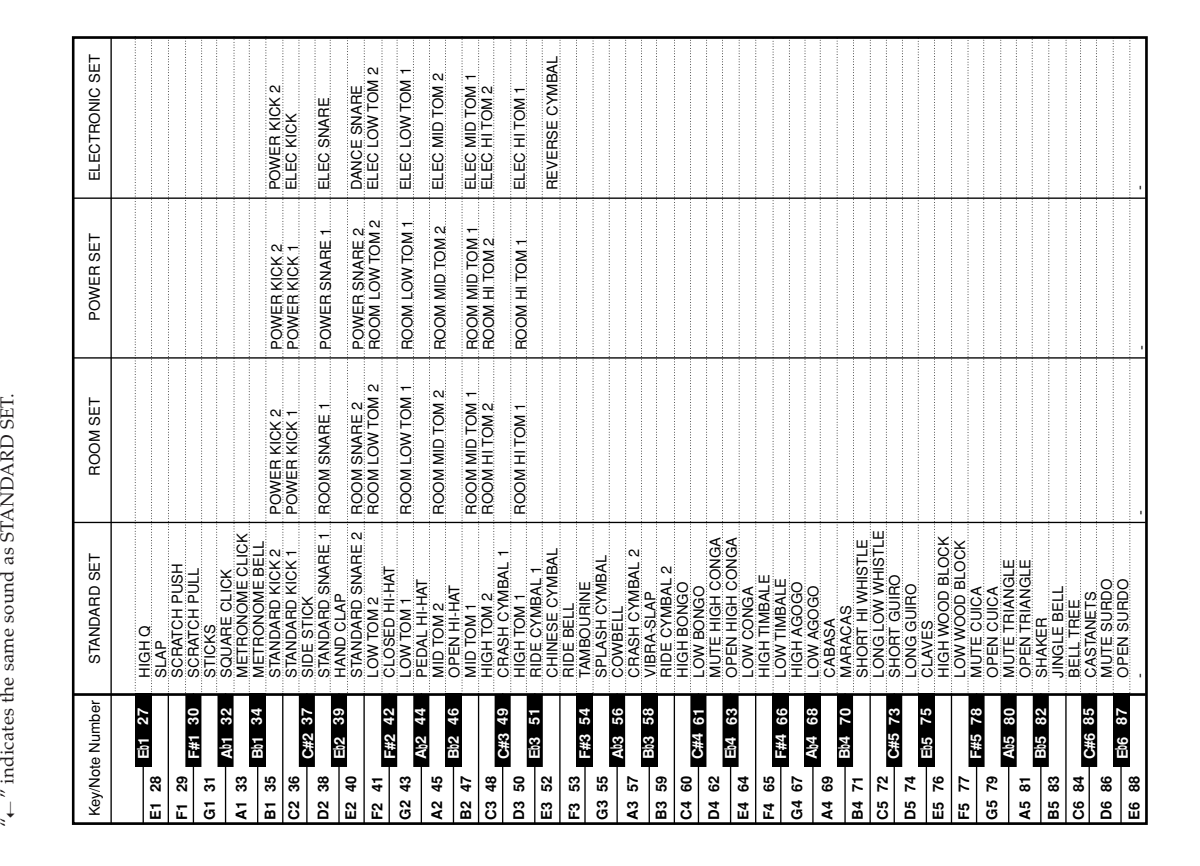

733A-E-085A

**Drum Assignment List**

Drum Assignment List

A-5

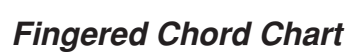

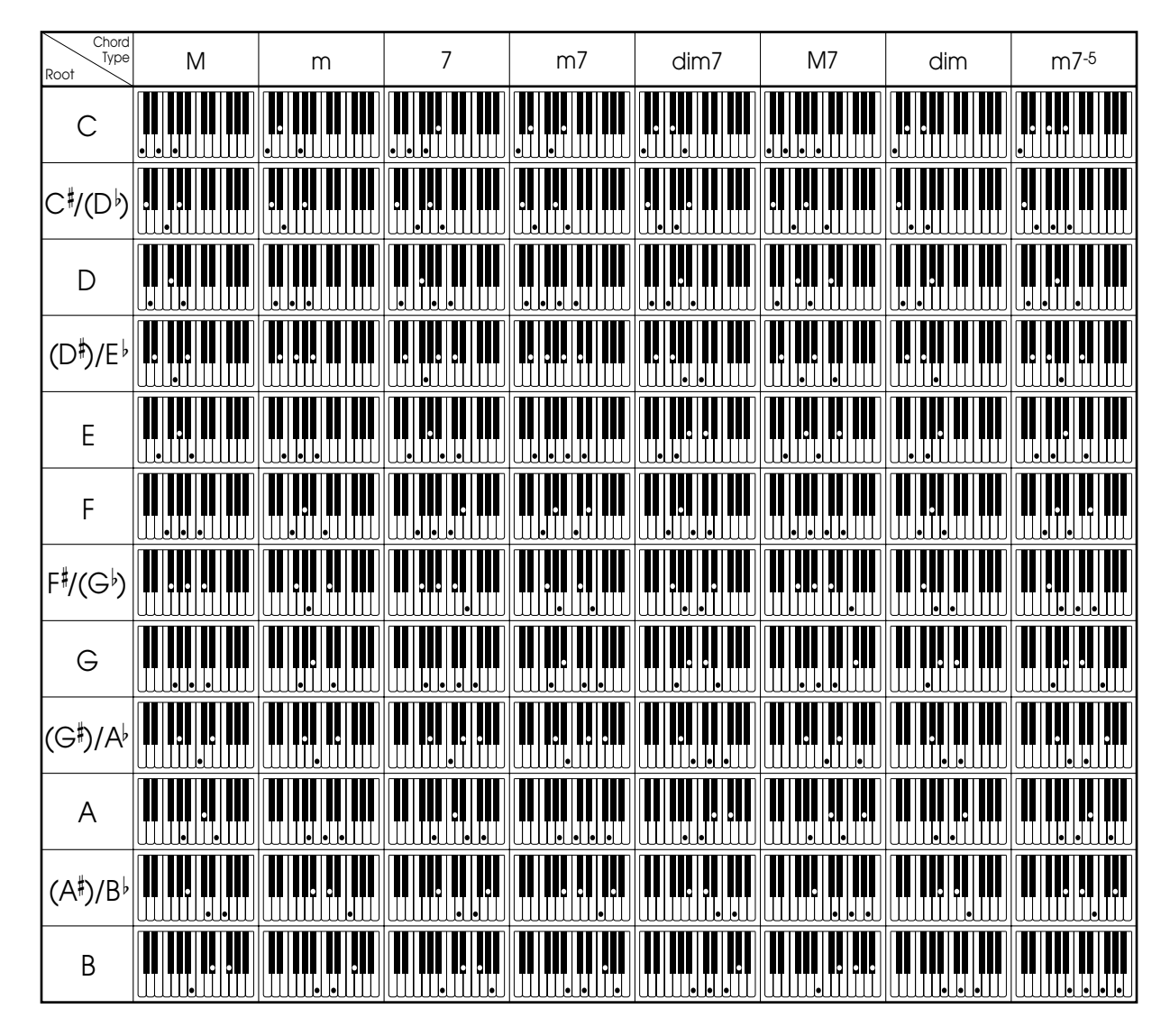

*∎ NOTE ∎*<br>You can use the above fingerings to finger chords within the accompaniment keyboard range.

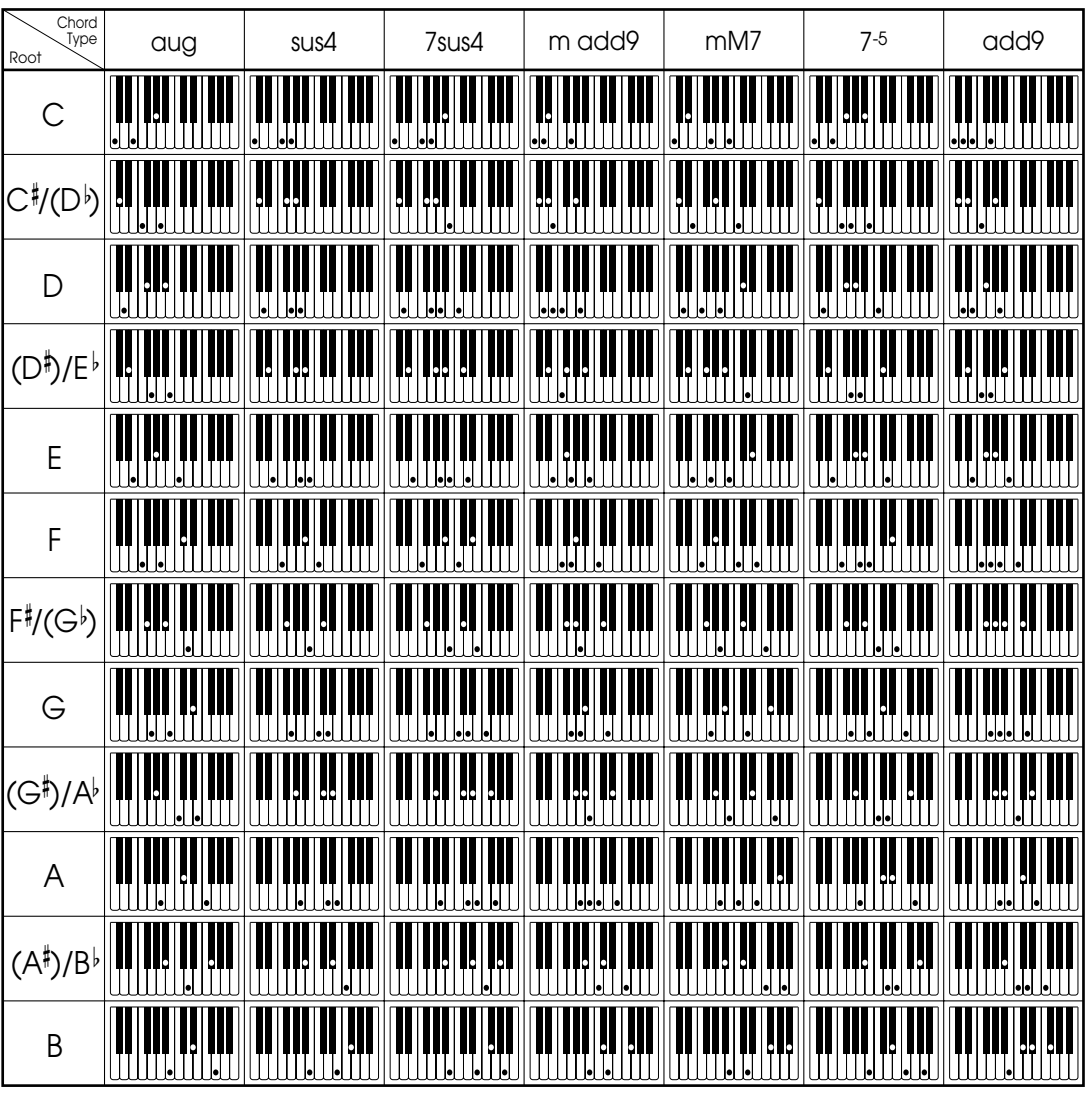

Download from Www.Somanuals.com. All Manuals Search And Download.

 $A$ - $7$ 33A-E-087A  $A$ - $7$ 

 $\blacksquare$ 

 $\mathcal{L}$ 

#### **Chord Conversion Table**

- The applicable chord conversion table depends on the particular combination of elements and parts. The symbol  $\circ$  in the table below indicates that a chord table is applicable, while  $\times$  indicates that a chord table is not applicable.
- The explanations in the "Description" column all assume the following conditions for the recorded accompaniment pattern. Root: C
	- Major chords, unless specified otherwise.
- The explanations in the "Description" column describe how the recorded accompaniment (12 notes from C to B) are modified when an accompaniment chord is specified.
- The shaded rows are the default numbers for each element and part.

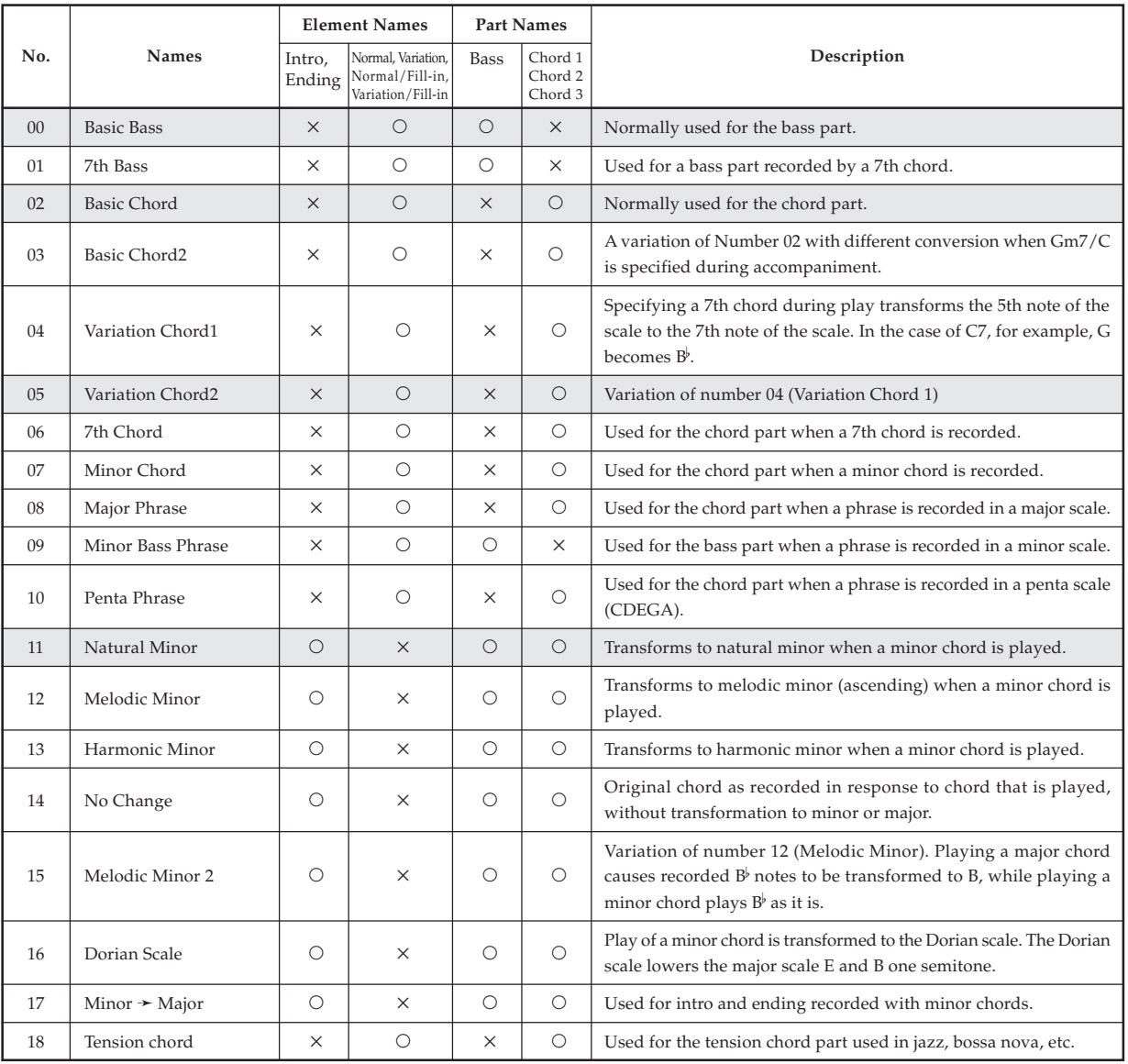

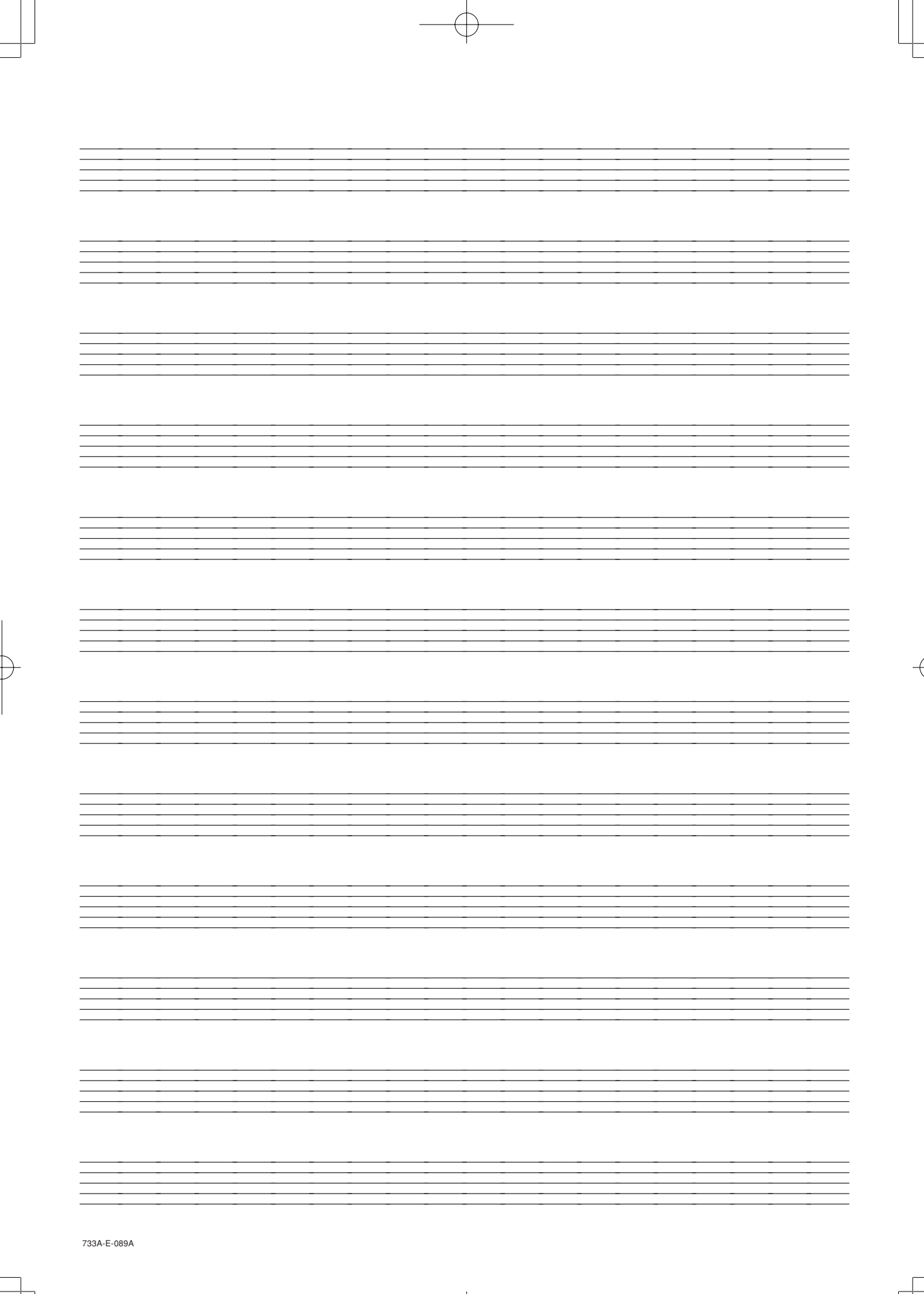

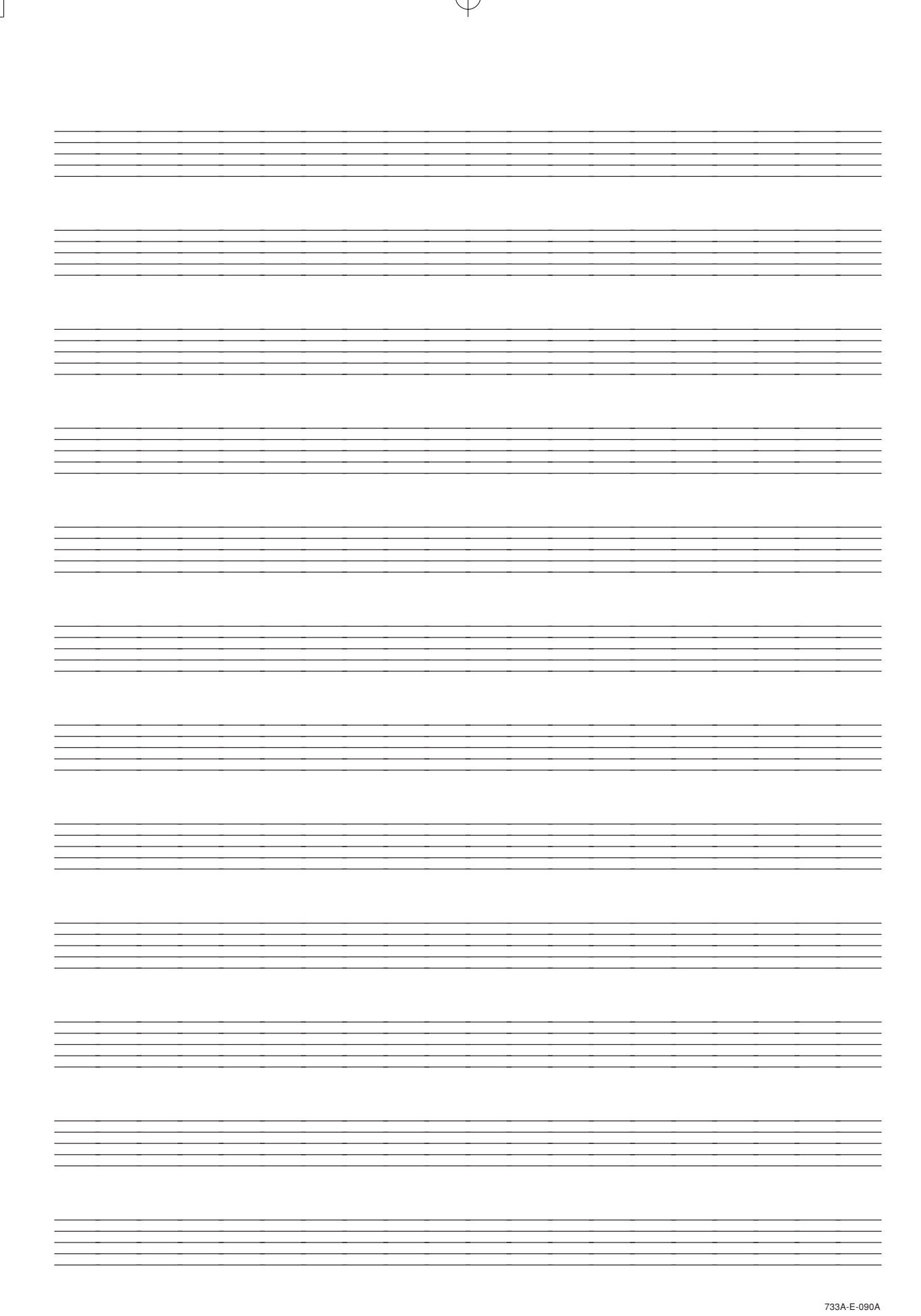

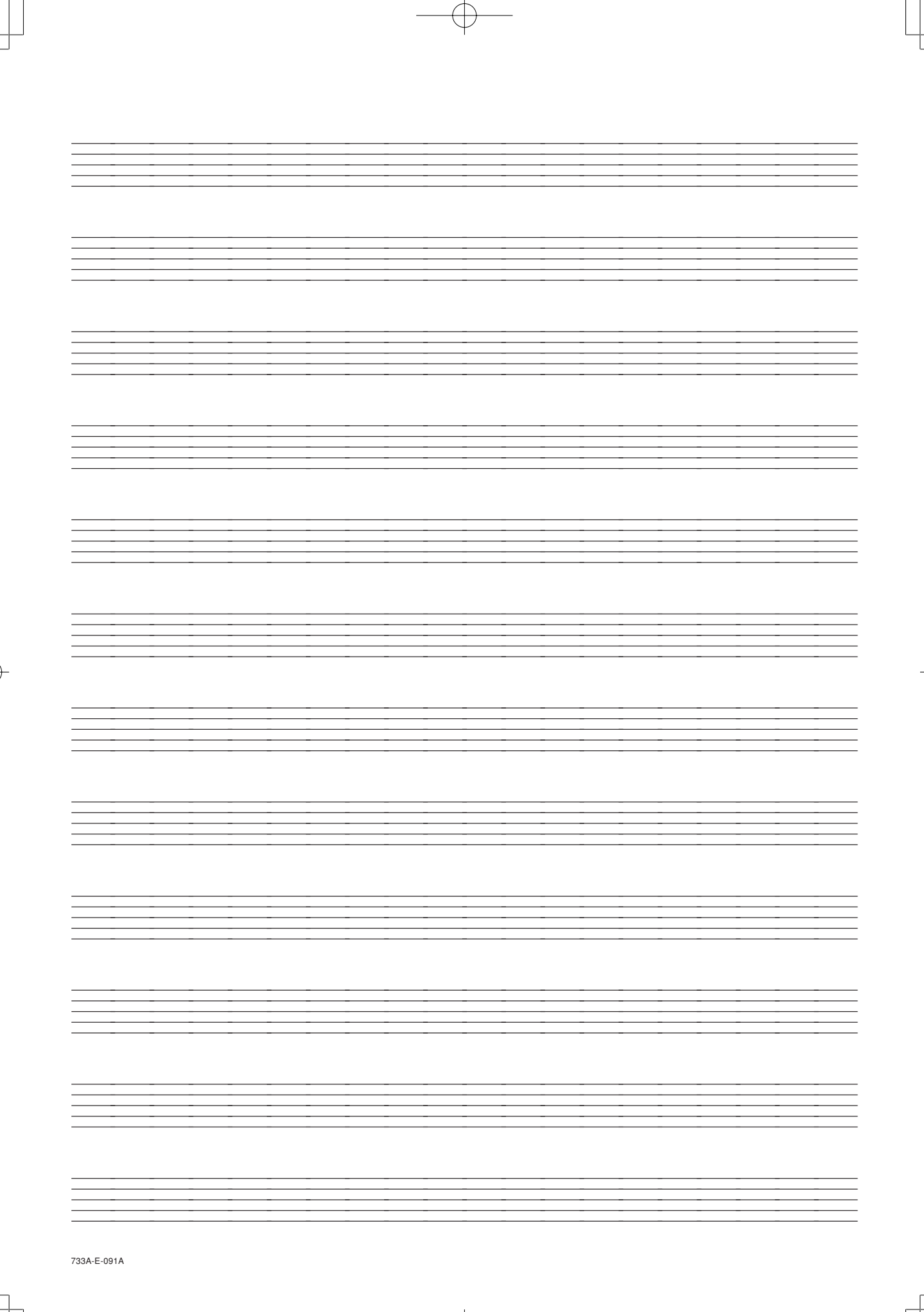

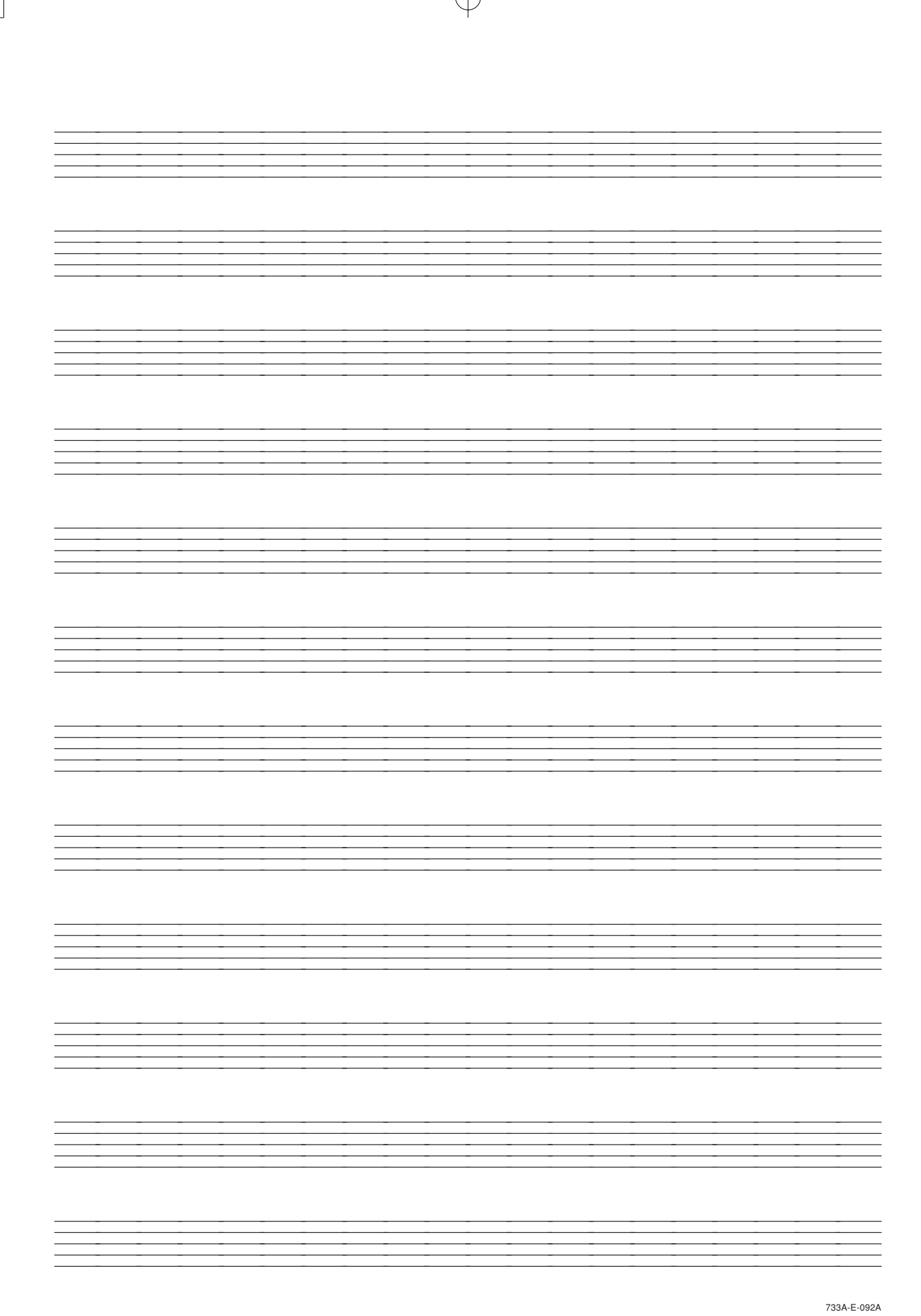

Download from Www.Somanuals.com. All Manuals Search And Download.

WK-1800/1600(E)-Appendix Page 12 Page 12 03.7.31, 5:22 PM Adobe PageMaker 6.5J/PPC

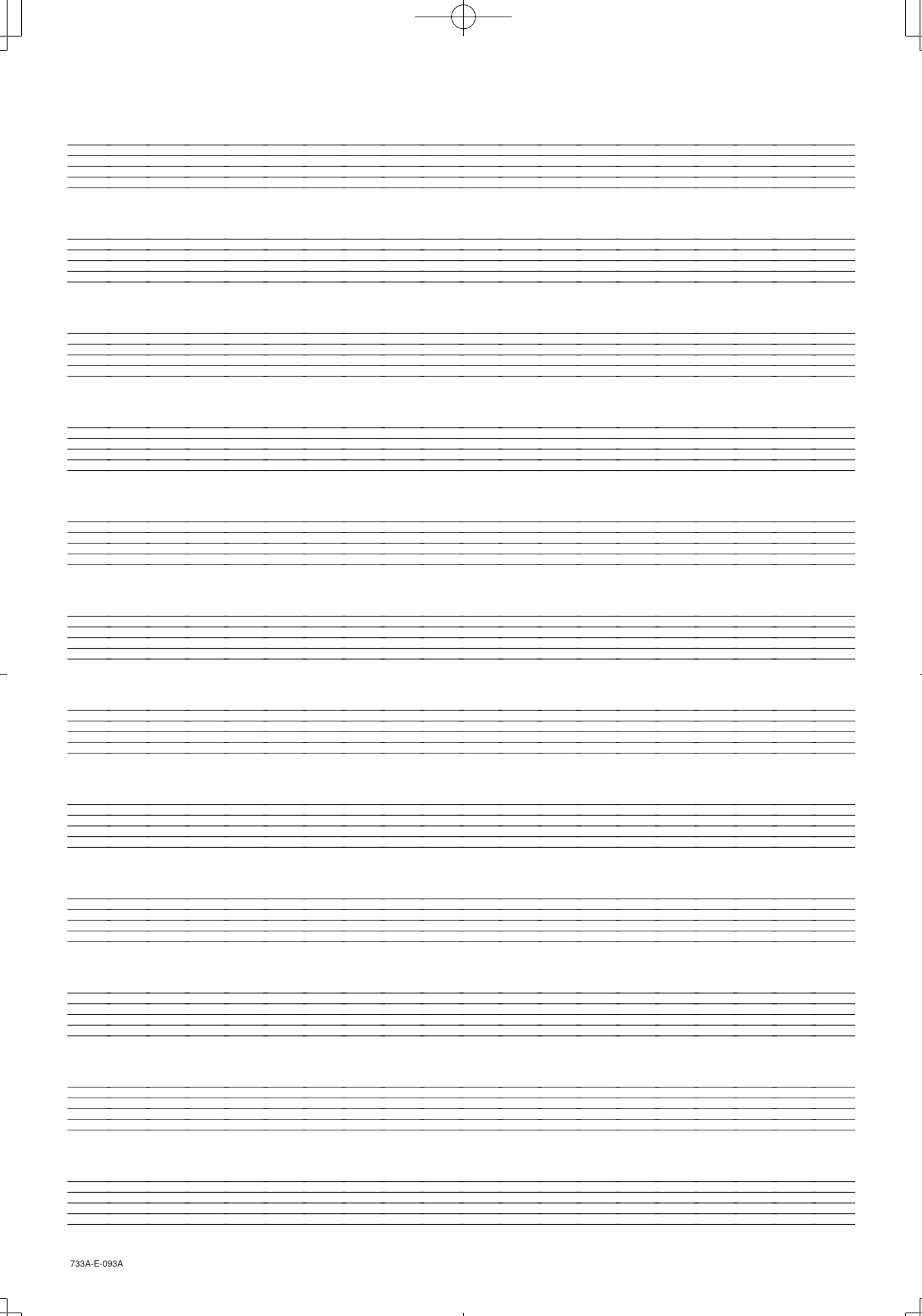

**MIDI Implementation Chart MIDI Implementation Chart**

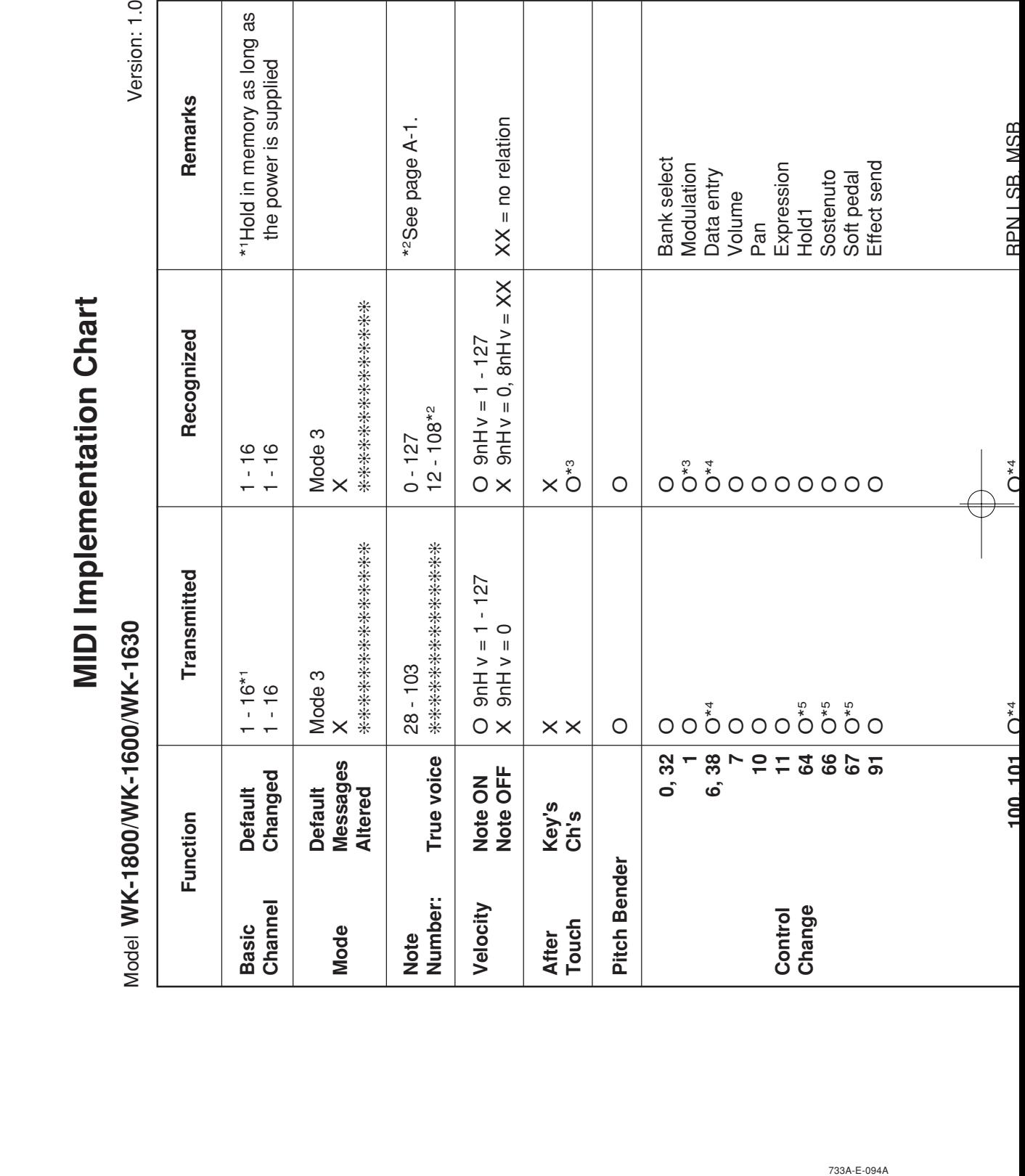

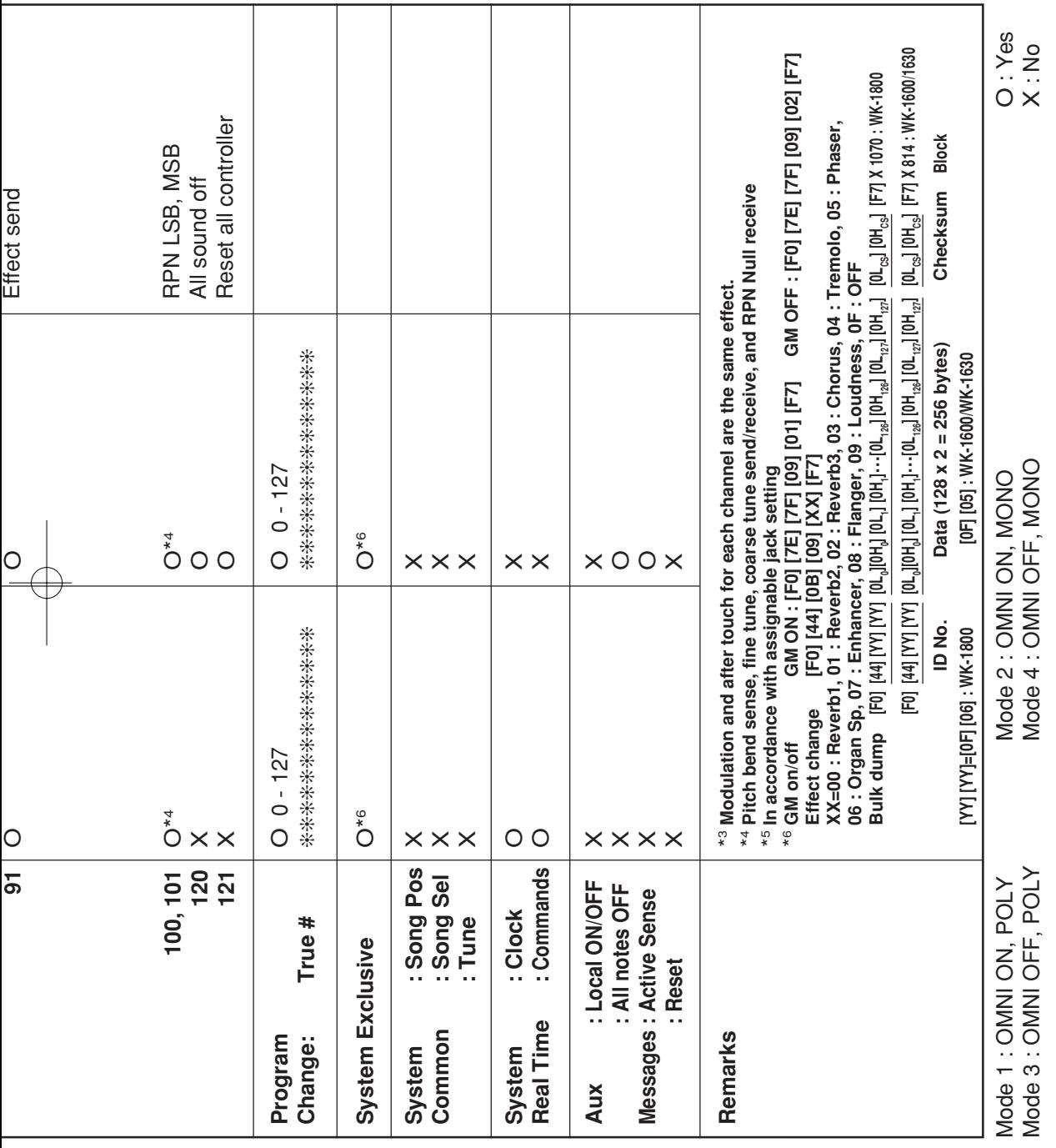

733A-E-095A A-3

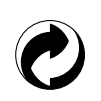

This recycle mark indicates that the packaging conforms to the environmental protection legislation in Germany.

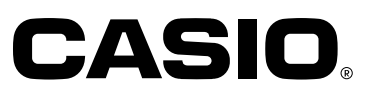

**CASIO COMPUTER CO.,LTD.** P 6-2, Hon-machi 1-chome Shibuya-ku, Tokyo 151-8543, Japan

WK1800-E-1 MA0003-A ( Printed in Malaysia

WK1800\_E\_Cov4.p65 Page 1 Page 1 2002.pdf Research Adobe PageMaker 6.5J/PPC

Free Manuals Download Website [http://myh66.com](http://myh66.com/) [http://usermanuals.us](http://usermanuals.us/) [http://www.somanuals.com](http://www.somanuals.com/) [http://www.4manuals.cc](http://www.4manuals.cc/) [http://www.manual-lib.com](http://www.manual-lib.com/) [http://www.404manual.com](http://www.404manual.com/) [http://www.luxmanual.com](http://www.luxmanual.com/) [http://aubethermostatmanual.com](http://aubethermostatmanual.com/) Golf course search by state [http://golfingnear.com](http://www.golfingnear.com/)

Email search by domain

[http://emailbydomain.com](http://emailbydomain.com/) Auto manuals search

[http://auto.somanuals.com](http://auto.somanuals.com/) TV manuals search

[http://tv.somanuals.com](http://tv.somanuals.com/)